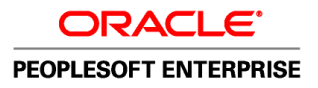

# PeopleBooks and the PeopleSoft Online Library

**November 2009**

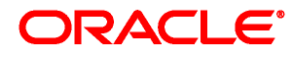

#### PeopleBooks and the PeopleSoft Online Library SKU fscm91pbr0

Copyright © 1992, 2009, Oracle and/or its affiliates. All rights reserved.

#### **Trademark Notice**

Oracle is a registered trademark of Oracle Corporation and/or its affiliates. Other names may be trademarks of their respective owners.

#### **License Restrictions Warranty/Consequential Damages Disclaimer**

This software and related documentation are provided under a license agreement containing restrictions on use and disclosure and are protected by intellectual property laws. Except as expressly permitted in your license agreement or allowed by law, you may not use, copy, reproduce, translate, broadcast, modify, license, transmit, distribute, exhibit, perform, publish or display any part, in any form, or by any means. Reverse engineering, disassembly, or decompilation of this software, unless required by law for interoperability, is prohibited.

#### **Warranty Disclaimer**

The information contained herein is subject to change without notice and is not warranted to be error-free. If you find any errors, please report them to us in writing.

#### **Restricted Rights Notice**

If this software or related documentation is delivered to the U.S. Government or anyone licensing it on behalf of the U.S. Government, the following notice is applicable:

#### *U.S. GOVERNMENT RIGHTS*

Programs, software, databases, and related documentation and technical data delivered to U.S. Government customers are "commercial computer software" or "commercial technical data" pursuant to the applicable Federal Acquisition Regulation and agency-specific supplemental regulations. As such, the use, duplication, disclosure, modification, and adaptation shall be subject to the restrictions and license terms set forth in the applicable Government contract, and, to the extent applicable by the terms of the Government contract, the additional rights set forth in FAR 52.227-19, Commercial Computer Software License (December 2007). Oracle USA, Inc., 500 Oracle Parkway, Redwood City, CA 94065.

#### **Hazardous Applications Notice**

This software is developed for general use in a variety of information management applications. It is not developed or intended for use in any inherently dangerous applications, including applications which may create a risk of personal injury. If you use this software in dangerous applications, then you shall be responsible to take all appropriate fail-safe, backup, redundancy and other measures to ensure the safe use of this software. Oracle Corporation and its affiliates disclaim any liability for any damages caused by use of this software in dangerous applications.

#### **Third Party Content, Products, and Services Disclaimer**

This software and documentation may provide access to or information on content, products and services from third parties. Oracle Corporation and its affiliates are not responsible for and expressly disclaim all warranties of any kind with respect to third party content, products and services. Oracle Corporation and its affiliates will not be responsible for any loss, costs, or damages incurred due to your access to or use of third party content, products or services.

# **Contents**

#### **Preface**

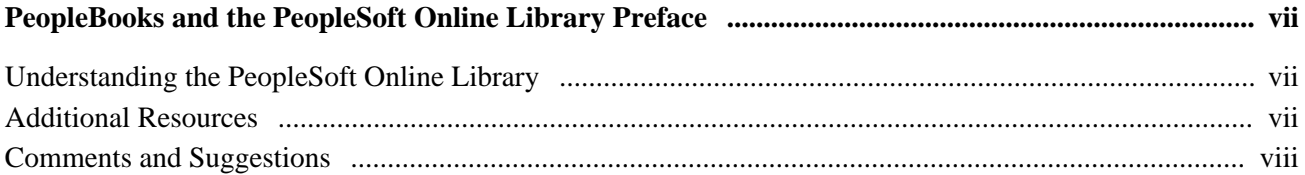

#### **Chapter 1**

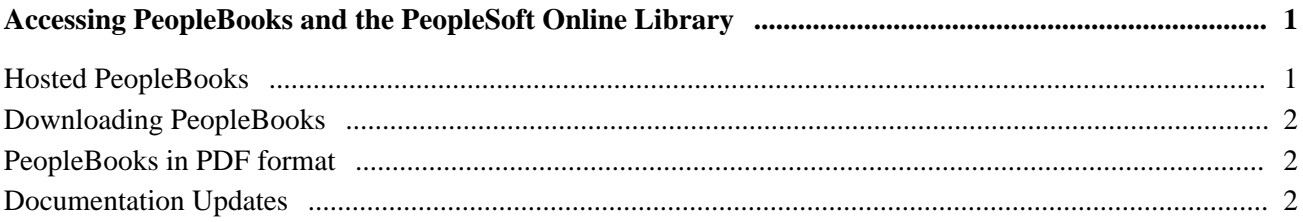

#### **Chapter 2**

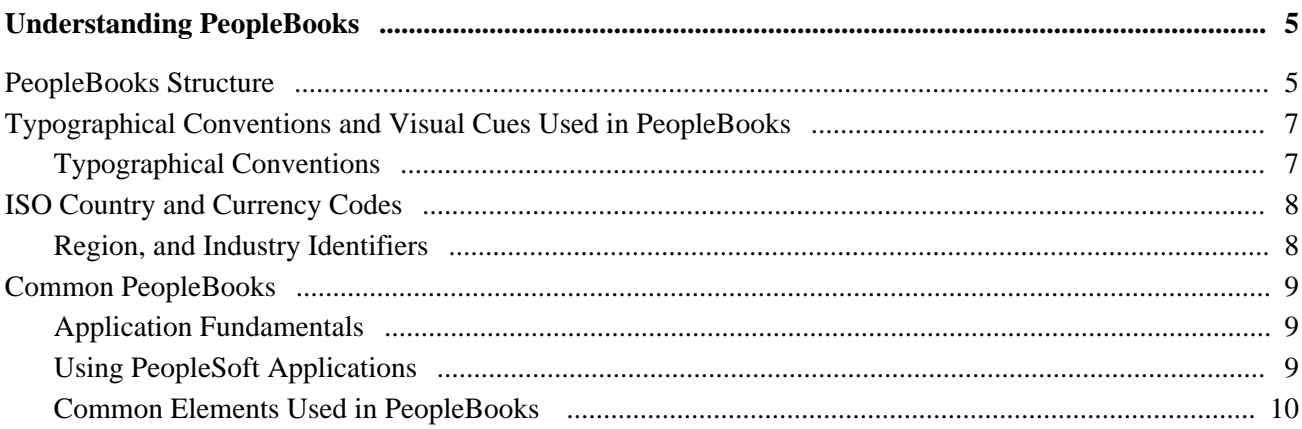

#### **Chapter 3**

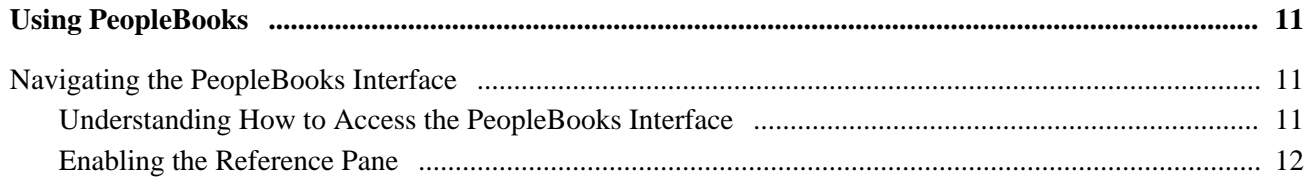

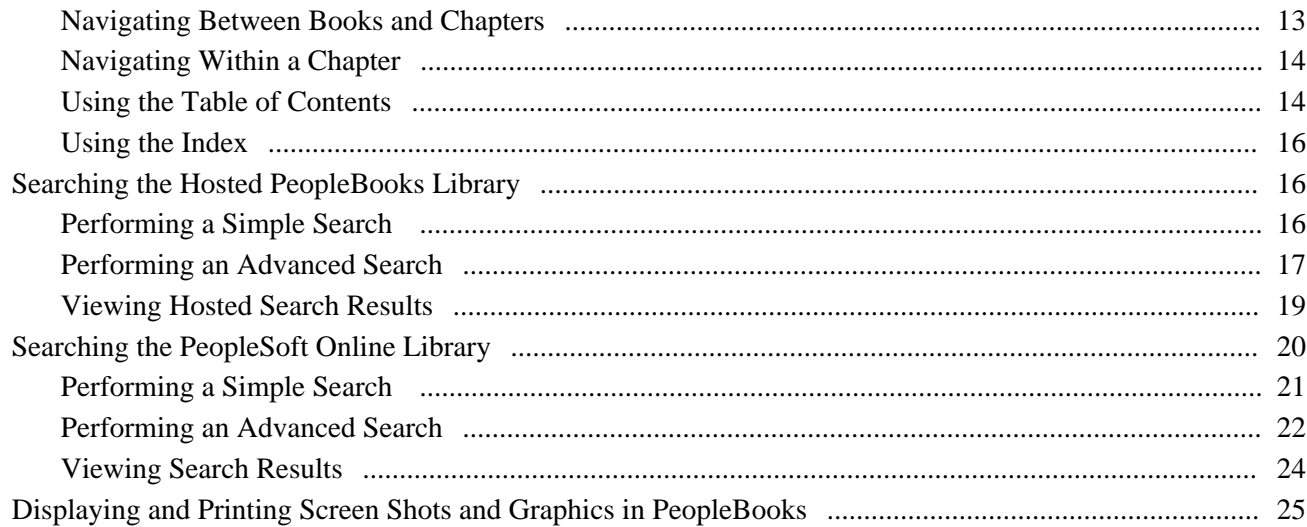

#### **Chapter 4**

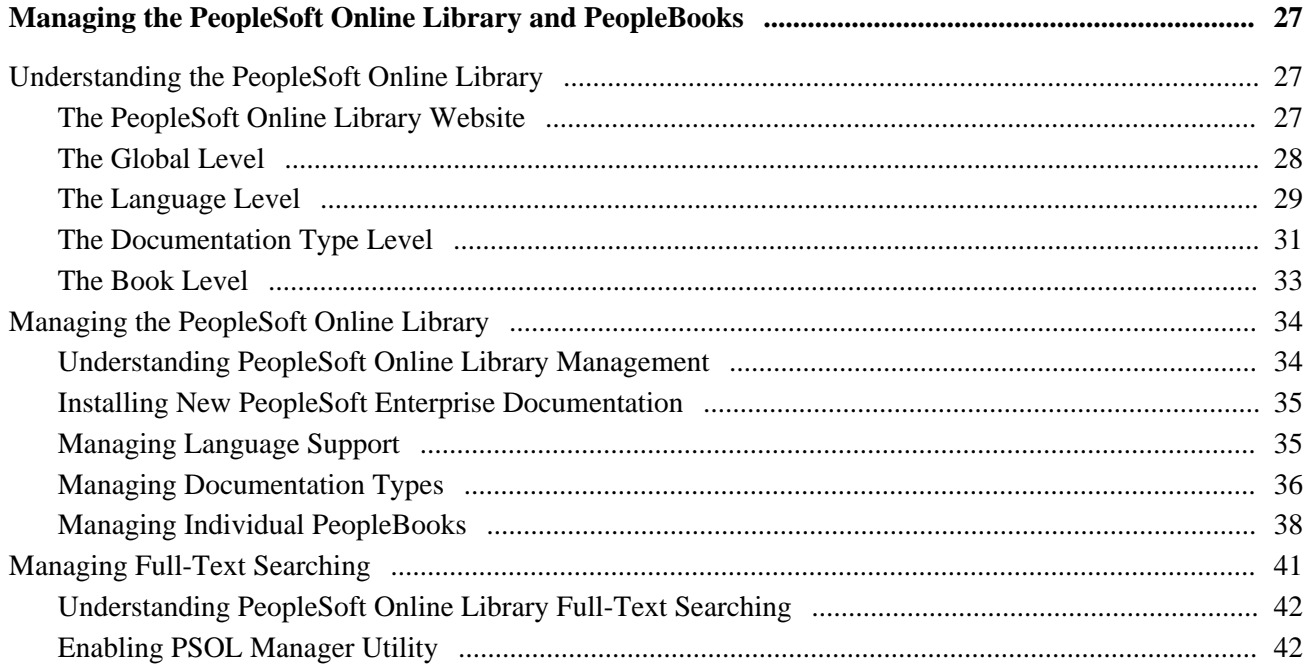

## **Chapter 5**

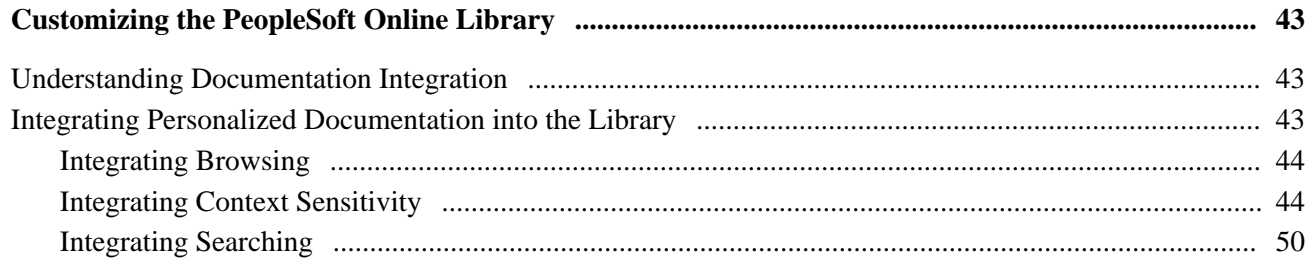

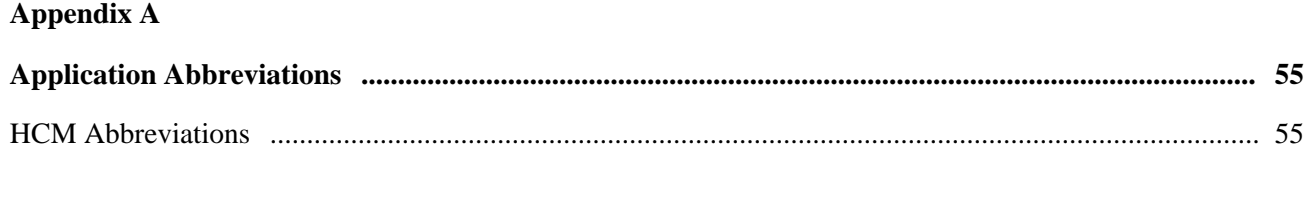

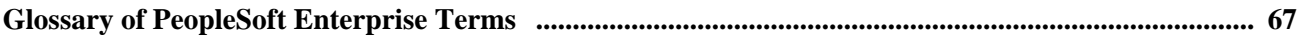

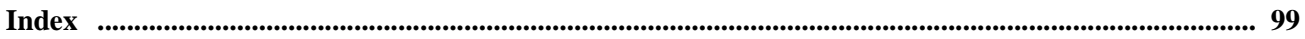

# <span id="page-6-0"></span>**PeopleBooks and the PeopleSoft Online Library Preface**

This preface provides an overview Oracle's PeopleSoft Online Library and discusses:

- Additional resources.
- Comments and suggestions.

# <span id="page-6-1"></span>**Understanding the PeopleSoft Online Library**

The PeopleSoft Online Library is an HTML-based website that contains comprehensive documentation for Oracle's PeopleSoft Enterprise applications and tools. Use this documentation as a research library and as a context-sensitive online help system. It provides standard navigation and search capabilities, including an expandable table of contents, a keyword index, and a full-text search feature.

The PeopleSoft Online Library is organized hierarchically, like a library of books. The home page (index.htm) displays links to all installed documentation types, including PeopleBooks.

## <span id="page-6-2"></span>**Additional Resources**

Additional information is available for your PeopleSoft Enterprise release and located on My Oracle Support website.

- Application maintenance information
- Business process diagrams
- Interactive Services Repository
- Hardware and software requirements
- Installation guides
- Integration information
- Minimum technical requirements (MTRs)
- Documentation updates
- PeopleBooks support policy
- **Statement of Direction**
- Release Value Proposition
- Prerelease notes
- Product release road map
- Release Notes
- Cumulative Feature Overview
- Troubleshooting information
- Upgrade information

# <span id="page-7-0"></span>**Comments and Suggestions**

Your comments are important to us. We encourage you to send us feedback about PeopleBooks and other Oracle PeopleSoft reference and training materials. Please send your suggestions to PSOFT-INFODEV\_US@ORACLE.COM. Include release numbers for the PeopleTools and applications that you are using.

#### **Chapter 1**

# <span id="page-8-0"></span>**Accessing PeopleBooks and the PeopleSoft Online Library**

This chapter discusses the different options for accessing:

- Hosted PeopleBooks
- Downloading PeopleBooks
- PeopleBooks in PDF Format Documentation Updates

## <span id="page-8-1"></span>**Hosted PeopleBooks**

Oracle PeopleSoft Enterprise Hosted PeopleBooks allows you the option to access your context sensitive PeopleBook help directly from our hosted server. The hosted documentation will be updated on a regularly scheduled basis ensuring that you have access to the most current documentation. This reduces the need to view separate application maintenance documentation postings on My Oracle Support since that documentation will now be incorporated into the hosted PeopleBooks content. The PeopleSoft Hosted PeopleBooks is available in English only.

Simple instructions for setting up context sensitive help are also located on the Oracle PeopleSoft Enterprise Hosted PeopleBooks website

See [http://www.oracle.com/pls/psft/homepage.](http://www.oracle.com/pls/psft/homepage)

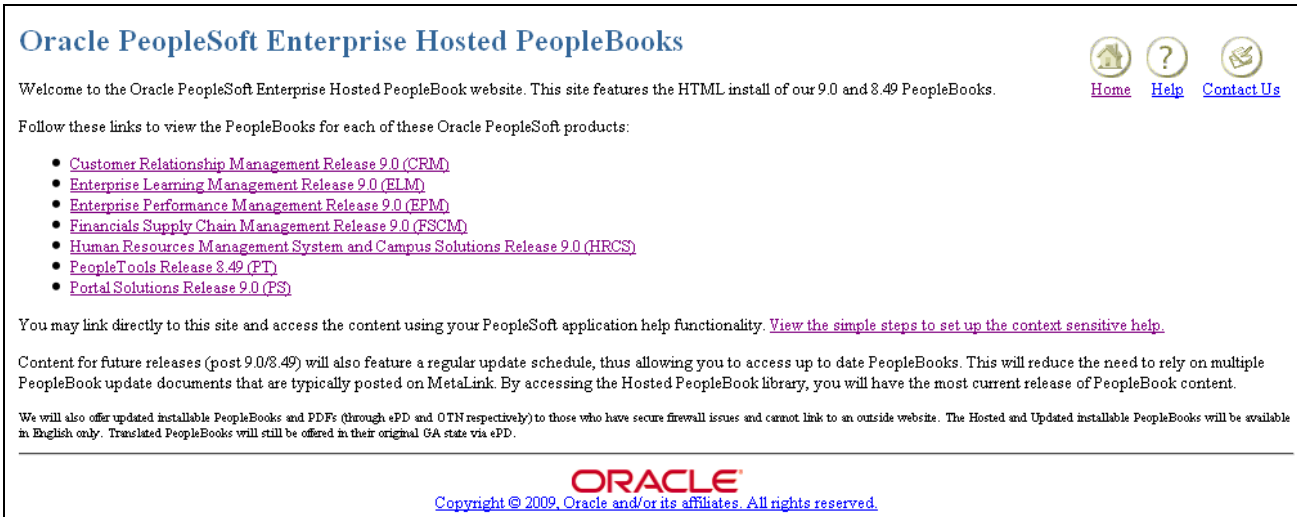

Oracle PeopleSoft Enterprise Hosted PeopleBooks

## <span id="page-9-0"></span>**Downloading PeopleBooks**

At each release a complete line of PeopleBooks documentation is made available with the release through the Oracle E-Delivery website.

You can set up the PeopleSoft Online Library on a server where PeopleSoft Internet Architecture resides. Translated PeopleBooks are offered for PeopleSoft Enterprise Application PeopleBooks via Electronic Product Delivery (ePD) at general availability (GA). Your install documentation includes an appendix with instructions for how to install your PeopleBooks for your business environment.

See Installing PeopleBooksappendix in your Install documentation.

## <span id="page-9-1"></span>**PeopleBooks in PDF format**

Oracle makes PeopleSoft Enterprise documentation available to you on the Oracle website. You can download PDF versions of PeopleSoft Enterprise documentation online, on the Oracle Technology Network (OTN). These PDF files are available online for each major release shortly after the software is made generally available.

See Oracle Technology Network, [http://www.oracle.com/technology/documentation/psftent.html.](http://www.oracle.com/technology/documentation/psftent.html)

## <span id="page-9-2"></span>**Documentation Updates**

You can find updates and additional documentation for this release, as well as previous releases, on My Oracle Support. Many additional types of documentation exist for your release, including:

Release Notes — describes the new features, enhancements in the release.

- PeopleSoft Cumulative Feature Overview Tool— provides concise high level summaries of the enhanced functionality between a starting and target release.
- Install Guides provides detailed platform specific installation instructions.
- Hardware Software Guides describes minimum hardware and additional component software requirements.
- Upgrade Guides provides detailed instructions for upgrading customers, including locations for required additional patches prior to upgrading.
- Licensing Notes provides supplemental licensing information related to the use of PeopleTools technology and third-party products.
- Documentation Homepages provides updated release specific information with links to additional information that may be relevant.

 PeopleSoft Enterprise offers many information solutions to help our customers succeed, the PeopleSoft Enterprise Information Portal provides customers with a single entry point to locate the documentation, training, and other useful information they need to help with their implementation process and improve their daily experience with our products. By using our popular PeopleSoft Enterprise Information Solution data sheets, customers can easily access information and links to PeopleBooks, Documentation Updates, Instructor-Led Training, Online Classes, User Productivity Kits (UPK), Self Study CDs, Certification Programs, and other helpful information.

See [http://www.oracle.com/applications/peoplesoft-information-portal.html.](http://www.oracle.com/applications/peoplesoft-information-portal.html)

## **Chapter 2**

# <span id="page-12-0"></span>**Understanding PeopleBooks**

This chapter discusses:

- PeopleBooks structure.
- Typographical conventions and visual cues used in PeopleBooks.
- ISO country and currency codes.
- Common PeopleBooks.
- Common elements used in PeopleBooks.

## <span id="page-12-1"></span>**PeopleBooks Structure**

PeopleSoft PeopleBooks follow a common structure. By understanding this structure, you can use PeopleBooks more efficiently.

The PeopleBooks structure conveys conceptual material and a task-based hierarchy of information. Each chapter describes a process that is required to set up or use the application. Chapter sections describe each task in the process. Subsections within a section describe a single step in the process task.

Some PeopleBooks may also be divided into parts. PeopleBook parts can group together similar implementation or business process chapters within an application or group together two or more applications that integrate into one overall business solution. When a book is divided into parts, each part is divided into chapters.

The following table provides the order and descriptions of chapters in a PeopleBook:

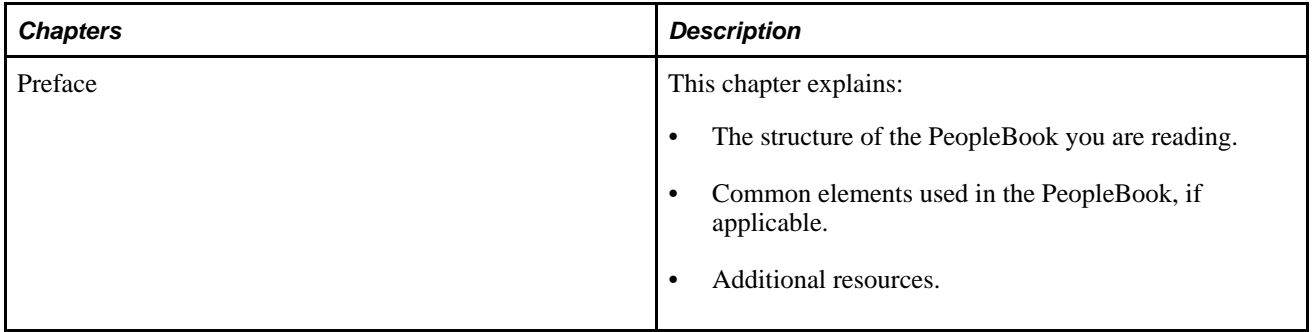

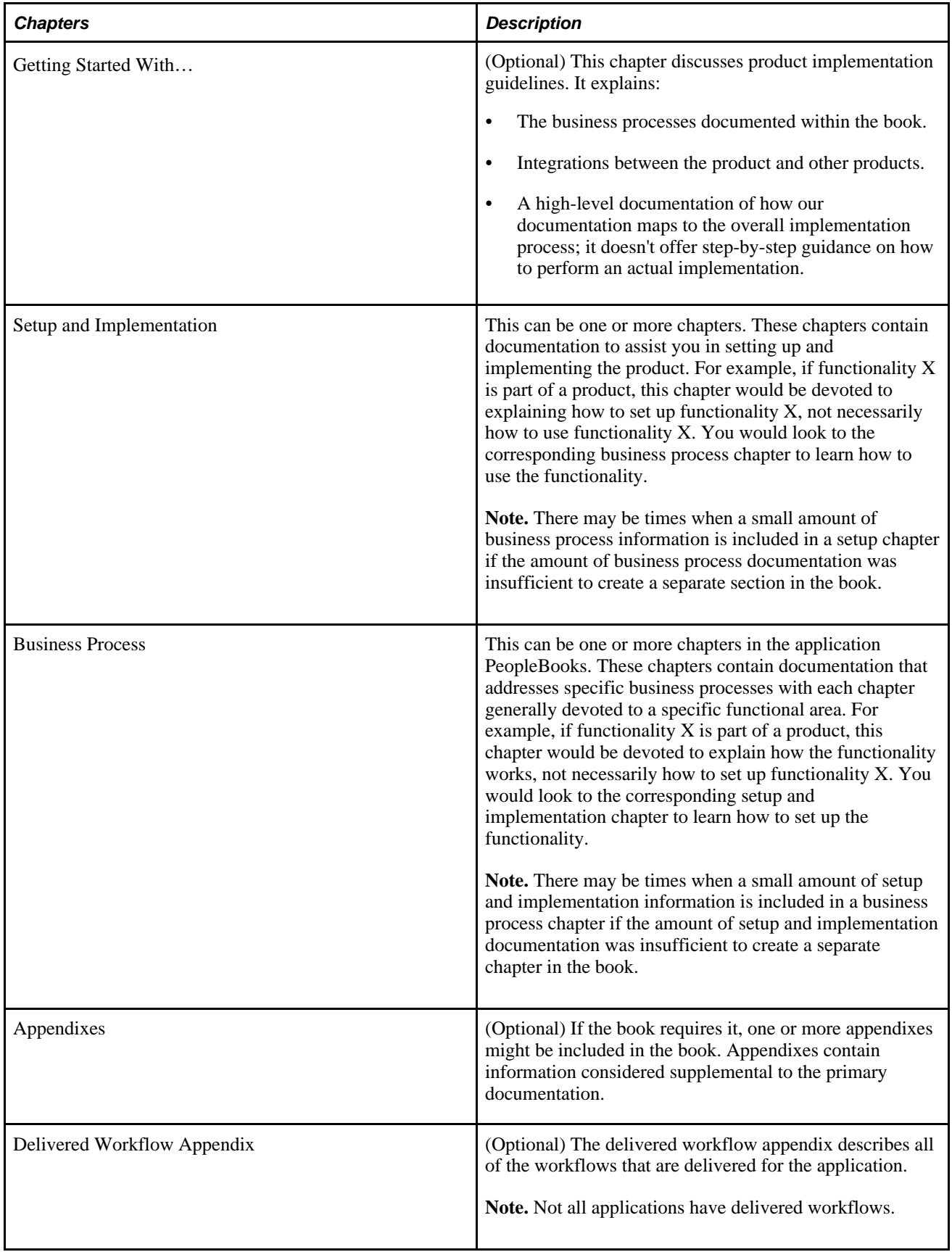

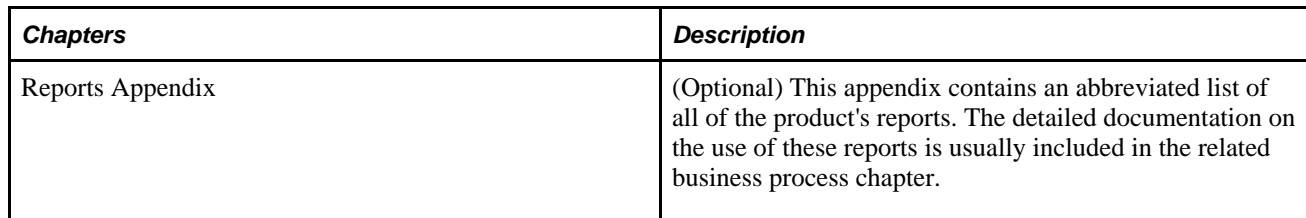

# <span id="page-14-0"></span>**Typographical Conventions and Visual Cues Used in PeopleBooks**

This section discusses:

- Typographical conventions.
- Visual cues.
- Country, region, and industry identifiers.
- Currency codes.

## <span id="page-14-1"></span>**Typographical Conventions**

This table contains the typographical conventions that are used in PeopleBooks:

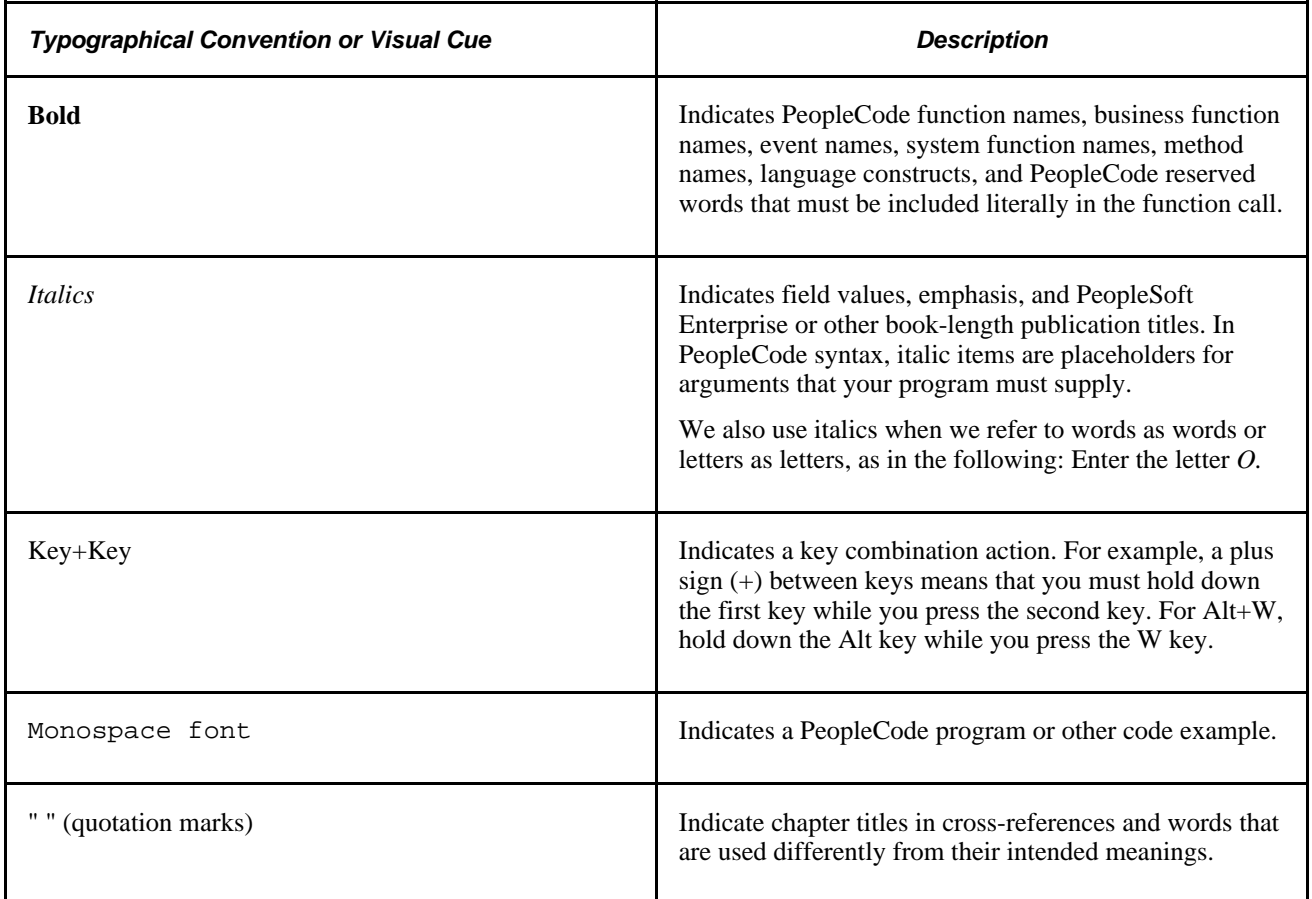

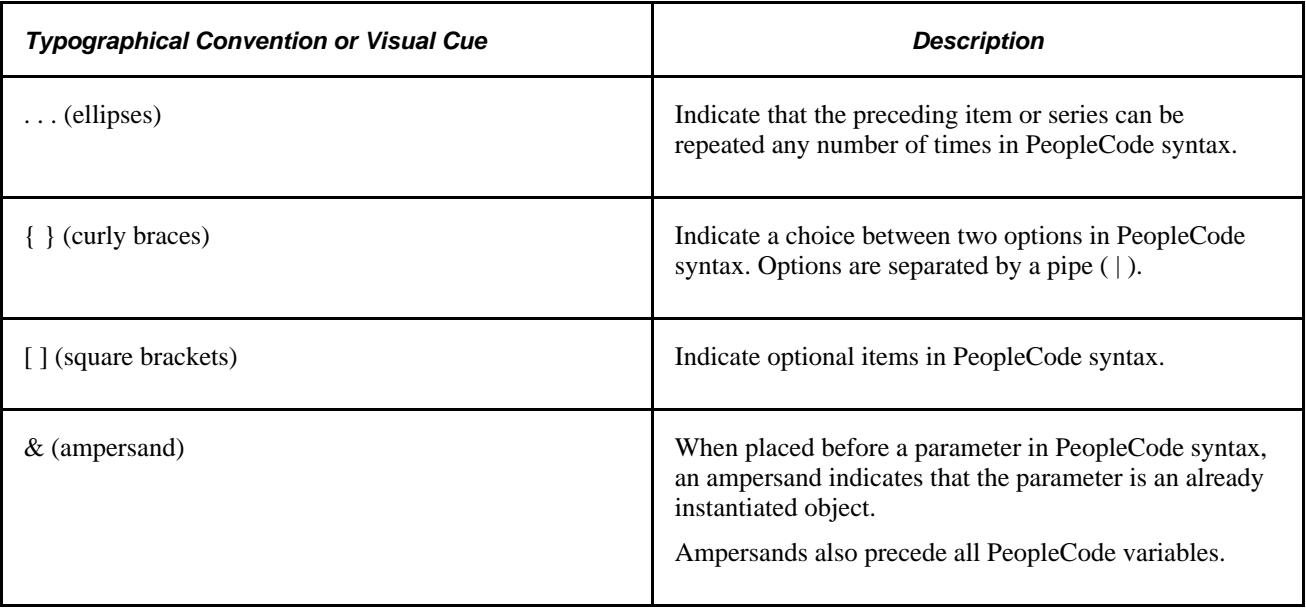

# <span id="page-15-0"></span>**ISO Country and Currency Codes**

PeopleBooks use International Organization for Standardization (ISO) country and currency codes to identify country-specific information and monetary amounts.

ISO country codes may appear as country identifiers, and ISO currency codes may appear as currency identifiers in your PeopleSoft PeopleBooks. Reference to an ISO country code in your PeopleBook does not imply that your application includes every ISO country code. Example of a country-specific heading: "(FRA) Hiring an Employee"

The PeopleSoft Currency Code table (CURRENCY\_CD\_TBL) contains sample currency code data. The Currency Code table is based on ISO Standard 4217, "Codes for the representation of currencies," and also relies on ISO country codes in the Country table (COUNTRY\_TBL). The navigation to the pages where you maintain currency code and country information depends on which PeopleSoft applications you are using. To access the pages for maintaining the Currency Code and Country tables, consult your application PeopleBooks for more information.

### <span id="page-15-1"></span>**Region, and Industry Identifiers**

Information that applies only to a specific region, or industry is preceded by a standard identifier in parentheses. This identifier typically appears at the beginning of a section heading, but it may also appear at the beginning of a note or other text.

Example of a region-specific heading: "(Latin America) Setting Up Depreciation"

#### **Region Identifiers**

Regions are identified by the region name. The following region identifiers may appear in PeopleBooks:

• Asia Pacific

- Europe
- Latin America
- North America

#### **Industry Identifiers**

Industries are identified by the industry name or by an abbreviation for that industry. The following industry identifiers may appear in PeopleBooks:

- USF (U.S. Federal)
- E&G (Education and Government)

# <span id="page-16-0"></span>**Common PeopleBooks**

Common PeopleBooks are books of the same name that are used in multiple applications or books of particular interest to all customers.

### <span id="page-16-1"></span>**Application Fundamentals**

Each application PeopleBook provides implementation and processing information for your PeopleSoft Enterprise applications.

For some applications additional, essential, information describing the setup and design of your system appears in a companion volume of documentation called the Application Fundamentals PeopleBook. Most product lines have a version of the application fundamentals PeopleBook. The preface of each PeopleBook identifies the application fundamentals PeopleBooks that are associated with that PeopleBook.

The application fundamentals PeopleBook consists of important topics that apply to many or all PeopleSoft Enterprise applications. Whether you are implementing a single application, some combination of applications within the product line, or the entire product line, you should be familiar with the contents of the appropriate application fundamentals PeopleBooks. They provide the starting points for fundamental implementation tasks.

### <span id="page-16-2"></span>**Using PeopleSoft Applications**

The Enterprise PeopleTools PeopleBook: Using PeopleSoft Applications introduces you to the various elements of the PeopleSoft Pure Internet Architecture. It also explains how to use the navigational hierarchy, components, and pages to perform basic functions as you navigate through the system. While your application or implementation may differ, the topics in this PeopleBook provide general information about using PeopleSoft applications.

See *PeopleTools PeopleBook: Using PeopleSoft Applications*

# <span id="page-17-0"></span>**Common Elements Used in PeopleBooks**

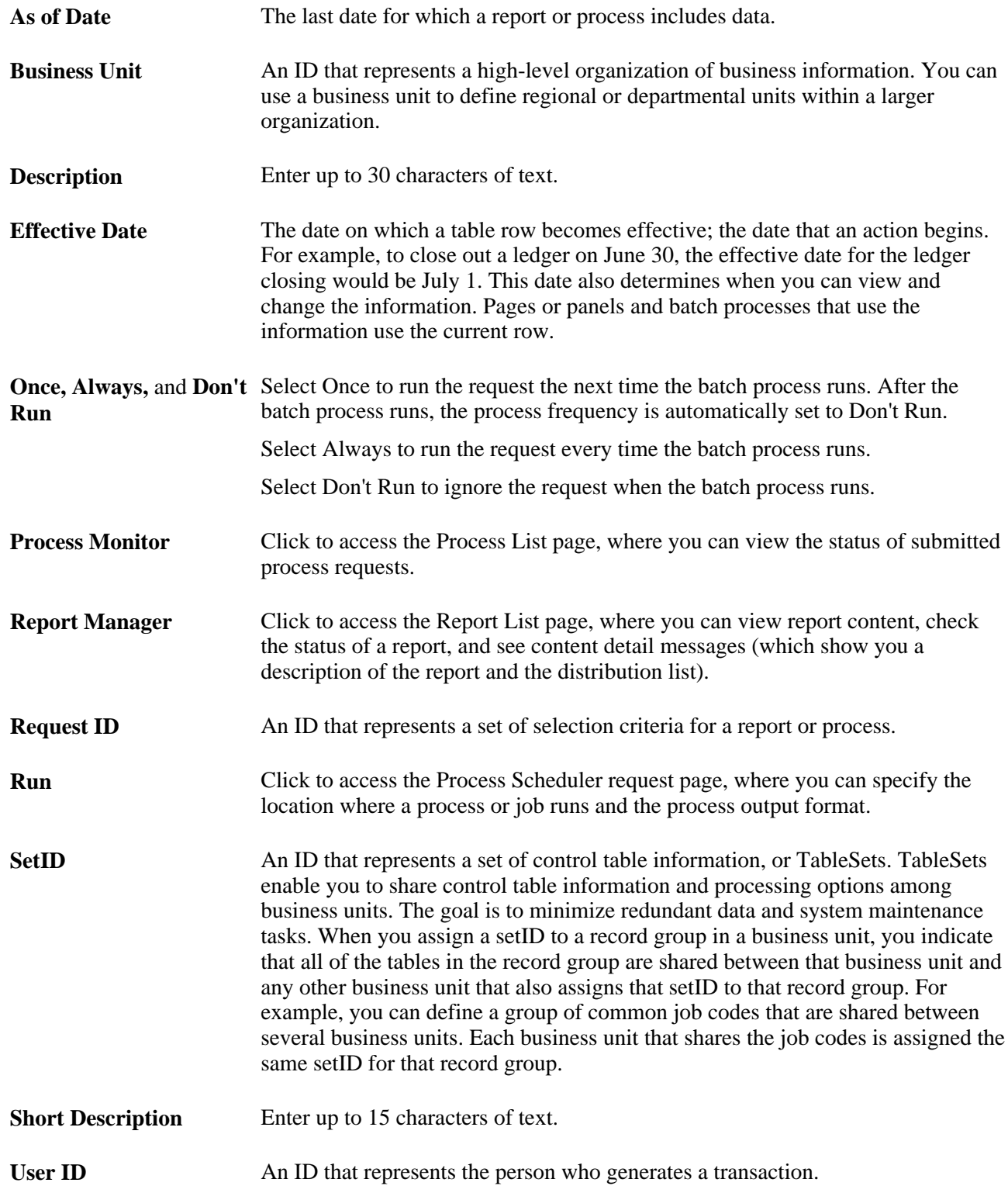

## **Chapter 3**

# <span id="page-18-0"></span>**Using PeopleBooks**

This chapter discusses how to:

- Navigate the PeopleBooks interface.
- Search the Hosted PeopleBooks library.
- Search the PeopleSoft Online Library.
- Display and print screen shots and graphics in PeopleBooks.

## <span id="page-18-1"></span>**Navigating the PeopleBooks Interface**

This section provides an overview PeopleBooks navigation and discusses how to:

- Enable the reference pane.
- Navigate between books and chapters.
- Navigate within a chapter.
- Use the table of contents.
- Use the index.

### <span id="page-18-2"></span>**Understanding How to Access the PeopleBooks Interface**

When you click release name and version on Oracle PeopleSoft Enterprise Hosted PeopleBooks home page, the PeopleBooks Library page is displayed.

The PeopleBooks are logically grouped by suite, product line, or functional area so that books are easier to find when accessing them online. Select a PeopleBook title on the home page to display the PeopleBook interface.

• Document pane.

The pane on the right side of the window displays the document HTML file, which corresponds to a chapter.

• Navigation pane.

The pane above the document pane contains display options, navigation controls (breadcrumbs), and the current PeopleBook name and chapter titles.

• Reference pane.

The pane on the left side of the window contains three tabs: Contents, Index, and Search. Select these tabs to explore the PeopleBooks or to locate a specific topic. You can hide the reference pane to maximize the size of the document pane.

**Note.** When you access a topic through the help link on an application page, through context-sensitive (F1) help, or when you access one PeopleBook from another, the reference pane is always hidden initially.

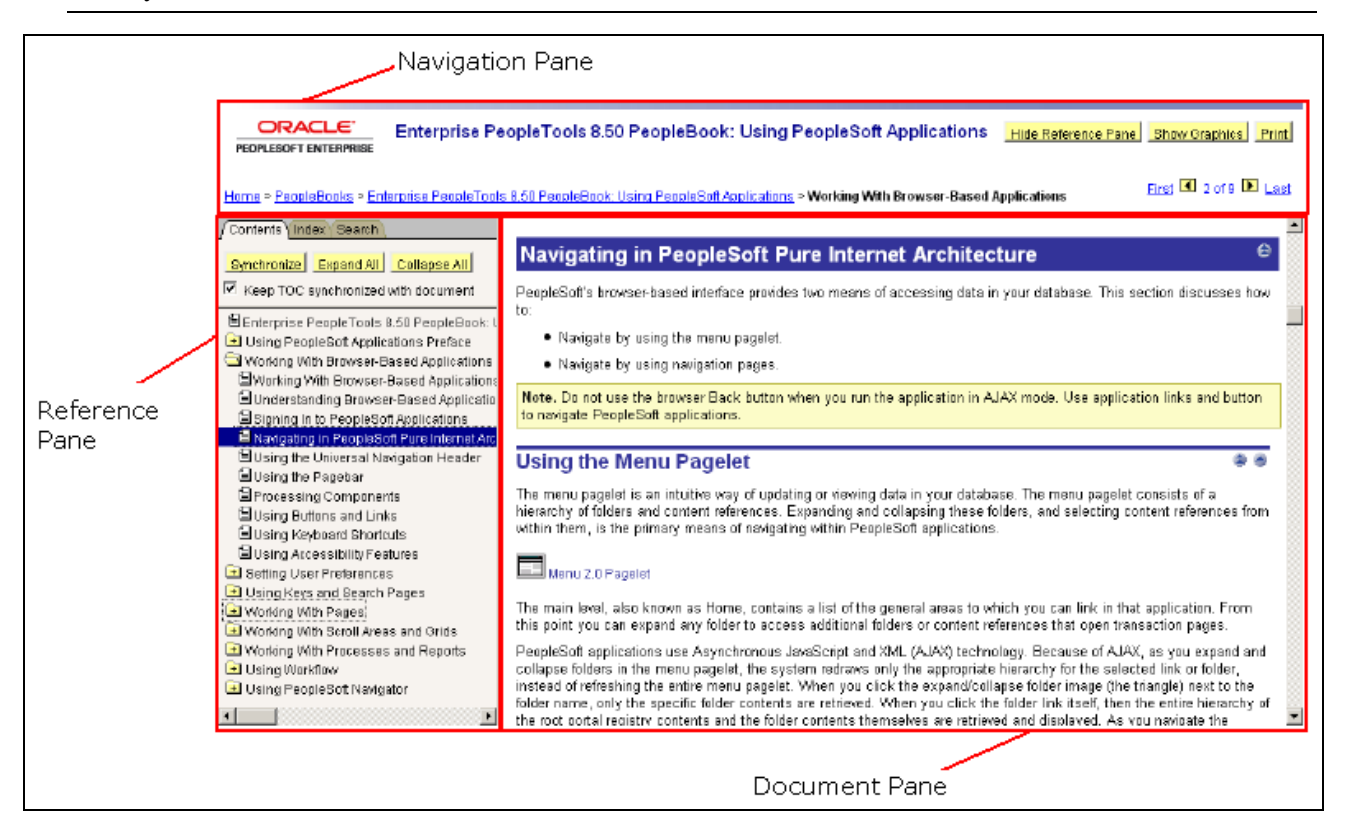

PeopleBook page with panes identified

#### <span id="page-19-0"></span>**Enabling the Reference Pane**

If the reference pane (with the Contents, Index, and Search tabs) doesn't appear, click the Show Reference Pane button in the Navigation pane at the top of the browser. To hide the Reference pane, click the Hide Reference Pane button. If you have cookies enabled on your browser, your last Reference pane setting is remembered when you jump between books. Otherwise, jumping to a new book always hides the Reference pane (to speed page loading).

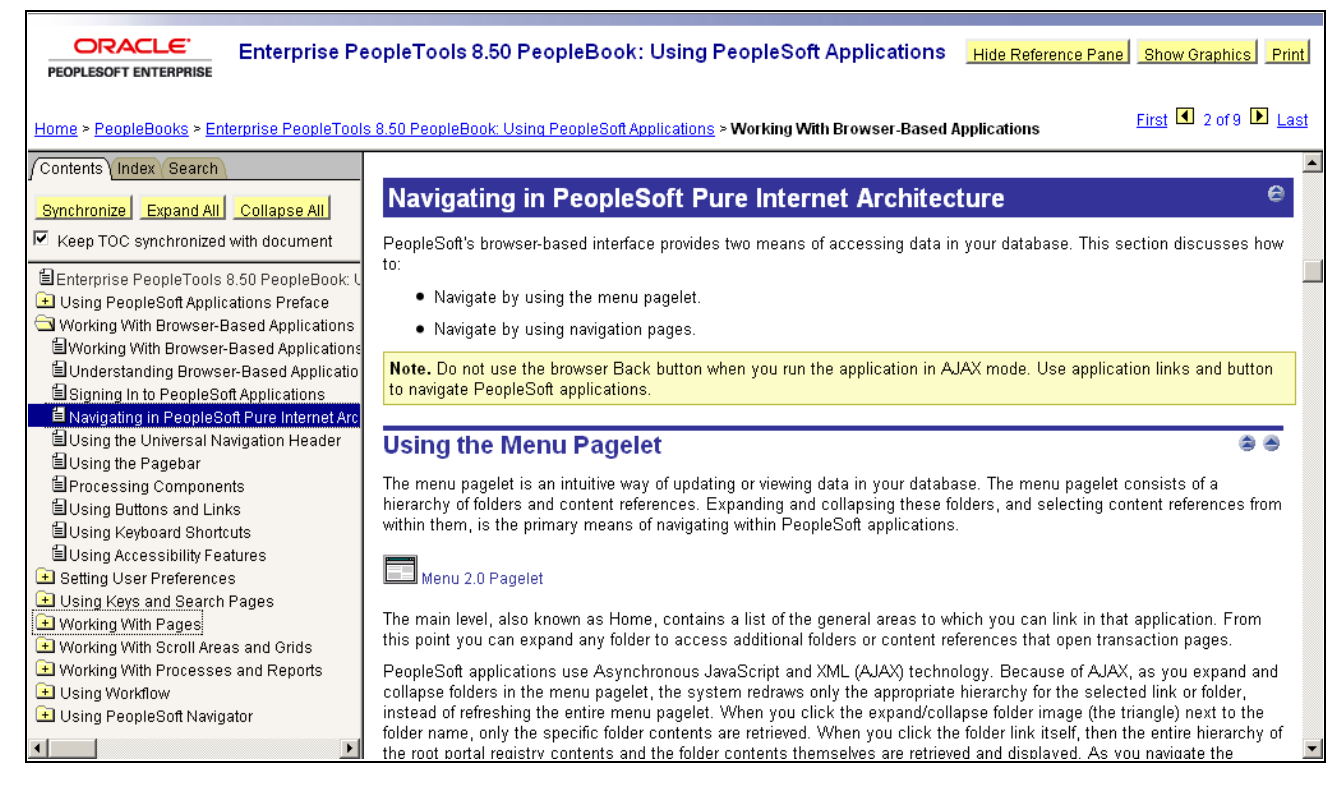

PeopleBook page with reference pane enabled

### <span id="page-20-0"></span>**Navigating Between Books and Chapters**

Use the navigation pane to view information about the current PeopleBook and to navigate between PeopleBooks or between chapters in the current PeopleBook.

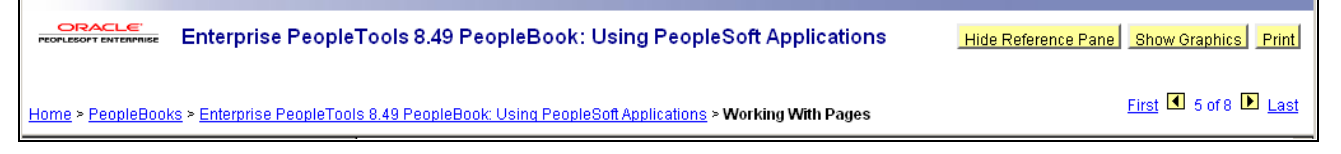

Navigation Pane

Click the breadcrumb hyperlinks at the bottom of the navigation pane to access:

- PeopleSoft Online Library home page Home, which allows you to navigate to other documentation types if your company has integrated or customized documentation.
- PeopleBooks, allows you to select a book from within the library. Books in the library are divided by suite or product.
- PeopleBook name, which identifies the PeopleBook you are currently viewing.
- PeopleBook chapter name, which precisely identifies your location within the PeopleBook.

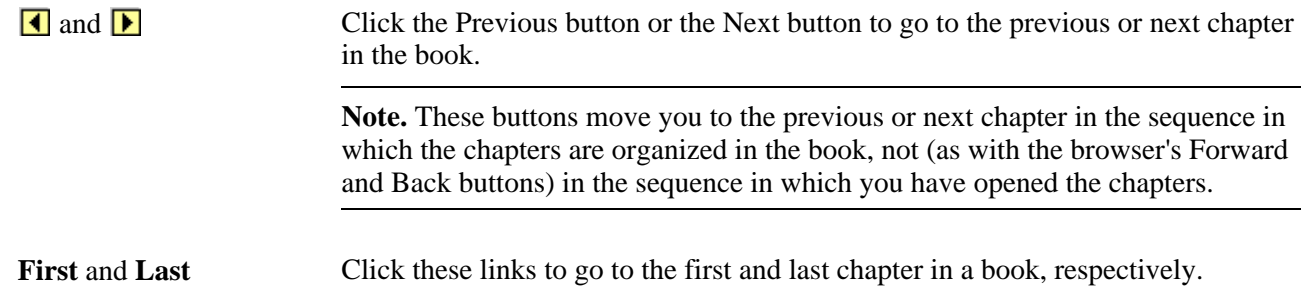

#### <span id="page-21-0"></span>**Navigating Within a Chapter**

Use the navigation features in the document pane to navigate within a chapter.

Click a cross-reference link to go to a related topic. These links typically appear in sentences that begin with the word *See* and following subtopic headings that contain the words *See Also.*

Click the Top button to go to the top of the current HTML page. ۸ 曲 Click the Previous button to go to the beginning of the parent section.

## <span id="page-21-1"></span>**Using the Table of Contents**

Select the Contents tab in the Reference Pane to drill down to topics in the current PeopleBook.

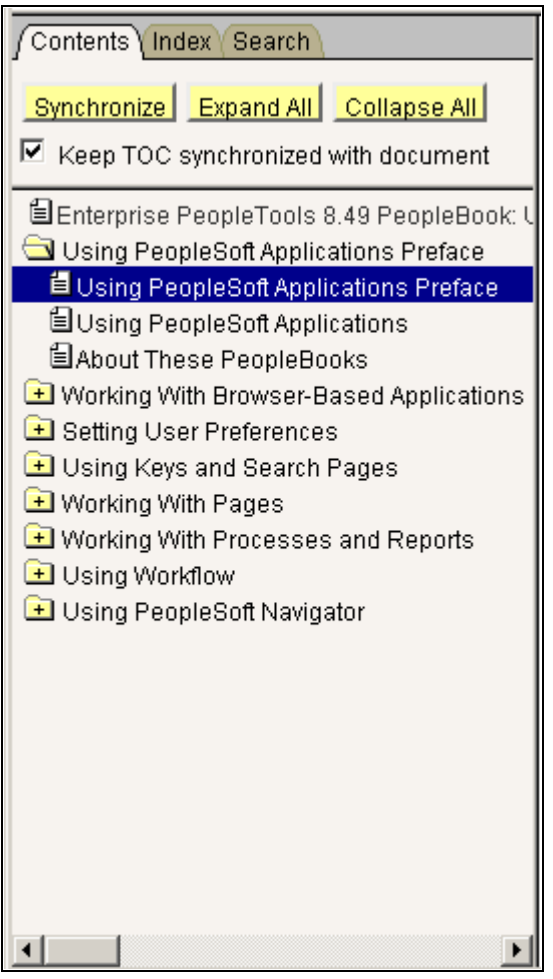

Reference Pane displaying Contents tab

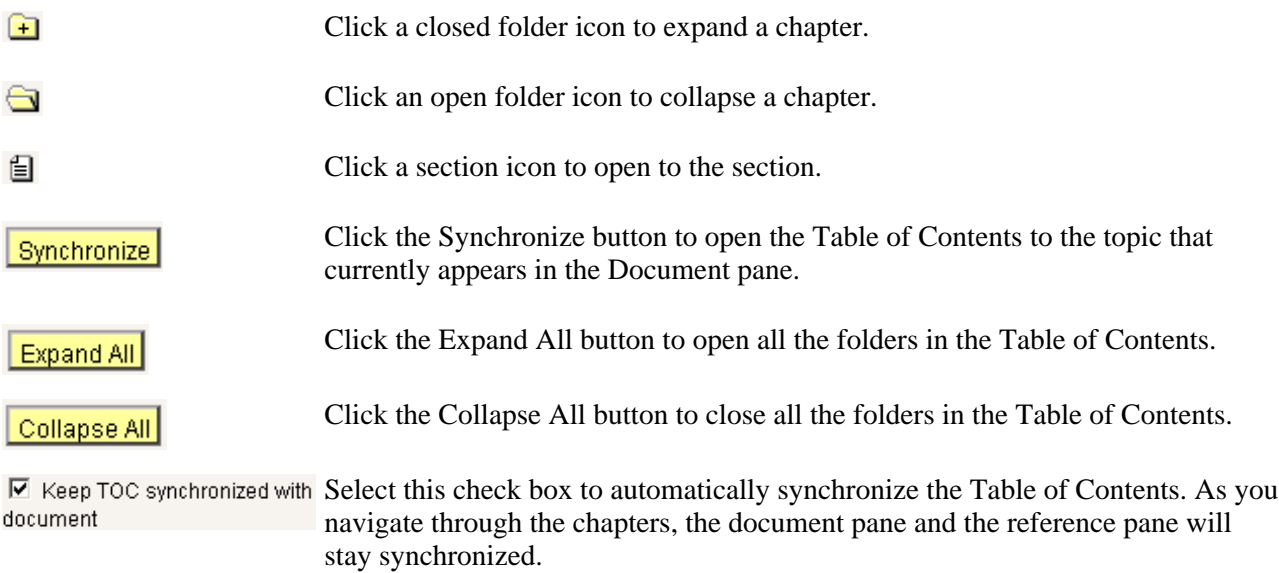

#### <span id="page-23-0"></span>**Using the Index**

Select the Index tab to search a keyword index for the current PeopleBook.

To display an index topic, enter a keyword in the text box or scroll to the keyword and click it. The document appears at the associated topic, unless there are multiple topics.

If multiple topics are related to the keyword, a pop-up menu appears. Click the link for the topic that you want to access.

# <span id="page-23-1"></span>**Searching the Hosted PeopleBooks Library**

This section discusses how to:

- Perform a simple search.
- Perform an advanced search.
- Viewing search results.

#### <span id="page-23-2"></span>**Performing a Simple Search**

In the Search tab of the reference pane, enter a word or phrase and select the search button. This search will search only the documentation for the relevant product/release combination. If those results are not sufficient, you can select a radio button on the result page and issue the search again, to search all of Oracle.com.

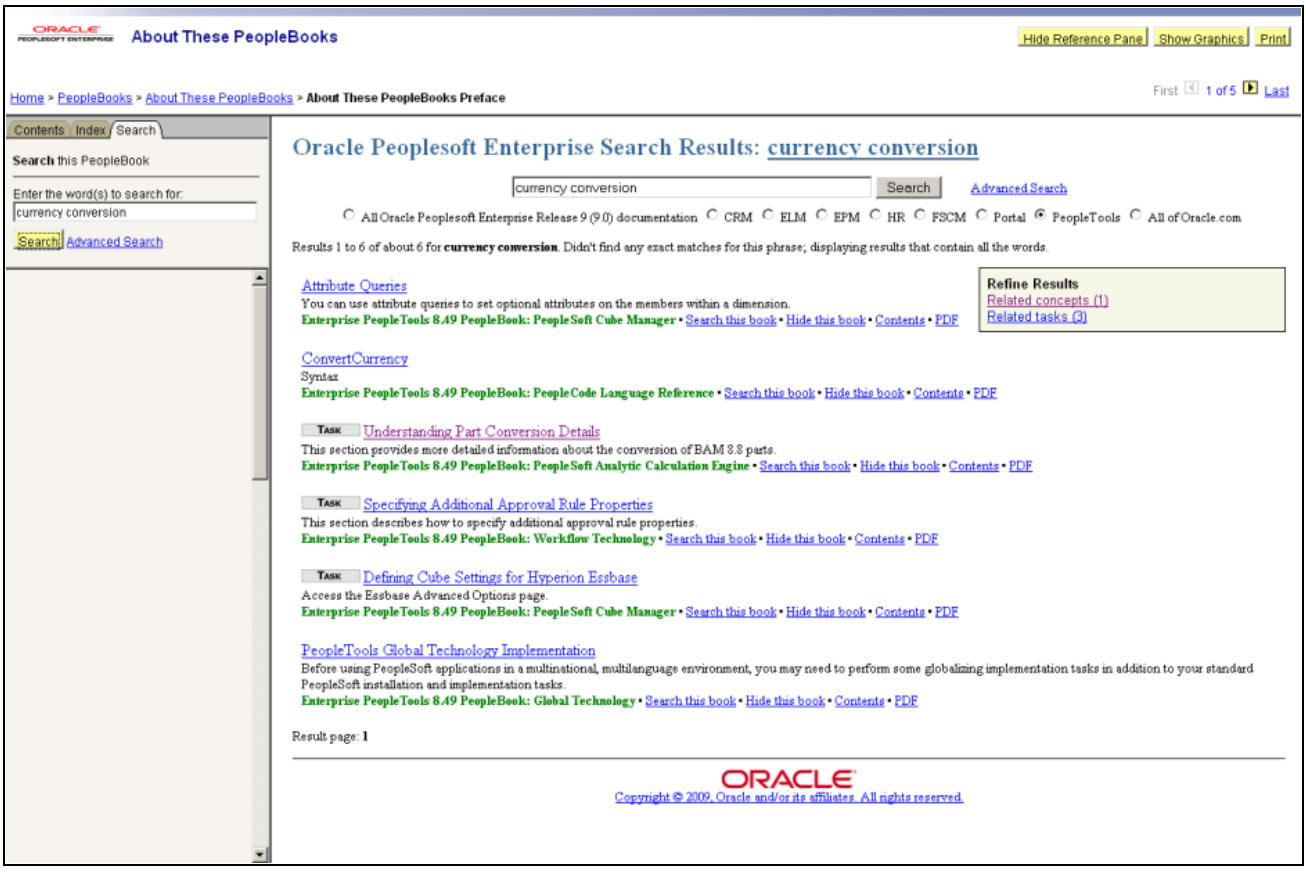

Example of hosted simple search page

To perform a simple full-text search, enter the text for which you want to search, and then press Enter or click the Search button. The results display in the document pane.

#### <span id="page-24-0"></span>**Performing an Advanced Search**

The advanced search is helpful if too few or too many results were obtained from the simple search. This page allows you to filter the results using several methods. You must enter the words or phrase in one of the first 3 search fields, select any of the additional optional fields, then select the search button.

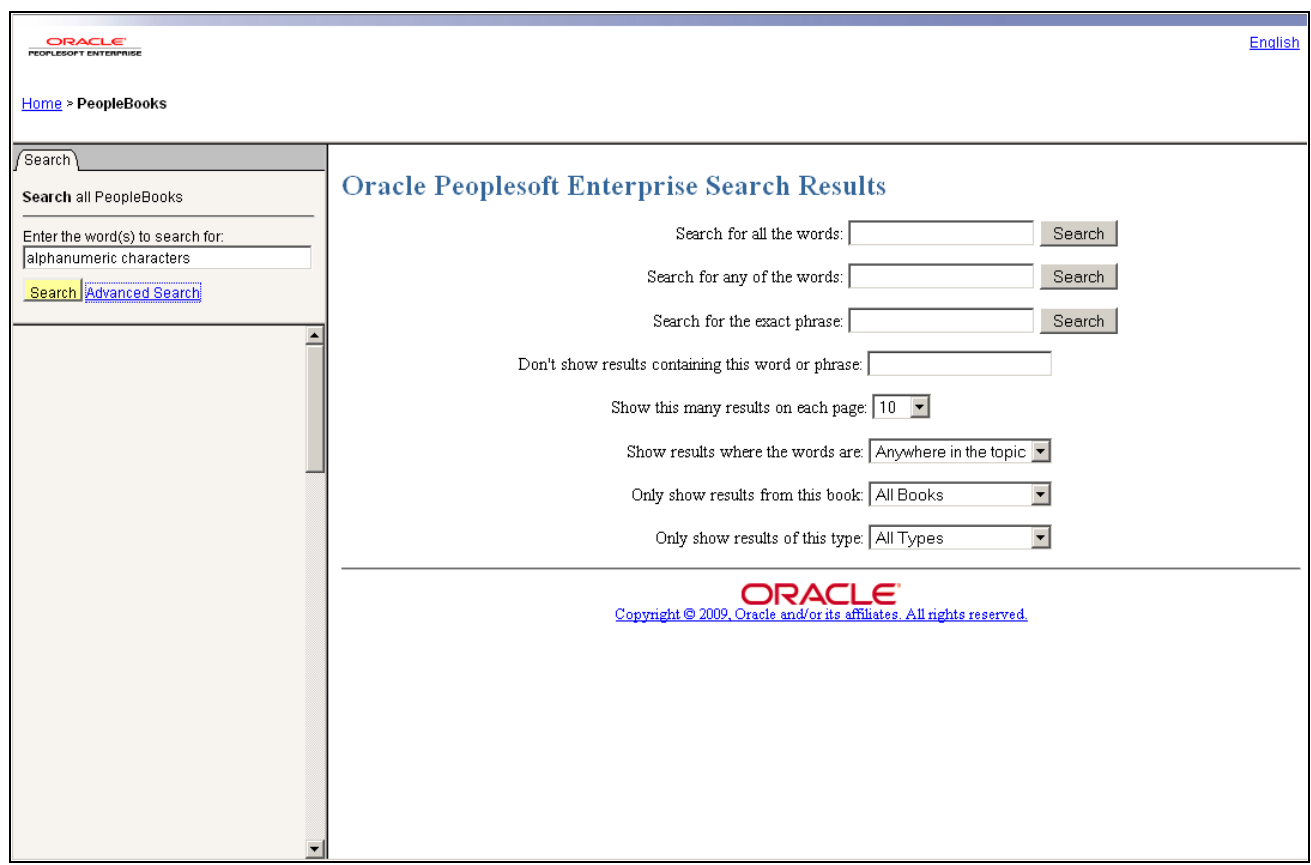

Example page of hosted PeopleBooks advanced search

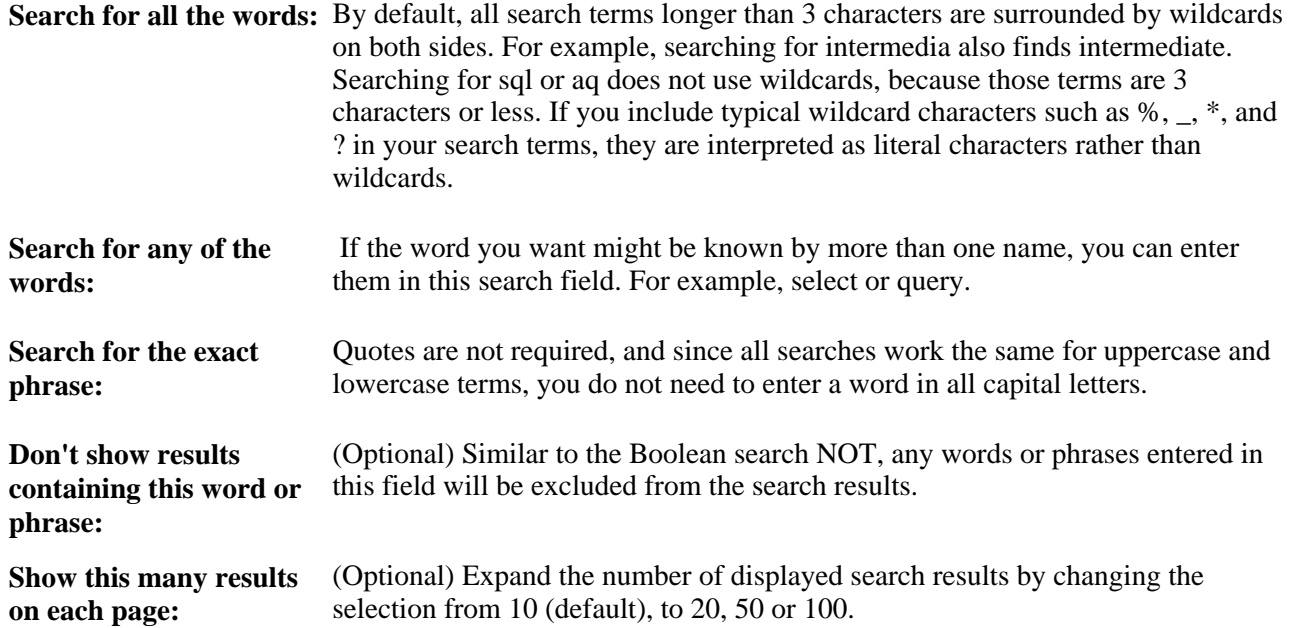

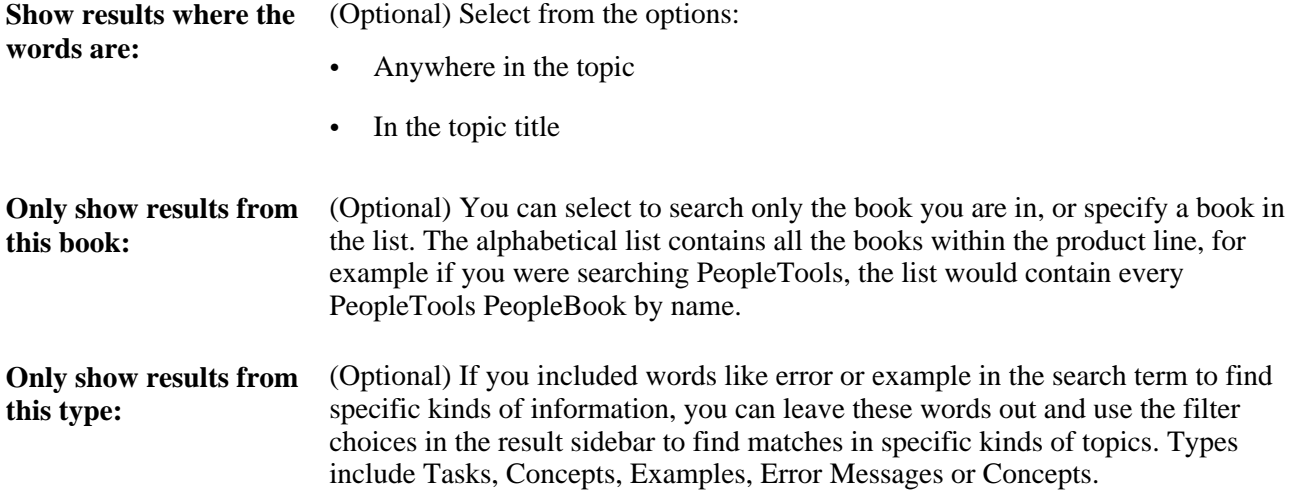

## <span id="page-26-0"></span>**Viewing Hosted Search Results**

The Oracle PeopleSoft Enterprise Search Results page displays information about the current query, the total number of search results that were found, and the number of results on the current page.

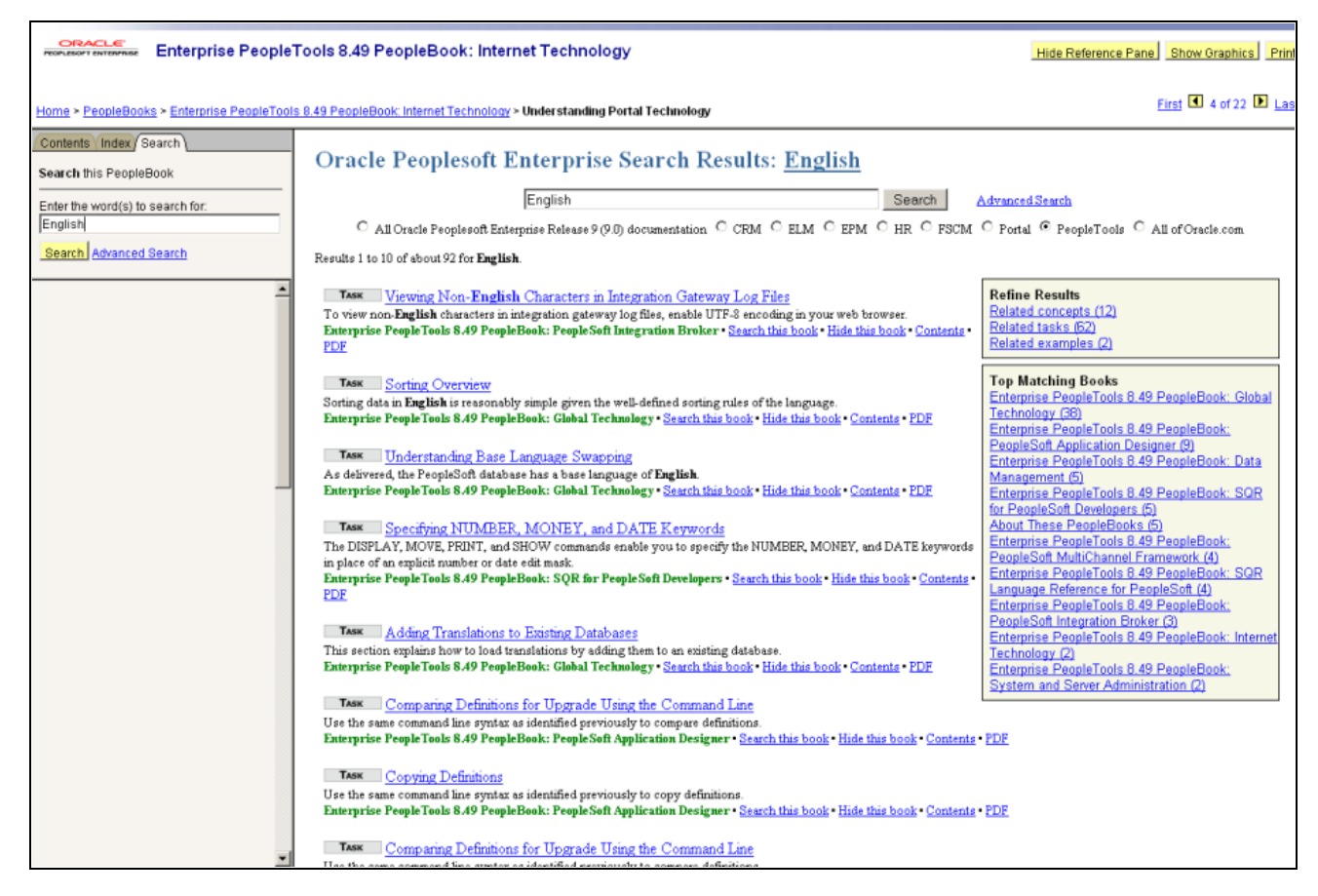

Example of hosted search results page

If the top-ranked results contain information that's not relevant for you, you can filter the results in a number of ways. The sidebar on the right side of the results page lets you filter the results by information type (such as concepts, tasks, examples, error messages or glossary terms), job role (such as administration and application development), or by a specific book. Each topic in the results includes links to show only results from that book, or ignore results from that book. So you can limit the results to a single book when you think you are on the right track, or get rid of irrelevant hits if many results all come from the same book.

If you are searching for a keyword that is the same as a commonly used word, such as FROM, it is faster to use another method rather than sifting through thousands of matches. The Master Index has entries for keywords like these. For SQL, PL/SQL, and SQL\*Plus keywords, a combined online quick reference lets you navigate to the definition.

 If you are still having difficulty finding the results you need, perhaps the information you want is not in this type of documentation. You can select a radio button to perform a search across all of Oracle.com, which includes white papers, product downloads, and documentation across all of Oracle's products.

# <span id="page-27-0"></span>**Searching the PeopleSoft Online Library**

This section discusses how to:

- Perform a simple search.
- Perform an advanced search.

Viewing search results.

## <span id="page-28-0"></span>**Performing a Simple Search**

Select the Search tab to perform a full-text search of the current PeopleBook or of the entire PeopleBooks library.

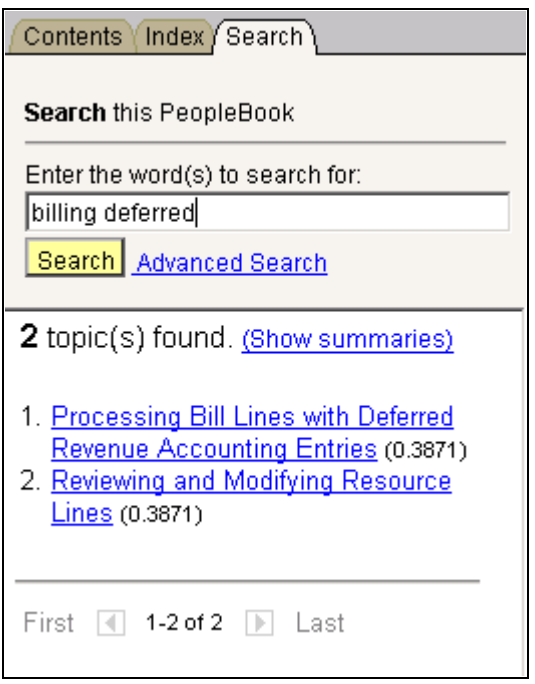

Search tab with results

**Note.** The Search tab is context-sensitive. When you select this tab on the PeopleSoft Online Library home page, you search all documentation in the library. When you select this tab on the PeopleBooks page, you search all PeopleBooks in the library. When you select this tab in a particular PeopleBook, you search within that book only.

**Important!** The search feature is available only when you are connected to the PeopleSoft Online Library with HTTP (on a web server).

To perform a simple full-text search, enter the text for which you want to search, and then press Enter or click the Search button. The Search list box displays any topics that contain the text that you entered. Click the topic that you want to read.

The simple search form uses an "accrue" logic when searching. That is, it will find results that contain any or all of the terms that you entered, with priority given to documents that contain all or most of the keywords. The results appear sorted by book title, and then by score. Each results page displays 50 topics, titles only. To see titles and summaries, click the Show Summaries link. Book titles appear in the results when you search from the PeopleSoft Online Library or PeopleBooks Library home pages.

**Note.** Verity search syntax is not allowed in the simple search form. To perform syntax searches, use the Advanced Search page.

### <span id="page-29-0"></span>**Performing an Advanced Search**

Use the Advanced Search page to limit or expand your search to one or more documentation types or book titles. You can also define the type of search to perform and how you want to format the search results. Click the Advanced Search link on the Search tab to access the PeopleSoft Online Library: Advanced Search page.

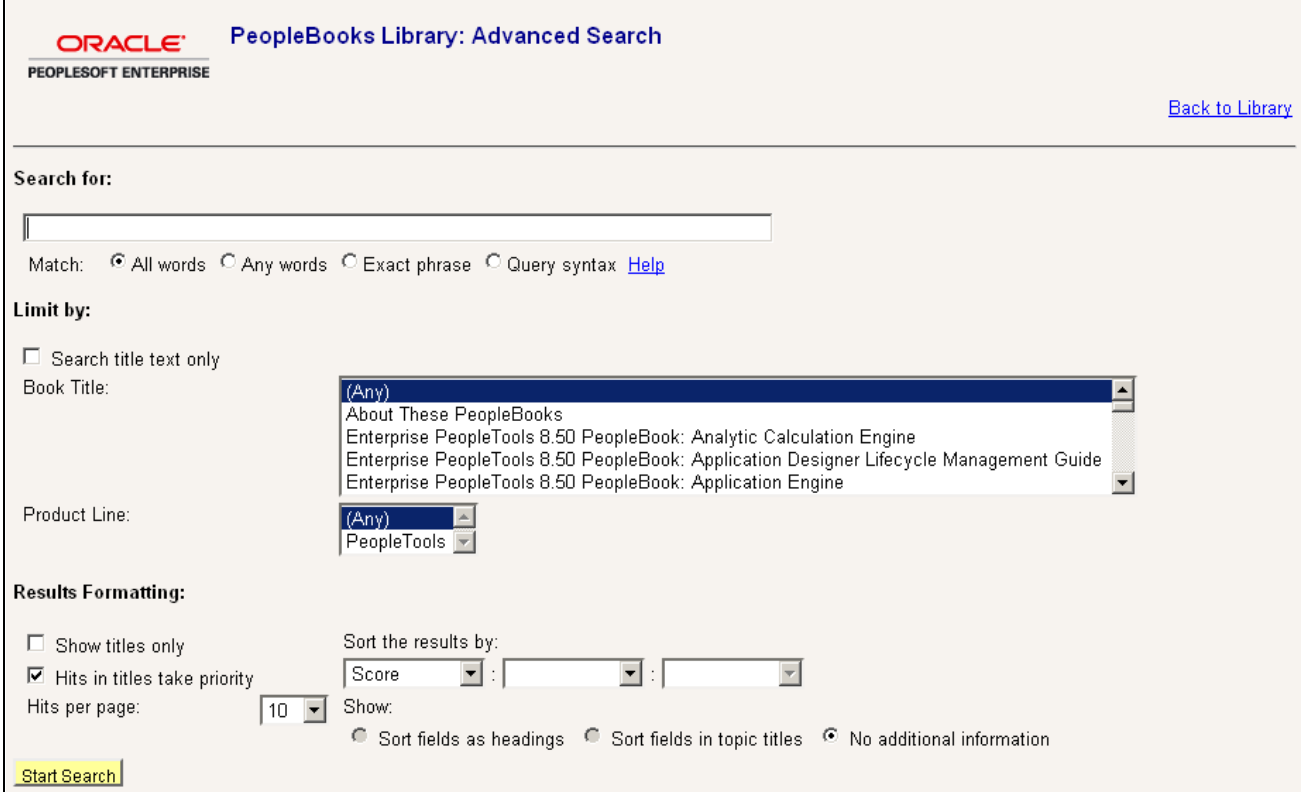

PeopleBooks Library: Advanced Search page

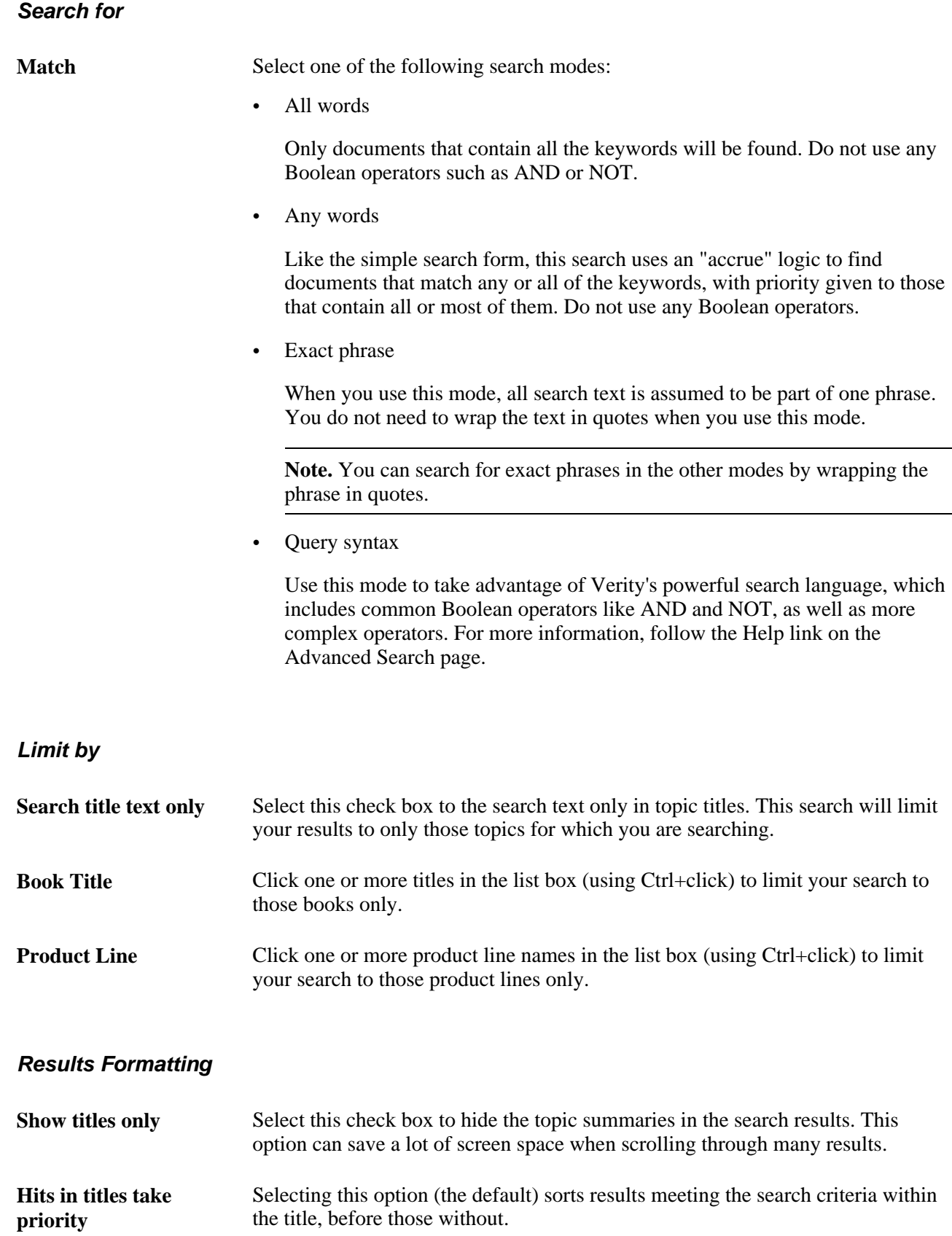

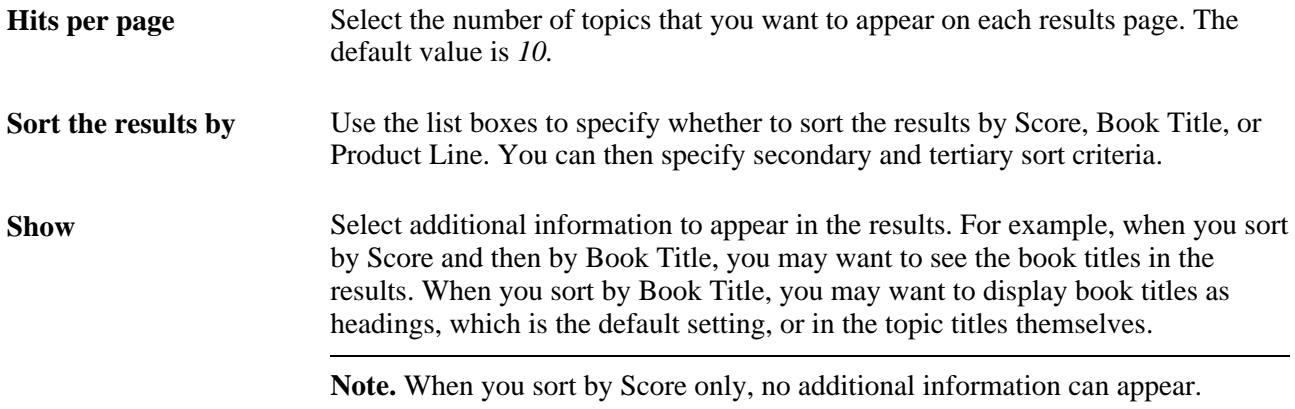

#### **Search Tips**

Here are some basic guidelines for searching from the Advanced Search page:

• Enter terms in lowercase to find all term matches, regardless of capitalization.

The search feature is case-sensitive. If you use mixed-case capitalization, the search feature finds only terms that match your exact capitalization.

• When using the Query syntax mode, enter words separated by spaces to search for a phrase.

You do not need to enclose the phrase in quotation marks. This mode will find work stem varieties for the words in that phrase. For example, *set up* finds "set up," "setting up," "set ups," and so on.

• Enclose terms in double quotation marks only when you want the search feature to interpret the terms literally.

When you do this, the search feature does not find word stem matches.

#### <span id="page-31-0"></span>**Viewing Search Results**

The Search Results page displays a list of topic summaries, information about the current query, the total number of topics that were found, and the number of topics on the current page.

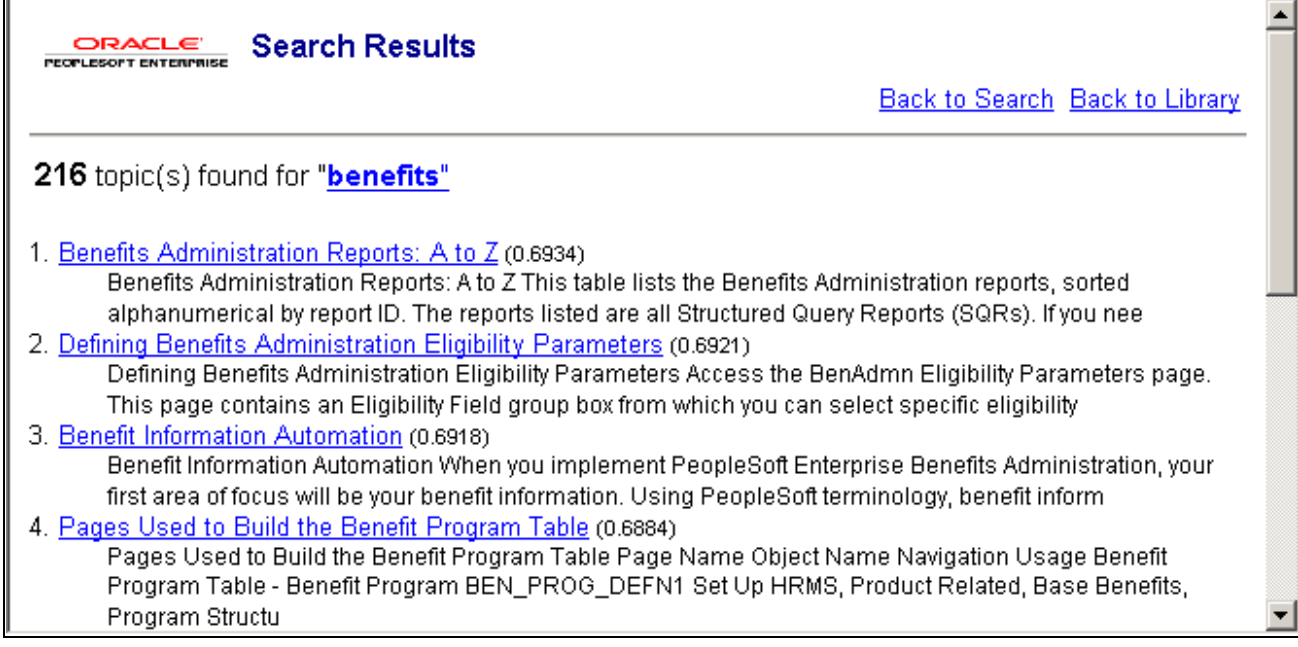

Search results from the Advanced Search page

Navigational links on this page include:

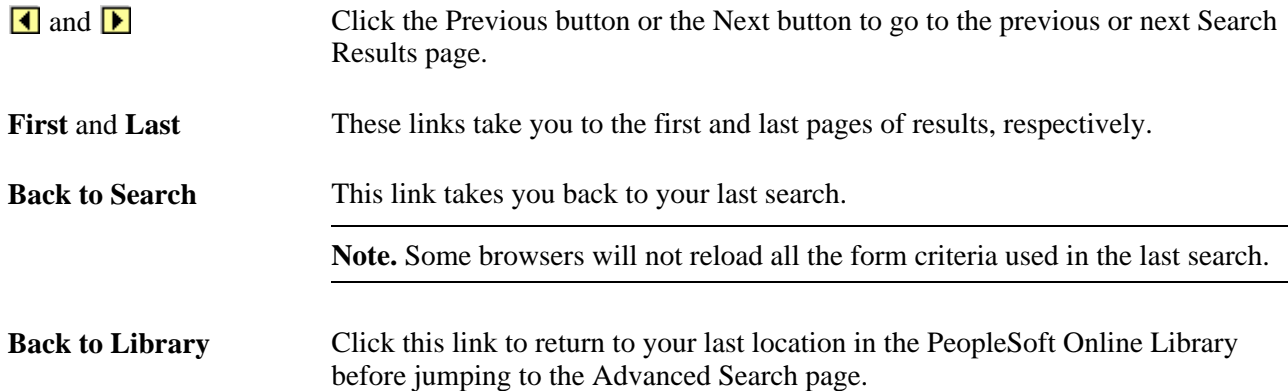

# <span id="page-32-0"></span>**Displaying and Printing Screen Shots and Graphics in PeopleBooks**

In the document pane, you can display many of the graphics in Pop-up or Inline mode. The default Pop-up mode provides greater document loading and scrolling speeds because each graphic is represented by a small pop-up icon. In Inline mode, graphics appear at full size in the document pane. This mode is useful when viewing the PeopleBooks locally (when loading and scrolling speeds are not an issue) and with the browser window maximized.

#### **Navigation Pane**

**Hide Graphics** Click to activate Pop-up mode.

**Show Graphics** Click to activate Inline mode. **Print** Click to print the current file with graphics displayed in Inline mode and in the appropriate scale. **Important!** If you use your browser's Print command, the graphics appear exactly as they appear on the screen: pop-up icons are not replaced with the actual graphics, and graphics are not scaled to fit on the printed page.

#### **Document Pane**

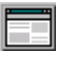

Click this pop-up icon in the document pane to display the graphic at full size in a separate window.

#### **Chapter 4**

# <span id="page-34-0"></span>**Managing the PeopleSoft Online Library and PeopleBooks**

This chapter provides an overview of the PeopleSoft Online Library and discusses how to:

- Manage the PeopleSoft Online Library.
- Manage full-text searching.

## <span id="page-34-1"></span>**Understanding the PeopleSoft Online Library**

This section discusses the:

- PeopleSoft Online Library website.
- Global level.
- Language level.
- Documentation type level.
- Book level.

### <span id="page-34-2"></span>**The PeopleSoft Online Library Website**

The PeopleSoft Online Library is a website that enables you to browse various types of PeopleSoft Enterprise documentation, including PeopleBooks and implementation guides. It also provides context- and languagesensitive online help for PeopleSoft Enterprise application users. The library is designed to be flexible so that you can easily add or remove content and control which documents users can search, browse through, or use as online help. This document describes how to install new PeopleSoft Enterprise documentation over an existing website and how to control access to individual documentation types and books.

To take advantage of the flexibility of the PeopleSoft Online Library, you must understand the hierarchical directory structure of the website and how it corresponds to the organizational levels of the documentation on the site.

#### **See Also**

[Chapter 5, "Customizing the PeopleSoft Online Library," page 43](#page-50-0)

## <span id="page-35-0"></span>**The Global Level**

The top directory of the website (which we'll call <docroot>) constitutes the *global* level of our library. At the global level are three HTML files: index.htm, f1search.htm, and helptest.htm.

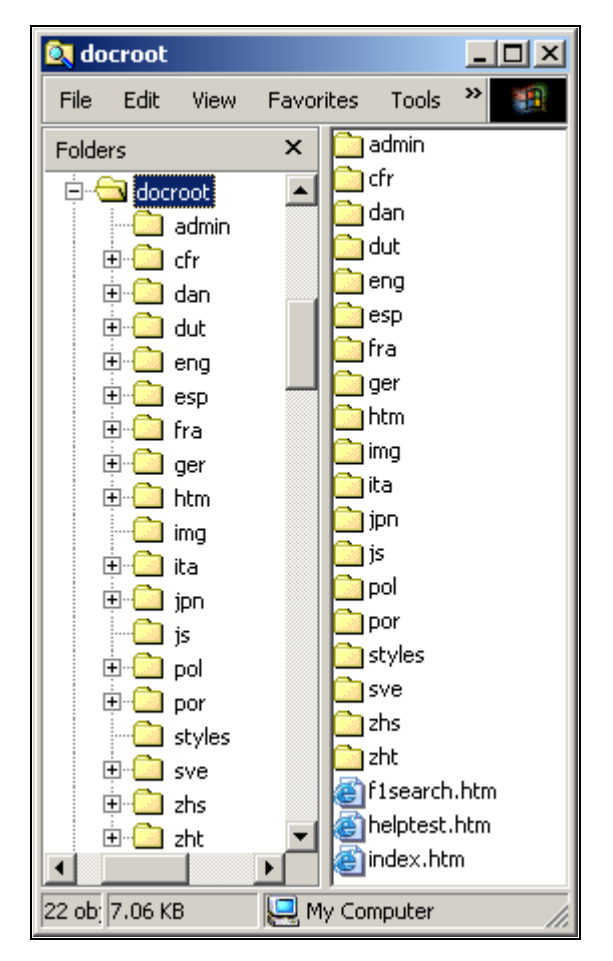

Global level of the PeopleSoft Online Library

When <docroot>/index.htm is opened by the browser, JavaScript logic for this page determines the browser's language setting and redirects the user to a PeopleSoft Online Library home page in that language, if it exists. If no language match is found, English is used as the default language.

The <docroot>/f1search.htm file processes online help requests from the PeopleSoft Enterprise applications. When help is requested from an application page a URL to <docroot>/f1search.htm is passed to the browser. The URL contains arguments that specify the help context ID and the user's preferred language. If that language exists on the PeopleSoft Online Library website, the documentation in that language is searched for a relevant help topic, and, if one is found, the corresponding page is opened. English is used as the default language if a preferred language match is not found.

The <docroot>/helptest.htm file is used for testing/troubleshooting online help functionality.

#### **Utility Directories**

Also at the global level are four utility directories (htm, img, styles, and js) that contain files that are used at the global level or that are shared by subsequent levels of the PeopleSoft Online Library.
- The htm directory contains common HTML files used in the PeopleSoft Online Library interface.
- The img directory contains graphic files.
- The styles directory contains cascading style sheet files.
- The js directory contains JavaScript files.

These utility directories appear at lower levels of the library site, too. While it's not important to list or describe most of the files in these directories, one thing is important to understand: At each level of the library is at least one JavaScript utility file that stores information about the structure of the level below. At the global level, the key JavaScript file is <docroot>/js/langs.js, which stores information about the languages that have been installed in the PeopleSoft Online Library.

See Chapter 4, "Managing the PeopleSoft Online Library and PeopleBooks," Managing Language Support, [page 35.](#page-42-0)

## <span id="page-36-0"></span>**The Language Level**

Below <docroot> are directories representing each installed documentation language: eng (English), fra (French), por (Portuguese), and so on. Each of these directories represents the *language* level of the website.

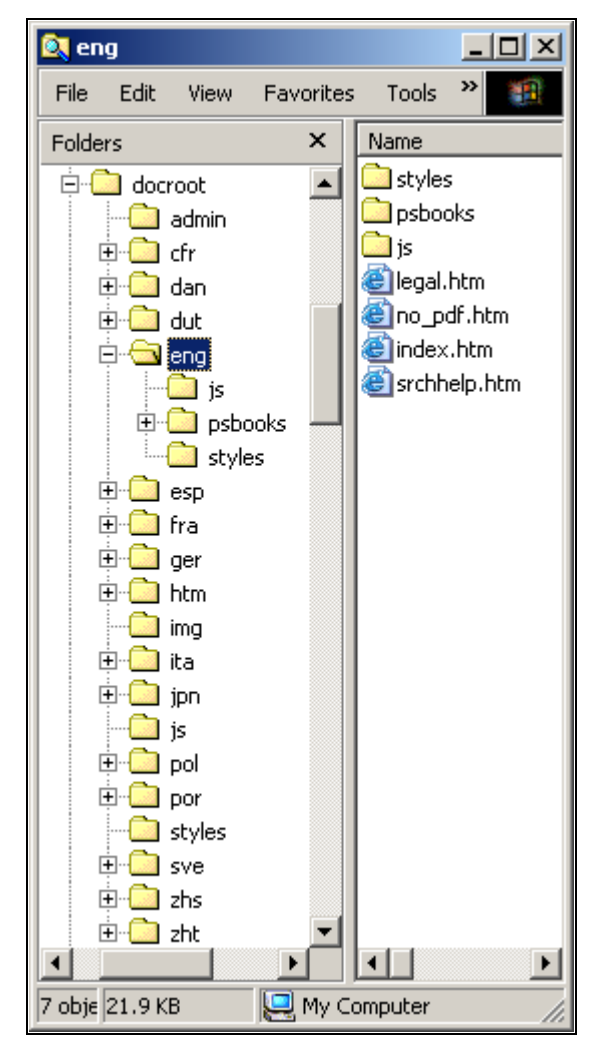

Language levels of the PeopleSoft Online Library

The language level is essentially the top of the PeopleSoft Online Library site as far as users are concerned. When a user navigates to <docroot>/index.htm, that user is redirected to the appropriate language directory, based on his or her browser language. The files at (and below) the language level are all language-specific: PeopleBooks and other content, website display labels, CSS stylesheets, accented character conversion routines, and so on.

### **Utility Directories**

Like the global level, the language level also has utility directories that store files that are used at the language level or that are shared by subsequent levels of the PeopleSoft Online Library.

• The styles directory contains cascading style sheet files.

• The js directory contains JavaScript files.

Information about the next organizational level below the global level (documentation type level) is stored in three separate JavaScript files.

See [Chapter 4, "Managing the PeopleSoft Online Library and PeopleBooks," Managing Documentation](#page-43-0)  [Types, page 36.](#page-43-0)

The files are:

- <docroot>/eng/js/colltypes.js, which specifies which documentation types can be full-text searched.
- <docroot>/eng/js/doctypes.js, which specifies which documentation types appear on the PeopleSoft Online Library home page.
- <docroot>/eng/js/helptypes.js, which specifies which documentation types support online help.

Also in the language level js directory are several \*labels.js files that contain translatable text variables used throughout the PeopleSoft Online Library site.

## **The Documentation Type Level**

Within each language directory are subdirectories that each contains a specific type of documentation. For example, the <docroot>/eng/psbooks directory contains PeopleBooks, and the <docroot>/eng/dftie directory (if delivered) contains online help for self-service applications. Each of these directories represents the *documentation type* level.

**Note.** In the remainder of this document, we use eng (English) as the language directory in our example file paths.

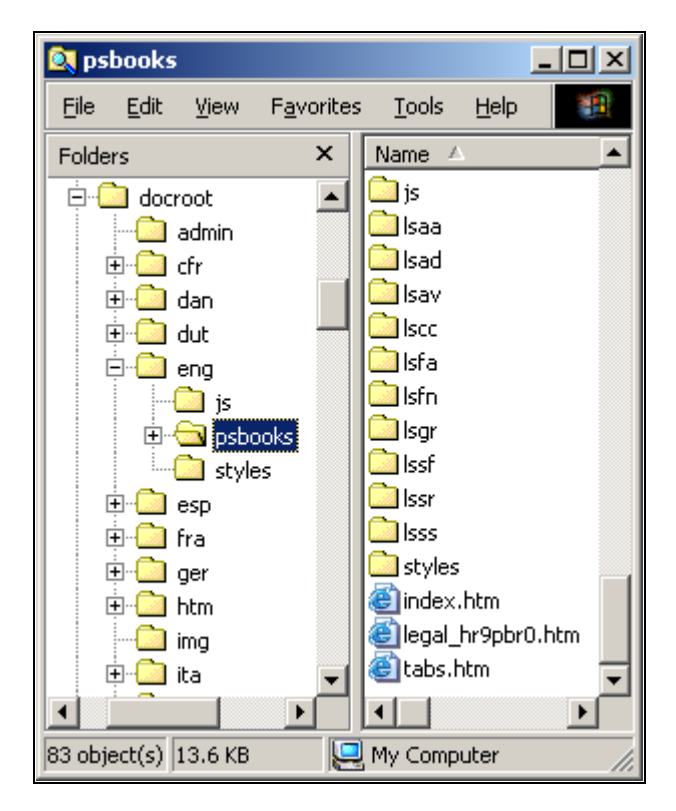

Documentation type level (PeopleBooks) of the PeopleSoft Online Library

The files stored at the documentation type level are used for the PeopleSoft documentation type home page, for PeopleBooks-specific copyright information, and to provide backwards compatibility with previous PeopleBooks versions.

## **Utility Directories**

Like the language level, the documentation type level also has three utility directories that store files that are used at this level or that are shared by subsequent levels of the PeopleSoft Online Library:

- The img directory contains graphics files.
- The styles directory contains cascading style sheet files and information about the PeopleBook hierarchy.

The hierarchy, and suite/categories for the books are controlled by two files:

- TopTOCStyle.xml, which specifies the hierarchy or groupings that the books should be displayed on the PeopleBooks library page.
- content.css contains the related stylesheet information.

• The js directory contains JavaScript files.

Information in the next organizational level (book level) is stored in three JavaScript utility files:

- <docroot>/eng/psbooks/js/booklist.js, which specifies which books in a documentation type appear on the documentation type home page.
- <docroot>/eng/psbooks/js/helplist.js, which specifies which books in a documentation type are to be used for context sensitive help.
- <docroot>/eng/psbooks/js/colllist.js, which specifies which books in a documentation type can be fulltext searched.
- The coll directory contains search collections that can be used by engines such as Verity for searching the website.

This directory is created or recreated when you install PeopleBooks or use the PSOL Manager utility.

See [Chapter 4, "Managing the PeopleSoft Online Library and PeopleBooks," Managing Full-Text](#page-48-0)  [Searching, page 41.](#page-48-0)

## <span id="page-40-0"></span>**The Book Level**

Below the documentation type level are directories for the individual "books" that make up the documentation type. For example, the <docroot>/eng/psbooks/fapy directory contains the *PeopleSoft Enterprise Payables PeopleBook.*

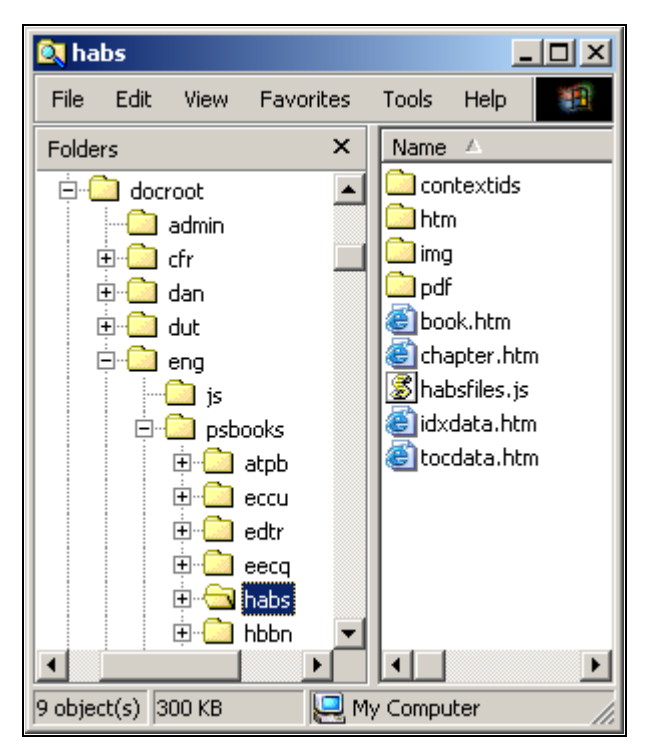

Book level of the PeopleSoft Online Library

The files found at the book level comprise both the content and the online interface of an individual PeopleBook. Book.htm and chapter.htm are framesets that display the content of the book. Idxdata.htm and tocdata.htm contain the index and table of contents of the book. The JavaScript file (*xxxx*files.js) contains an array that lists the order of the individual HTML files that make up the content of the book. This array is used by the navigation features of the book interface.

### **Content Directories**

Three of the subdirectories below the book level store content-related files:

- The htm directory contains the individual HTML files that make up the content of the book.
- The img directory contains graphics referenced by the HTML files.
- The pdf directory contains Adobe Acrobat files containing other book content.

### **Utility Directories**

At the book level is only one utility directory. The contextids directory contains JavaScript files for online help support.

See [Chapter 4, "Managing the PeopleSoft Online Library and PeopleBooks," Managing Full-Text Searching,](#page-48-0)  [page 41.](#page-48-0)

# **Managing the PeopleSoft Online Library**

This section provides an overview of PeopleSoft Online Library management and discusses how to:

- Install new PeopleSoft Enterprise documentation.
- Manage language support.
- Manage documentation types.
- Manage individual PeopleBooks.

## **Understanding PeopleSoft Online Library Management**

When additional documentation is made available, you may want to merge that documentation with your existing PeopleSoft Online Library (PSOL) site. You accomplish this by installing the new documentation CD over your existing documentation. All the necessary JavaScript utility files are updated to reflect all the content (new and old) on the website.

You can also edit the PSOL Manager utility files manually to reflect changes that you've made to your website and to limit access to it. For example, for documentation types and book titles, you can control whether users can browse (by way of a home page table of contents), perform a full-text searchable, or used for online help.

## **Installing New PeopleSoft Enterprise Documentation**

Before installing new or additional PeopleSoft Enterprise documentation, decide if you want to combine your existing documentation with the new documentation. If so, you should copy your existing PeopleSoft Online Library site to the location where you plan to install the new documentation. Then, simply install the new documentation to the same location. Newer files overwrite the older files of the same name.

See your installation guide.

## <span id="page-42-0"></span>**Managing Language Support**

PeopleSoft Online Library language support is controlled by the <docroot>/js/langs.js file, which defines an array of language codes and their corresponding language names. Here is a sample of the JavaScript code:

```
languages = new Array(
"cfr||fc||Français du Canada",
 "dut||nd||Nederlands",
 "eng||en||English",
"esp||es||Español",
"fra||fr||Français",
 "ger||de||Deutsch",
 "ita||it||Italiano",
"por||ps||Português",
 "zhs||zh||Simplified Chinese"
 );
```
Each of the array elements contains three values, separated by double pipes ("||"): the language code (also the language directory name), the browser language code, and the language name as it should appear in the PeopleSoft Online Library. This array is used by the PeopleSoft Online Library home page (<docroot>/eng/ index.htm) and the PeopleBooks Library home page (<docroot>/eng/psbooks/index.htm) to display a table of alternate language links that link you to the corresponding home page in a new language.

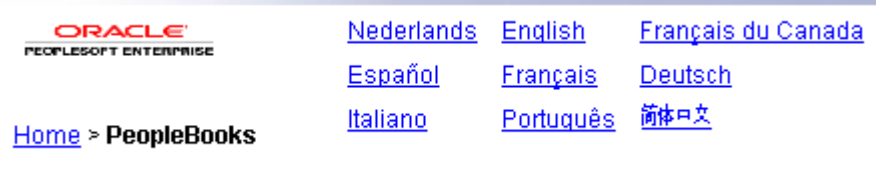

Alternate language links

The languages array is also used during a PeopleSoft Enterprise application help request to try and match the help documentation language to the language of the user.

If you want to disable one or more languages in the PeopleSoft Online Library:

1. Open <docroot>\js\langs.js for editing.

The file text looks something like this:

```
languages = new Array(
 "cfr||fc||Français du Canada",
  "eng||en||English",
 esp||es||Español","<br>| fra||fr||Fran&ccedil;ais"
          Français"
  "dut||nd||Nederlands",
```
- );
- 2. To disable support for an installed language on your site, precede the appropriate line with a double slash  $(\sqrt{2})$ .

Here's an example (new text in bold):

```
languages = new Array(
"cfr||fc||Français du Canada",
 "eng||en||English",
"esp||es||Español",
"fra||fr||Français",
//"dut||nd||Nederlands",
```
);

3. Remove the trailing comma from the last uncommented line in the array definition.

Here's an example (deleted text in strikethrough):

```
languages = new Array(
"cfr||fc||Français du Canada",
 "eng||en||English",
"esp||es||Español",
"fra||fr||Français"7
//"dut||nd||Nederlands",
```
);

4. Save the file.

**Note.** The order of the array elements determines the order of the language links on the home pages, with the exception of *Francais du Canada.* For formatting purposes, this link always appears in the third table column or last in the list.

Also, the Asian language link text is actually represented by graphics (located in <docroot>/img) for reasons of character set compatibility. Special JavaScript code is available on the home pages (home\_nav.htm) to deal with these exceptions.

## <span id="page-43-0"></span>**Managing Documentation Types**

For each documentation type in a particular language level in the PeopleSoft Online Library, you can enable or disable it for three kinds of functionality: browsing, online help, and full-text searching.

## **Browsing**

To enable browsing as a documentation type, it should appear on the PeopleSoft Online Library home page.

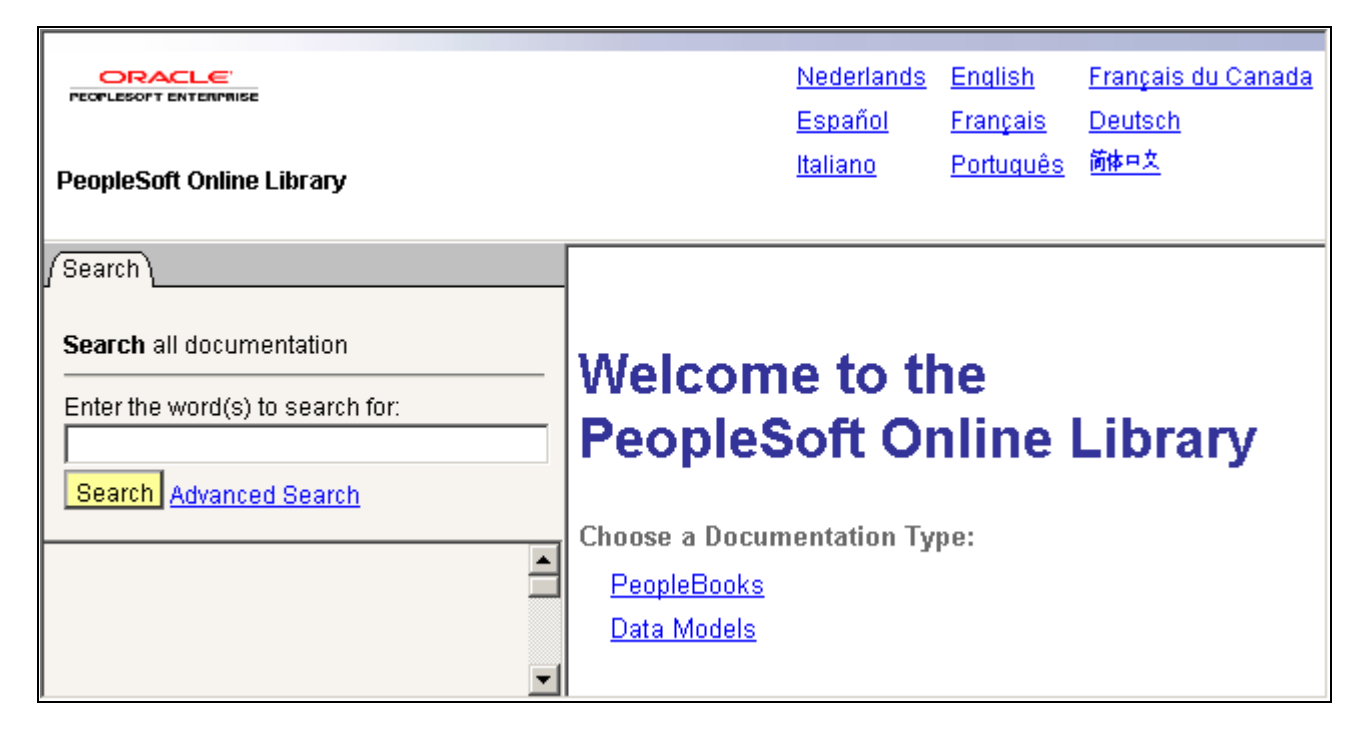

Documentation types that appear on the PeopleSoft Online Library home page

Which documentation types appear on the PeopleSoft Online Library home page is controlled by the <docroot>/eng/js/doctypes.js file, which defines an array of documentation type file paths and their corresponding display names. In each line, two values are separated by double pipes ("||"): the directory name and the display name of the documentation type.

```
doctypes = new Array(
  "psbooks||PeopleBooks",
  "hrms_9.1_data_models||Data Models"
);
```
The process of adding or disabling browsing support for a documentation type in the array is similar to adding or disabling language support.

- To disable (hide) a documentation type, precede it with a double slash (//).
- To add a type, add a new line to the array declaration (before the closing parenthesis).

Remember that the last element in the array must *not* be followed by a comma.

### **Context Sensitivity**

At this level of the PeopleSoft Online Library hierarchy, you not only control which documentation types are browsable, but also you control which documentation types are available as online help. You do this by editing the <docroot>/eng/js/helptypes.

The syntax of the helptypes.js file is similar to that of doctypes.js. All books in the documentation types that are listed in helptypes.js can be searched for a matching help topic during an online help request.

**Note.** If you add a documentation type to helptypes.js, a file called helplist.js must exist in a js directory below the top level of the documentation type (<docroot>/eng/eut/js/helplist.js) or the help logic will fail.

### **Searching**

The syntax of the colltypes.js file is also similar to that of doctypes.js. The documentation types that are listed in colltypes.js are available as searchable documentation types on the PeopleSoft Online Library Advanced Search page.

## <span id="page-45-0"></span>**Managing Individual PeopleBooks**

You can remove book titles from the PeopleBooks library table of contents, disable them as online help, or remove the books from the search collections by editing three JavaScript files. The files that control these functions are:

- <docroot>/eng/psbooks/js/booklist.js controls the display of book titles on the table of contents, so that users can browse through the list of available PeopleBooks.
- <docroot>/lang/psbooks/styles/TopTOCStyle.xml controls the display of the book hierarchy or book suites on the PeopleBooks library.
- helplist.js controls context sensitivity, allowing users to access the books through online help in the application.
- colllist.js controls the availability users to search a book when using the advanced search options.

### **Browsing**

The ability to browse through a list of available books is controlled by two primary means. The booklist.js controls the display of books on the table of contents, and the TopTOCStyle file controls how they display.

The syntax of the booklist.js doesn't contain an explicit array declaration, only array element assignments. Here is some sample JavaScript code from booklist.js:

```
booknames[booknames.length]="psbooks/tpsq||Enterprise PeopleTools 8.50 PeopleBook:⇒
  PeopleSoft Query";
booknames[booknames.length]="psbooks/tsum||Enterprise PeopleTools 8.50 PeopleBook:⇒
  PeopleSoft Setup Manager";
function getTitle(strProdCode, strDocType) {
```
The lines preceding the function getTitle declaration are the array assignment lines that define the PeopleBook titles that users are able to browse in the library.

strProdCode = strProdCode.toLowerCase(); ...

To remove a title from the PeopleBooks library home page, comment it out by preceding that line with a double slash (//). To add a book however, you must also add it to the TopTOCStyle.xml file which controls the category hierarchy of book titles on the home page. If you simply add a book title to the booklist.js, helplist.js and colllist.js JavaScript files it will appear at the bottom underneath the categorized book hierarchy list.

The display of the book hierarchy and grouping/categories on the PeopleBooks library page is controlled by the TopTOCStyle.xml file in conjunction with the stylesheet in the content.css file. Both TopTOCStyle.xml and content.css files are located in the lang/psbooks/styles directory.

The syntax of the TopTOCStyle.xml file consists of two elements:

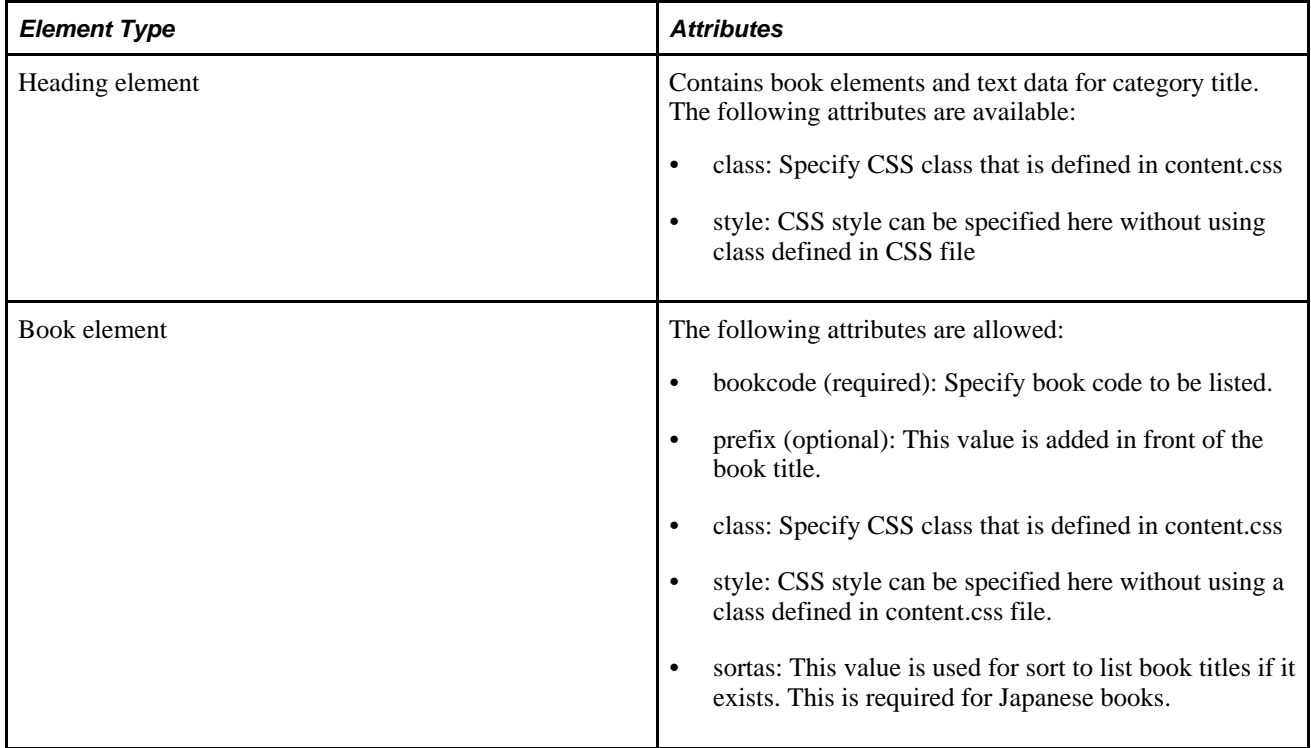

The following example of TopTOCStyle.xml illustrates PeopleBooks hierarchy and categories for Financials.

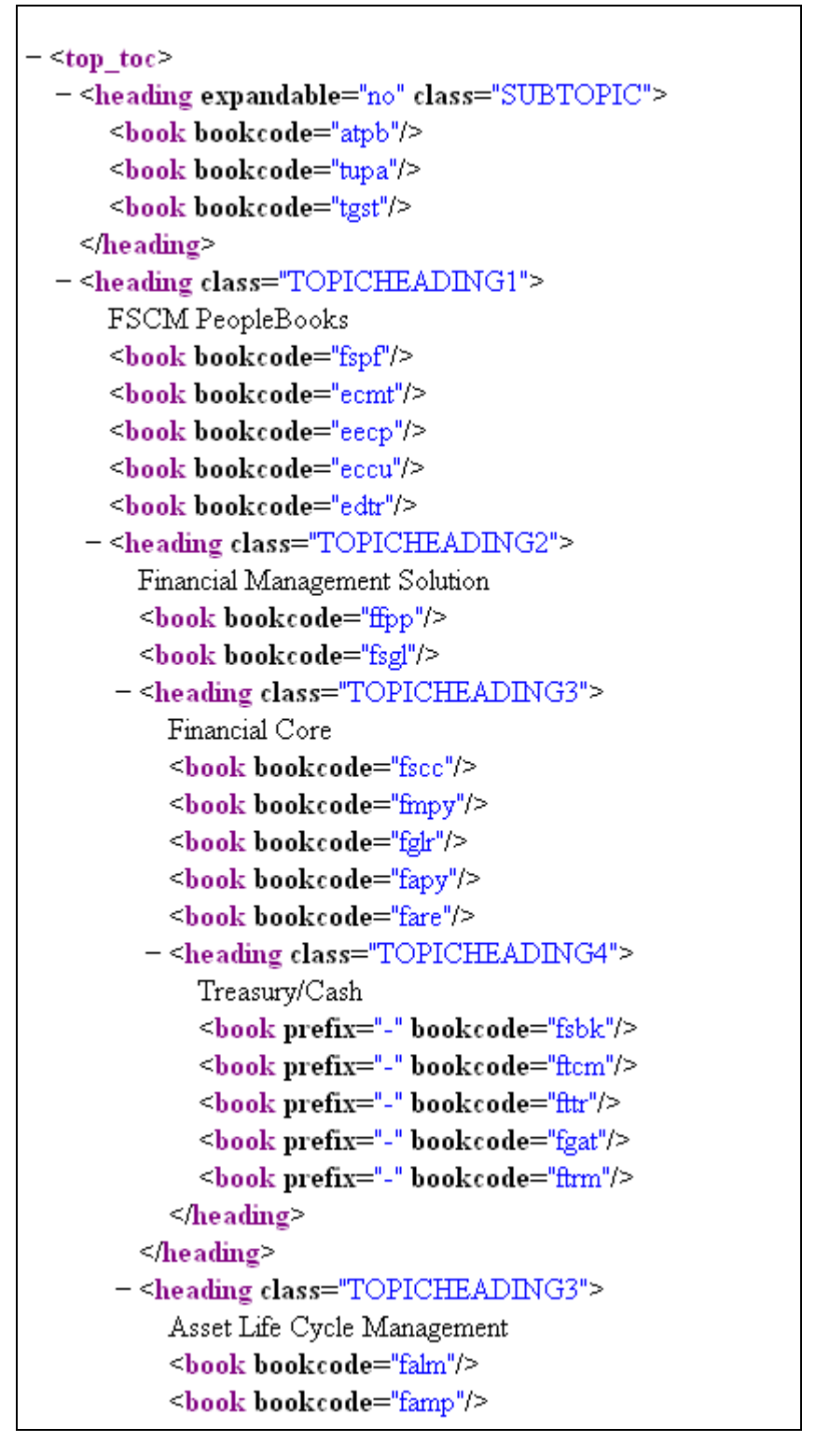

Sample of TopTOCStyle.xml file showing nested category headings

### <span id="page-47-0"></span>**Context Sensitivity**

You can disable a title from online help functionality by editing the <docroot>/eng/psbooks/js/helplist.js file just as you would booklist.js (as described in the previous section).

The syntax of the helplist.js file is identical to that of booklist.js, and you can edit it in the same way. The books that are listed in helplist.js are searched for a matching help topic during an online help request.

```
helpnames[helpnames.length]="psbooks/famp||PeopleSoft Enterprise Asset Management⇒
  9.1 PeopleBook";
```

```
helpnames[helpnames.length]="psbooks/fsbk||PeopleSoft Enterprise Banks Setup and⇒
  Processing 9.1 PeopleBook";
```

```
helpnames[helpnames.length]="psbooks/sbil||PeopleSoft Enterprise Billing 9.1⇒
  PeopleBook";
```
**Note.** The <docroot>/eng/js/helptypes.js file only specifies that books of a particular documentation type *can* be used for context sensitivity. But in <docroot>/eng/psbooks/js/helplist.js, you must specify every individual book that is to be used for context sensitivity.

### **Searching**

The psbooks/js/colllist.js file controls which PeopleBooks appear in the list of book titles on the Advanced Search page. The syntax of the colllist.js file is slightly different from the previous two discussed. In addition to a path and title name, a "collections" path (shown in bold) must be defined in each string:

```
colllist[colllist.length]="psbooks/ccrm||PeopleSoft Enterprise CRM 9.1 Application⇒
 Fundamentals PeopleBook||eng/psbooks/ccrm/coll||";
colllist[colllist.length]="psbooks/cbom||PeopleSoft Enterprise CRM 9.1 Business⇒
 Object Management PeopleBook||eng/psbooks/cbom/coll||";
colllist[colllist.length]="psbooks/ccal||PeopleSoft Enterprise CRM 9.1 Call Center⇒
 Applications PeopleBook||eng/psbooks/ccal/coll||";
```
You can prevent a PeopleBook title from appearing on the Advanced Search page by preceding it with a double slash. To disable PeopleBook titles for searching, edit the <docroot>/eng/psbooks/js/colllist.js file just as you would booklist.js. All lines must end with a semicolon.

**Important!** The original purpose of the colllist.js file has been deprecated. It is no longer used to point to individual book collections. Now, only one collection is built per documentation type. However, the colllist.js file is still used to provide book title information when building a PeopleBooks search collection. The syntax of the file must be as shown above, even though the "coll" directories no longer exist.

To keep a particular PeopleBook from being included in a search collection, you could temporarily rename its htm folder before starting the collection build. To keep particular files from being included, you could temporarily rename them with a different file extension before starting the build. These solutions take advantage of the regular expression that the collection builder uses to find the PeopleBooks HTML files.

See [Chapter 5, "Customizing the PeopleSoft Online Library," Integrating Searching, page 50.](#page-57-0)

## <span id="page-48-0"></span>**Managing Full-Text Searching**

This section provides an overview of the PeopleSoft Online Library full-text search capabilities and an overview of the PSOL Manager Utility.

See [Chapter 5, "Customizing the PeopleSoft Online Library," Integrating Searching, page 50.](#page-57-0)

## **Understanding PeopleSoft Online Library Full-Text Searching**

You can rebuild the Verity search collections used for full-text searching. You can add your own documentation to the PeopleSoft Online Library and make it, as well as PeopleBooks, searchable. Full-text search capabilities include:

- The system builds only one collection per documentation type, which eliminates the possibility of reaching the Verity upper limit of 128 collections when searching.
- You can add META tags to the HTML content files that define custom search fields and values. These search fields can then be used as search filters on the PSOL Advanced Search page.

## **Enabling PSOL Manager Utility**

The PSOL Manager Utility is delivered with PeopleBooks when you install it. Instructions for enabling and using the utility, creating search collections, changing the PSOL Manager password, and specifying trusted clients are included in your PeopleTools install instructions.

If you create new documentation, or customize existing documentation, then you should recreate the search collection, so that users can search the desired set of books.

See *Enterprise PeopleTools 8.50 Installation for <your database platform>,*Appendix: Installing PeopleBooks, Administering PeopleBooks.

## **Chapter 5**

# **Customizing the PeopleSoft Online Library**

This chapter provides an overview of documentation integration and discusses how to integrate customized documentation into the library.

## **Understanding Documentation Integration**

Just as you can add new PeopleSoft Enterprise documentation to an existing PeopleSoft Online Library, you can also integrate customized documentation into the site. This documentation may be preexisting internal documentation or new content that you've written to supplement PeopleBooks.

We do not encourage you to modify existing PeopleBooks files or to use a copy of an existing PeopleBook to make your changes. Although tempting at first, this approach can lead to substantial overhead for you, because every change you make to delivered content may render the table of contents or keyword index obsolete. Updating a PeopleBook table of contents and keyword index is a time consuming, manual task. Also, consider that:

- PeopleSoft Enterprise documentation that is delivered with a service pack overwrites the existing documentation.
- To keep pace with new browsers and web servers, Oracle might need to modify JavaScript code and content files to accommodate different document object models.

By keeping customized documentation in a completely separate directory at the documentation type level, you avoid these issues but can still enable context sensitivity and searching. Also, you don't have to adhere to the PeopleBooks format and layout; instead, you can choose any editor and any layout that you prefer.

You decide if your documentation will be accessible via the PeopleSoft Online Library home page, and you decide whether to establish context sensitivity and search capabilities.

# **Integrating Personalized Documentation into the Library**

This section discusses how to integrate:

- Browsing
- Context sensitivity
- **Searching**

## **Integrating Browsing**

To allow users to browse through your documentation in the library:

1. Create a new documentation type folder below the appropriate language directory in the library site.

For example: <docroot>/eng/my\_psbooks or <docroot>/eng/internal policies

2. Add the new documentation type to <docroot>/eng/js/doctypes.js.

See [Chapter 4, "Managing the PeopleSoft Online Library and PeopleBooks," Managing Documentation](#page-43-0)  [Types, page 36.](#page-43-0)

- 3. Locate the documentation files in the new directory.
- 4. Create (or rename) a home page called index.htm at the top directory level of the documentation type.

This step ensures that the automated link to your documentation from the PeopleSoft Online Library home page works. If you already have a home page that you don't want to rename, you can insert JavaScript into index.htm to automatically redirect users to your home page.

**Note.** If you add a book to booklist.js, helplist.js and colllist.js, it will appear at the bottom of the categorized book list area, if you want to integrate the book into the hierarchy or categories, you need to add it to the TopTOCStyle.xml file.

## **Integrating Context Sensitivity**

Any custom documentation in the PeopleSoft Online Library can be used as context-sensitive help for PeopleSoft Enterprise applications. If you have documented the features and uses of an application that you have modified or built, you can ensure that your users see that documentation when they call help from the application.

Preparing and enabling your documentation for context sensitivity requires more steps than adding a link to your documentation on the PeopleSoft Online Library home page. You must adhere to certain directory structures and file naming conventions. You might also need to add anchors to your documentation.

## **Understanding Context Sensitivity**

Later we explain how to set up context sensitivity. But before you read that section, you may want to understand what actually happens during a help request. Understanding the reasoning behind the steps involved in enabling online help might aid you in troubleshooting if your context sensitivity doesn't work as expected.

When you request help from your application, the software generates a URL and passes it to your default web browser. This URL is generated by resolving two variables into a string value stored in the system. Here is an example of the syntax of the string, with variables wrapped in percent signs (%):

http://docroot/f1search.htm?ContextID=%CONTEXT\_ID%&LangCD=%LANG\_CD%

We discuss instructions for setting the value of the system help string as part of the discussion about installing PeopleBooks.

See your installation guide.

You can see that the string is a URL pointing to the f1search.htm page, which is in the <docroot> level of the library site. During the help call, the variables are resolved as follows:

- %CONTEXT\_ID% is replaced with the name of the page or form from which help is called.
- %LANG\_CD% is replaced with the user's preferred language code, for example ENG (English) or FRA (French).

Using the preceding syntax example, if help is called from the PeopleSoft Enterprise Components Options page by a German user, the resulting URL looks like this (resolved values in bold):

http://docroot/f1search.htm?ContextID=**PSOPTIONS**&LangCD=**GER**

When the help URL is passed to a browser, the f1search.htm page is opened, and the JavaScript logic inside uses the two passed arguments (Context ID and LangCD) to load the appropriate context ID lookup files. These files map valid application context IDs to locations in the documentation. The lookup file contents are searched and, when a match is found for the ContextID value, f1search.htm redirects the browser to the related location. If multiple matches are found, a pop-up window displays a list of help topic links from which the user can choose.

Because of the depth of the PeopleSoft Online Library directory structure, the process of loading the lookup files is complex. The following JavaScript sequence of events occurs when f1search.htm is opened:

1. Validate the LangCD value passed to f1search.htm against <docroot>/js/langs.js to see if the preferred language exists in the library.

If not, substitute ENG (English).

- 2. Once the language (<langdir>) is determined, load <langdir>/js/helptypes.js to see which documentation types are enabled as context-sensitive help.
- 3. For each path (<typepath>) found in helptypes.js, load <langdir>/<typepath>/js/helplist.js to determine which books within this documentation type are enabled for context sensitivity.
- 4. For each book (<bookpath>) found in helplist.js, load <langdir>/<typepath>/<bookpath>/contextids/*x.*js, where *x* is the first character of the ContextID value passed.

The following example assumes that you have PeopleTools PeopleBooks installed and that your internal documentation is integrated as a separate documentation type:

- 1. A user with the language preference English clicks help on the USER\_PREF page.
- 2. The following URL is passed to f1search.htm:

http://docroot/f1search.htm?ContextID=**USER\_PREF**&LangCD=**ENG**

3. The language code of the user's preferred language is validated against <docroot>/js/langs.js to see if that language exists in the library.

```
<docroot>/js/langs.js:
  languages = new Array(
  "cfr||fc||Français du Canada",
   "eng||en||English"
  );
```
See [Chapter 4, "Managing the PeopleSoft Online Library and PeopleBooks," Managing Language](#page-42-0)  [Support, page 35.](#page-42-0)

4. Once the language (<langdir>) is determined, <langdir>/js/helptypes.js is loaded.

```
eng/js/helptypes.js:
   helptypes = new Array(
    "psbooks||PeopleBooks",
    "my_documentation_type||My Documentation"
   );
```
See [Chapter 4, "Managing the PeopleSoft Online Library and PeopleBooks," Managing Documentation](#page-43-0)  [Types, page 36.](#page-43-0)

5. For each path (<typepath>) found in helptypes.js, <langdir>/<typepath>/js/helplist.js is loaded.

```
eng/psbooks/js/helplist.js:
  helpnames[helpnames.length]="psbooks/pt||Enterprise PeopleTools 8.50 PeopleBook:⇒
  Security Administration";
  eng/my_documentation_type/js/helplist.js:
   helpnames[helpnames.length]="my_documentation_type/my_pt_book||Internal⇒
  Document - Oroz Security Policies";
```
See [Chapter 4, "Managing the PeopleSoft Online Library and PeopleBooks," Context Sensitivity, page 40](#page-47-0) [.](#page-47-0)

6. For each book (<bookpath>) found in helplist.js, <langdir>/<typepath>/<bookpath>/contextids/*x.*js is loaded, where *x* is the first character of the ContextID value passed to f1search.htm.

```
eng/psbooks/pt/contextids/j.js:
   bookmarks[bookmarks.length] = "USER_PREF||psbooks/pt/htm/ptcom001.htm#F1ID_Job_⇒
Data1";
   bookmarks[bookmarks.length] = "USER_PREF||psbooks/pt/htm/ptcom001.htm#F1ID_Job_⇒
Data2";
...
eng/my_documentation_type/my_pt_book/contextids/j.js:
   bookmarks[bookmarks.length] = "USER_PREF||my_documentation_type/my_pt_book/htm⇒
/xxxxx.htm#MYF1ID_USER_PREF";
```
7. Once all lookup files are searched and a match is found for the context ID, the browser is redirected to the location specified in the lookup file.

If multiple matches result, as in this example, a pop-up window displays the choices and the user can decide which help topic to select.

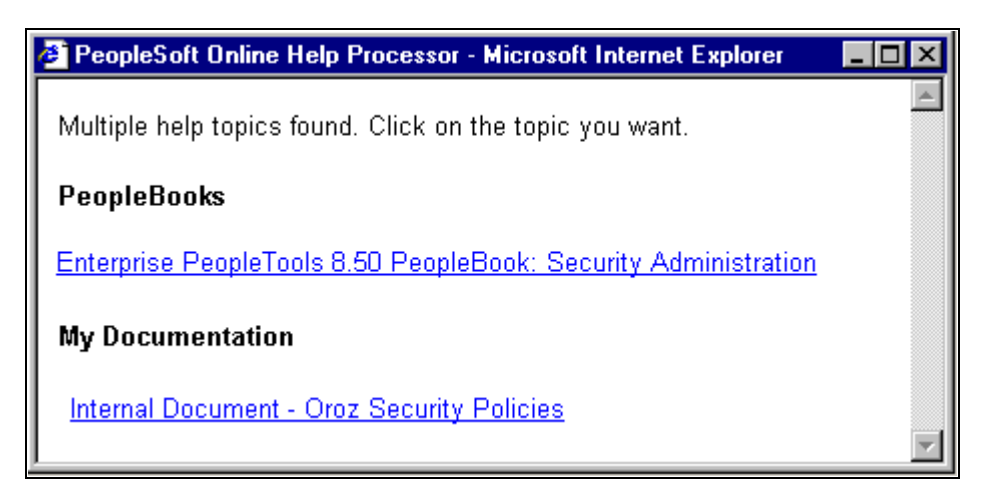

Pop-up window displaying available delivered & custom help topics

## **Preparing Your Documentation**

In a help lookup file, a context ID (application page or panel name) can be mapped to a particular location in your documentation. That location can be a file name, or a file and anchor name. Whether you want to specify an anchor name depends on the length of your documentation files. If you document only one application page per HTML file, anchors are probably not necessary. If you document many application pages in an HTML file (as we do in PeopleBooks), however, you definitely need anchors. Anchors place users as close to their requested information as possible when they call help.

Another good reason for using anchors to denote help documentation locations is that they enable an automated process to build lookup files for you. In the PeopleBooks HTML files, we name every help anchor as *F1ID\_* followed by the name of the application page that is being documented. For example, at the beginning of the help topic on the PeopleSoft Enterprise PeopleTools options page (PSOPTIONS), the following anchor tag is inserted: <A NAME="F1ID\_PSOPTIONS"></A>. We then run a PERL script that parses our HTML files for *F1ID\_* anchors and builds the lookup files automatically.

## **Setting Up the Utility Files**

During a help call, the various JavaScript utility files are found and loaded in a strict order. For the help logic to work properly, all the necessary directories and files must exist.

helptypes.js

Start by editing <docroot>/<langdir>/js/helptypes.js. Add a line for the new documentation type to be used as help. The syntax is:

"<doctype\_dir>||<doctype\_name>"[,]

A comma is not required after the last array assignment. For example, if you added your own documentation type to helptypes.js, it might look like this (in bold):

```
helptypes = new Array(
  "psbooks||PeopleBooks",
  "my_documentation_type||My Documentation"
);
```
See [Chapter 4, "Managing the PeopleSoft Online Library and PeopleBooks," Managing Documentation](#page-43-0)  [Types, page 36.](#page-43-0)

• helplist.js

Make sure a js directory exists below your documentation type directory. Then, you must place a file named helplist.js in that directory. If you don't already have one, copy psbooks/js/helplist.js and delete the contents. Add a line for every book that will be used as help. In this example for Oroz Corp the syntax is:

helpnames[helpnames.length]="<doctype\_dir>/<br/>book\_dir>||<br/>book\_title>";

For example, if you created supplemental documentation for your General Ledger and Accounts Payable PeopleBooks for Oroz Corp, then your helplist.js file might have the following lines:

```
helpnames[helpnames.length]="my_documentation_psbooks/my_documentation_gl
||Supplemental Oroz Corp General Ledger";
helpnames[helpnames.length]="my_documentation_psbooks/my_documentation_ap
||Supplemental Oroz Corp Payables";
```
**Important!** The help call logic requires that the HTML content files reside exactly one folder level below each book folder defined in helplist.js. Using the preceding code example, the content files would have to reside in oroz\_psbooks/oroz\_gl/htm and in oroz\_psbooks/oroz\_ap/htm.

See [Chapter 4, "Managing the PeopleSoft Online Library and PeopleBooks," Managing Individual](#page-45-0)  [PeopleBooks, page 38.](#page-45-0)

Lookup Files

For every book directory that you specify in helplist.js, you must create a "contextids" subdirectory. In these subdirectories are 37 files: a.js, b.js., c.js, and so on up to z.js, pce.js (used for PeopleCode) and 0.js, 1.js, 2.js, and so on up to 9.js. These are the context ID lookup files. The best way to create these directories and files is to copy them from a PeopleBooks folder. Then, edit the files so that they contain only this line:

 $arraycount[arraycount.length] = bookmarks.length - 1;$ 

Your lookup files are now ready to be populated with valid context ID strings.

### **Populating the Lookup Files**

A help lookup file contains lines of JavaScript code that assign strings to an array. Each string contains the context ID for a help topic and the relative path to the help topic, separated by two pipes ("||"). The name of the lookup file reflects the first character of all the context IDs stored inside. Here is an example of the syntax of these files:

```
bookmarks[bookmarks.length] = "<contextID1>||<path_to_file>#<anchor_name1>";
bookmarks[bookmarks.length] = "<contextID2>||<path_to_file>#<anchor_name2>";
...
bookmarks[bookmarks.length] = "<contextIDN>||<path_to_file>#<anchor_nameN>";
```

```
arraycount[arraycount.length] = bookmarks.length - 1;
```
A context ID corresponds to the name of the application page at which the user clicks help. This context ID is used by f1search.htm to redirect the user to the correct help topic. Therefore, to create a context-sensitive link for a new application page, MY\_APPS, you would insert this line into an m.js file:

```
bookmarks[bookmarks.length] = "MY_APPS||my_doc_type/my_hr_book/htm/intro_to_
hr.htm#my_anchor";
```
Adhere to these conventions when populating lookup files:

• The first letter of the context ID in the string must correspond to the name of the lookup file.

MY APPS would reside in m.js; JOB DATA1 would reside in j.js.

- All files must end with the arraycount line (shown in bold in the preceding example), even if they contain no context ID strings.
- The context ID lines in the lookup file must be sorted alphabetically.
- All lookup files for a specific book must reside in the corresponding \contextids folder for that book.

### **Populating a Chapter List File**

Each PeopleBook folder contains an xxxxfiles.js file, this file consists of JavaScript array member assignments. Each line corresponds to a "chapter" file that makes up the PeopleBook. Each line also contains the title of that chapter. This file is used internally for the PeopleBook navigation controls.

See [Chapter 4, "Managing the PeopleSoft Online Library and PeopleBooks," The Book Level, page 33.](#page-40-0)

The chapter list file is also used during the online help call if a context ID is found in more than one lookup file. In this case, the titles of the destination files are pulled from their corresponding chapter list files; they appear in the online help pop-up window as links.

If any possibility exists that the context IDs in your custom documentation will also be found in PeopleBooks, or found in multiple locations in your own documentation, then you must create chapter list files for your documentation. Certain browsers will generate an error if a chapter list file cannot be found for any of the books found to contain a matching help topic.

You can copy an xxxxfiles.js file from any PeopleBook folder and modify it to match your files and file titles.

## **Tips and Tricks**

When you document a new application, you will want to edit the helptypes. is file and create a helplist. is, chapter list, and lookup files, as described previously. But, if you have documented changes to a *delivered* application, then you have some other choices:

• If your application modifications are minor, you can insert at the appropriate PeopleBooks help topic a link that jumps to your custom documentation.

In this case, you probably don't need to enable your document for online help.

• If your application modifications are major and the PeopleBooks documentation for an application page is now largely obsolete, you may want to disable the PeopleBook help topic as well as enabling your own.

To do this, find the proper context ID in the PeopleBook lookup files and comment it out by placing a double slash (//) before the line, like this:

//bookmarks[bookmarks.length] = "RA\_BUS\_UNIT\_GBL||psbooks/cmkt/htm/cmkt04.htm#F1ID\_⇒ RA\_BUS\_UNIT\_GBL";

**Note.** Remember that the delivered PeopleBooks files and lookup files will be overwritten during the next PeopleBooks upgrade. Any changes that you make to delivered files may be lost.

## <span id="page-57-0"></span>**Integrating Searching**

When you integrate new content into the PeopleSoft Online Library, you may want to rebuild the PSOL Verity collections so that you can search the new content.

See [Chapter 4, "Managing the PeopleSoft Online Library and PeopleBooks," Managing Full-Text Searching,](#page-48-0)  [page 41.](#page-48-0)

## **Understanding Searching**

Before enabling your documentation to be searchable, you should understand how your documentation type will appear in the search drop-down lists and how Verity finds the field values that help limit a search.

First, the scope of the search forms in the PeopleSoft Online Library is context sensitive. That is, a different search scope is permitted, depending on how you navigated to the search form. For example, at the PeopleSoft Online Library home page, a search form appears in the lower left frame. If you use this form, all of the documentation types in the entire library (those specified in <docroot>/<langdir>/js/colltypes.js) are searched. However, searching at the *PeopleBooks* home page searches only within PeopleBooks (<docroot>/<langdir>/psbooks/js/colllist.js). You can adjust of scope by modifying the JavaScript, which is inside the forms, that interprets the browser's URL to find out at what level of the library the user is located.

The Advanced Search page (which you can access by way of either home page) is also context sensitive in this way. However, at the advanced search page, you can change which documentation type that you want to search by selecting from a drop-down list.

**Note.** A documentation type drop-down list appears in the Advanced Search page only if more than one documentation type is listed in colltypes.js.

You can also filter a search by selecting values from other drop-down lists that appear in the Advanced Search page (for example, Book Title or Product Line):

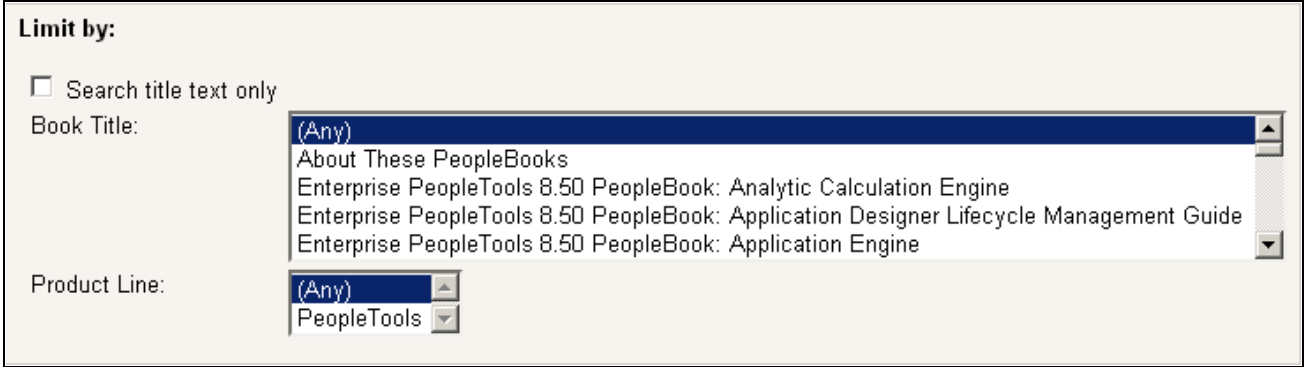

Drop-down list boxes with searchable PeopleBooks titles and product lines

The drop-down list boxes are populated by dynamically loading the searchfields.js file for each doctype listed in colltypes.js. The searchfields.js file resides in each <doctype>/js folder and is created during the collection build process. Its contents consist of search field names and field values found when parsing the HTML documentation. Here is an example of the searchfields.js contents:

```
fieldnames_psbooks = new Array('BKTITLE', 'prodline');
```

```
BKTITLE_psbooks_fld = new Array('PeopleTools 8.50 PeopleBook: Global Technology',
  'PeopleTools 8.50 PeopleBook: Workflow Technology');
prodline_psbooks_fld = new Array('PeopleTools');
```
The first line in this file defines a fieldnames\_<doctype> array that lists the names of the available search fields. The remaining lines define an array for each fieldname listed in the first array. The array members are all the available values for that field. For example, BKTITLE\_psbooks\_fld contains a list of all the PeopleBooks titles found in colllist.js during the collection build. prodline\_psbooks\_fld contains the various prodline values found when parsing the HTML content.

You can control the field names and values that appear in this file by adding custom META tags to your HTML documentation. Do not edit searchfields.js manually, as it is overwritten every time you rebuild your collections.

### **Creating Custom Search Fields**

As previously discussed, the fields in searchfields.js are pulled from META tags that appear in the HTML content files that are parsed during a collection build. You can add your own META tags to define custom fields and field values. The META tags must be added in HEAD section of the HTML file. The syntax of the META tags must appear as follows:

<meta name="filter" content="field\_name=field\_value">

where field name is the name of the search field and field value is the value. For example, if you wanted to create a field for searching by job types or the type of audience for your documentation is intended, you might add one of the following META tags to your HTML files:

```
<meta name="filter" content="audience=First Time Users">
OR
<meta name="filter" content="audience=Implementers">
OR
<meta name="filter" content="audience=DBAs">
```
**Note.** The collection build process does not currently support multiple values for a single field in an HTML file. For example, if you put all three of the above META tags into one HTML file, only the last would be picked up and used in searchfields.js as the value for the audience field. In future releases, we hope to allow the use of a delimiting character in the content attribute to let you specify multiple field values in one META tag.

Assuming each of the three example META tags was inserted into your custom documentation files, when the collection is rebuilt, the searchfields.js file for your documentation type will contain this code:

```
fieldnames_your_doctype = new Array(audience);
```

```
audience your doctype fld = new Array('First Time Users',Implementers,'DBAs');
```
There is no limit to the number of custom fields that you can create, but consider that each of these fields will appear as a drop-down list on the Advanced Search page. Too many fields might make the search form unwieldy to navigate and use.

**Note.** Certain field names are reserved by Verity and should not be used in your custom META tags. These field names are title, subject, author, from, source, keyword, and keywords. It is wise to create field names with a unique name string as a prefix or suffix (for example: mybooks\_author).

When you search across multiple documentation types, the Advanced Search form displays only those search fields that are shared among those documentation types. For example, PeopleBooks are delivered with the BKTITLE (book title) and prodline (product line) fields predefined. If you want to search your custom doc and PeopleBooks simultaneously and to filter those searches by book title and product line, you should add META tags for BKTITLE and prodline to your documentation:

```
<meta name="filter" content="BKTITLE=My Custom Book">
<meta name="filter" content="prodline=FSCM">
```
### **Creating Custom Search Field Labels**

The search field names that you define in the META tags are system names. These names are used internally by the PSOL JavaScript and by Verity. For translation purposes, the names that actually appear on the search form are stored in srchlabels.js, a language-specific labels file found in the js directory under each language directory.

See [Chapter 4, "Managing the PeopleSoft Online Library and PeopleBooks," The Language Level, page 29.](#page-36-0)

The JavaScript variables that define the search field labels must have a particular naming structure in order to be found by the search form code. The syntax is:

strfield\_name\_fld

where *field\_name* is the name of the field as defined in your META tags. For example, the standard PeopleBook search field, prodline, has a label variable defined in srchlabels.js as:

strprodline\_fld

**Important!** The variable names are case sensitive. The field name included in the variable name must exactly match the capitalization of the field name as defined in the META tags (and searchfields.js).

### **Setting Up the Utility Files**

When the Advanced Search page opens, the colltypes.js file is loaded to find which doctypes are available for searching. To enable your custom documentation type for searching:

- 1. Edit <docroot>/<langdir>/js/colltypes.js.
- 2. Add a line to make the documentation type searchable.

Use this syntax:

"<doctype\_dir>||<doctype\_name>"[,]

Do not use a comma after the last array assignment. For example, if you added your own documentation type to colltypes.js, it might look like this (in bold):

```
collections = new Array(
  "psbooks||PeopleBooks",
 "my_documentation_type||My Documentation"
);
```
See [Chapter 4, "Managing the PeopleSoft Online Library and PeopleBooks," Managing Documentation](#page-43-0)  [Types, page 36.](#page-43-0)

If you have created a new doctype directory in PSOL for your documentation, you must also define that doctype directory in the PSOL web.xml file.

See [Chapter 4, "Managing the PeopleSoft Online Library and PeopleBooks," Managing Full-Text Searching,](#page-48-0)  [page 41.](#page-48-0)

Inside the <web-app> tags in that file, add the following text:

```
<context-param>
             <param-name>doctype.doctype_name</param-name>
             <param-value>reg_expr</param-value>
    </context-param>
```
where *doctype* name is the name of your doctype directory and *reg\_expr* is a regular expression used to find your searchable content below the docroot directory. Save the file and restart the web server.

**Note.** The following regular expression can be used to find all .htm files (but not .html files) anywhere below your doctype directory: [/\\]*doctype\_name*[/\\].\*\.htm\$

If you want to be more restrictive on which files are parsed for the collection, adjust the regex accordingly. For example, in PeopleBooks, all searchable HTML content is in an htm directory. Therefore, the hard-coded regex for finding PeopleBooks content is  $\{\|\$ respooks $\|\$ \\].\*\\]htm $\|\$ \\].\*\.htm\$

## **Creating Collections**

Once you have added your META tags, added the field labels to srchlabels.js, and updated colltypes.js and web.xml, you are ready to create your collections. Use the PSOL Manager utility.

See [Chapter 4, "Managing the PeopleSoft Online Library and PeopleBooks," Managing Full-Text Searching,](#page-48-0)  [page 41.](#page-48-0)

## **Appendix A**

# **Application Abbreviations**

Some application fields within PeopleSoft Enterprise may be labeled with an abbreviation rather than with the full spelling of the field name.

# **HCM Abbreviations**

Throughout PeopleSoft Enterprise Human Capital Management (HCM) applications fields may be labeled with an abbreviation rather than with the full spelling of the field name. The following table lists those abbreviations used in HCM applications along with the corresponding full name.

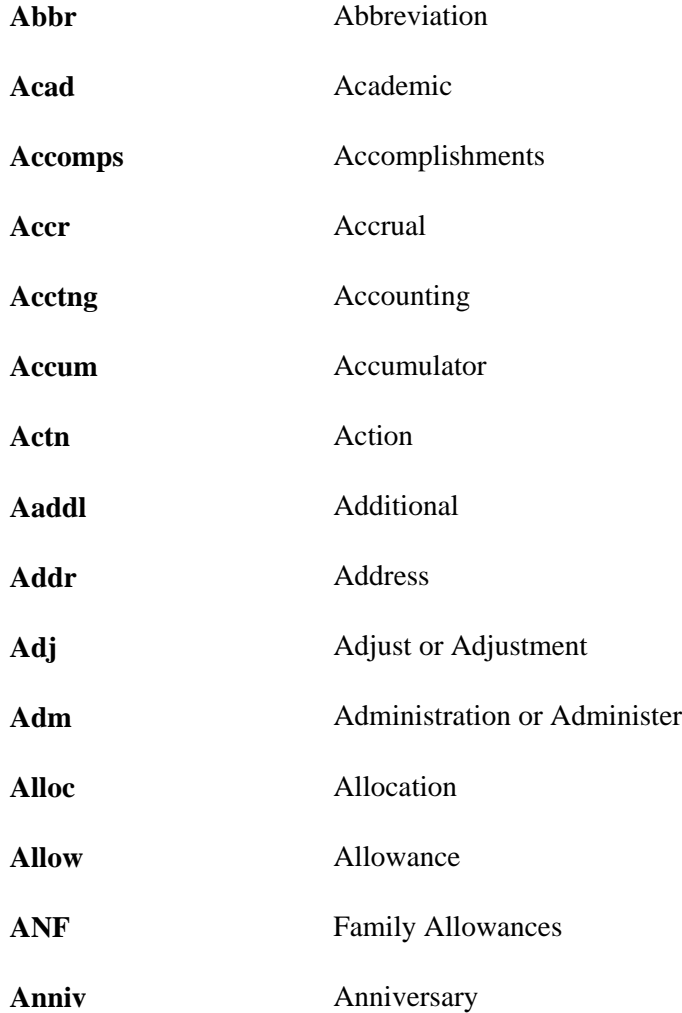

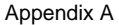

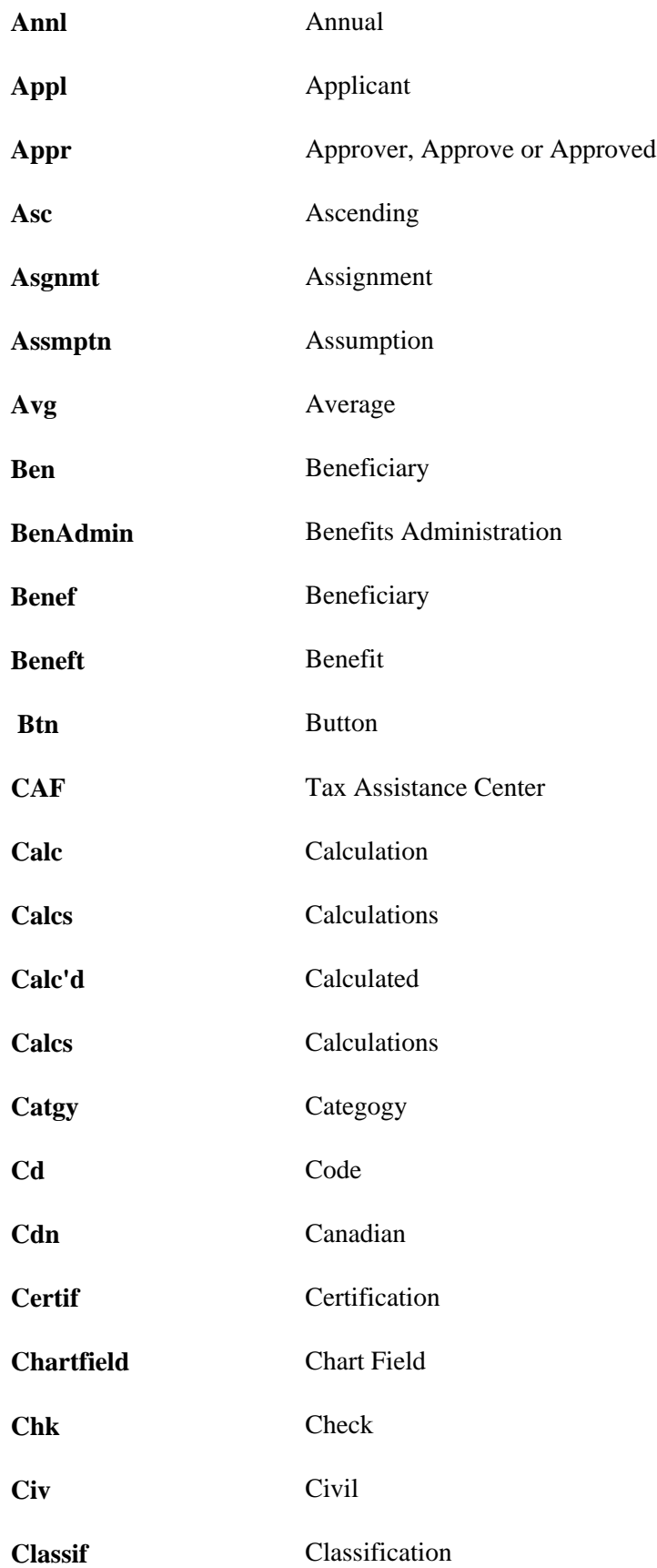

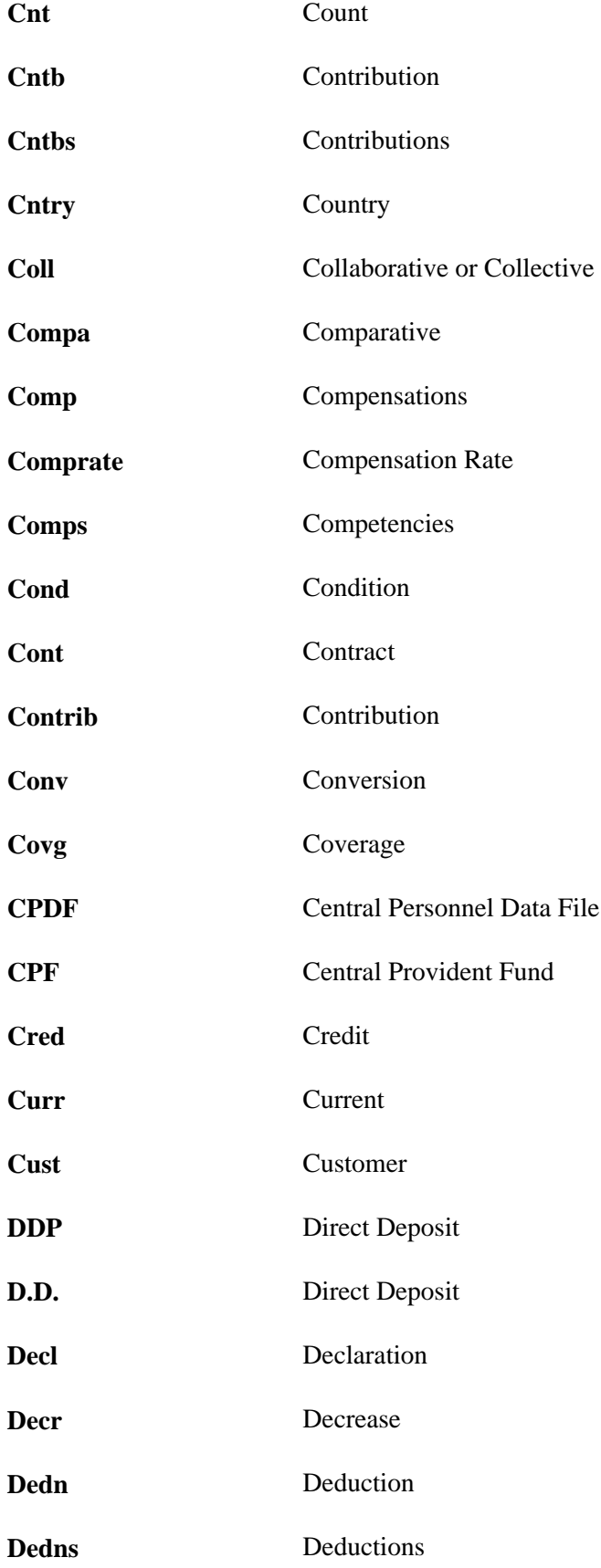

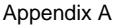

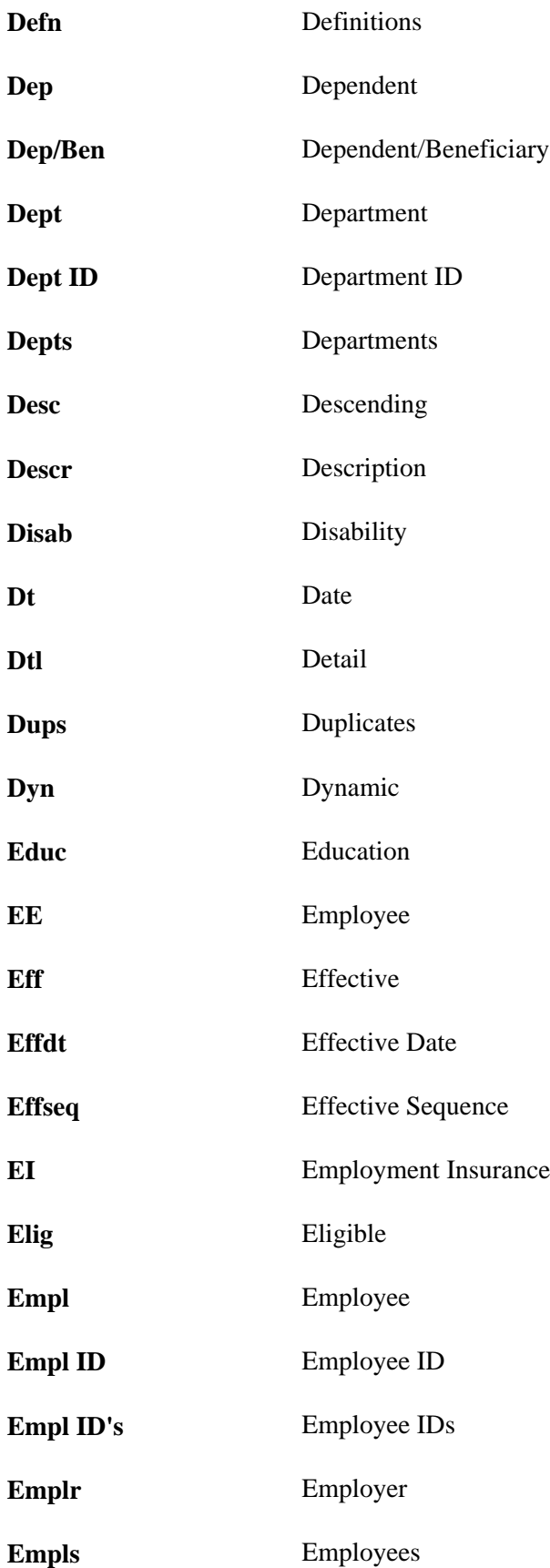

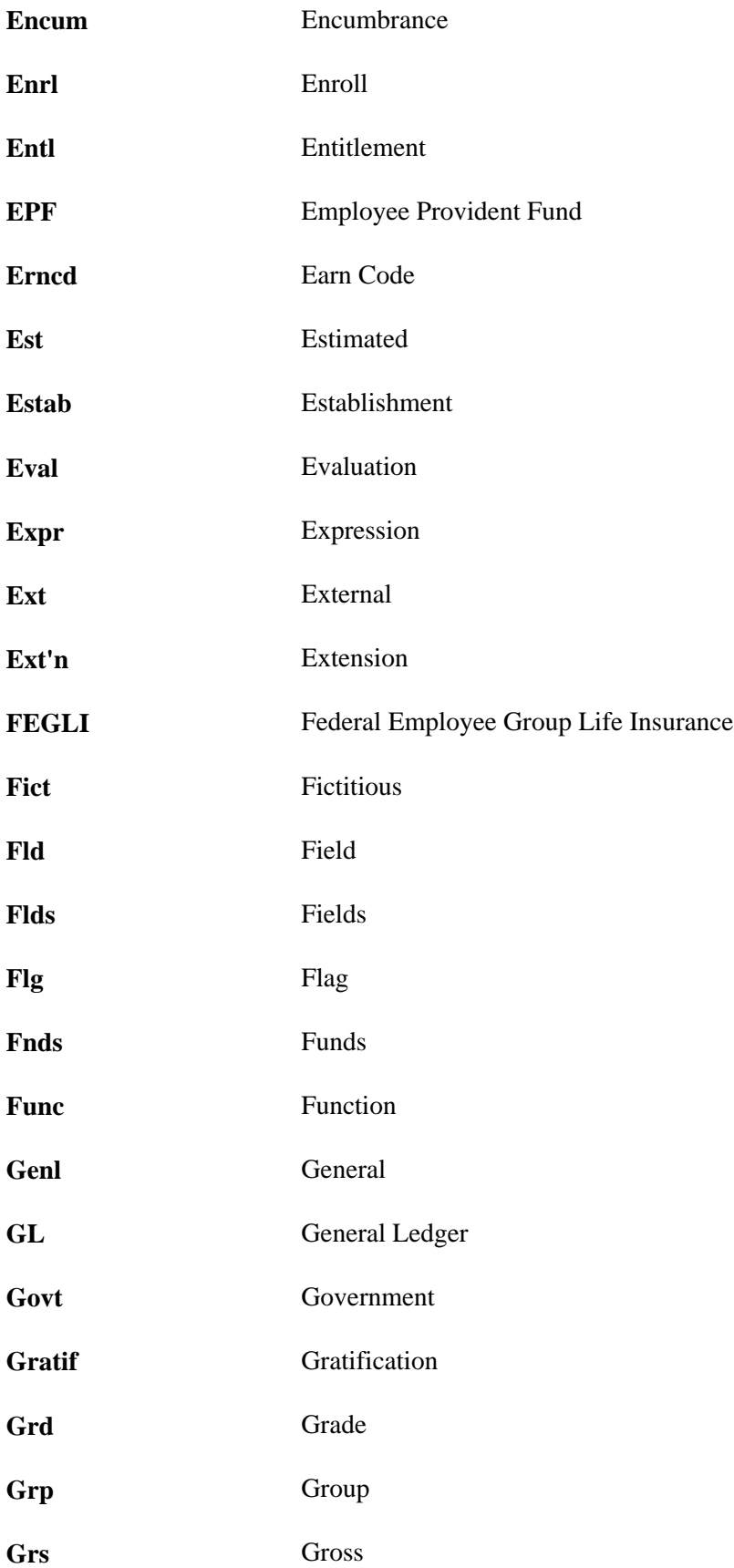

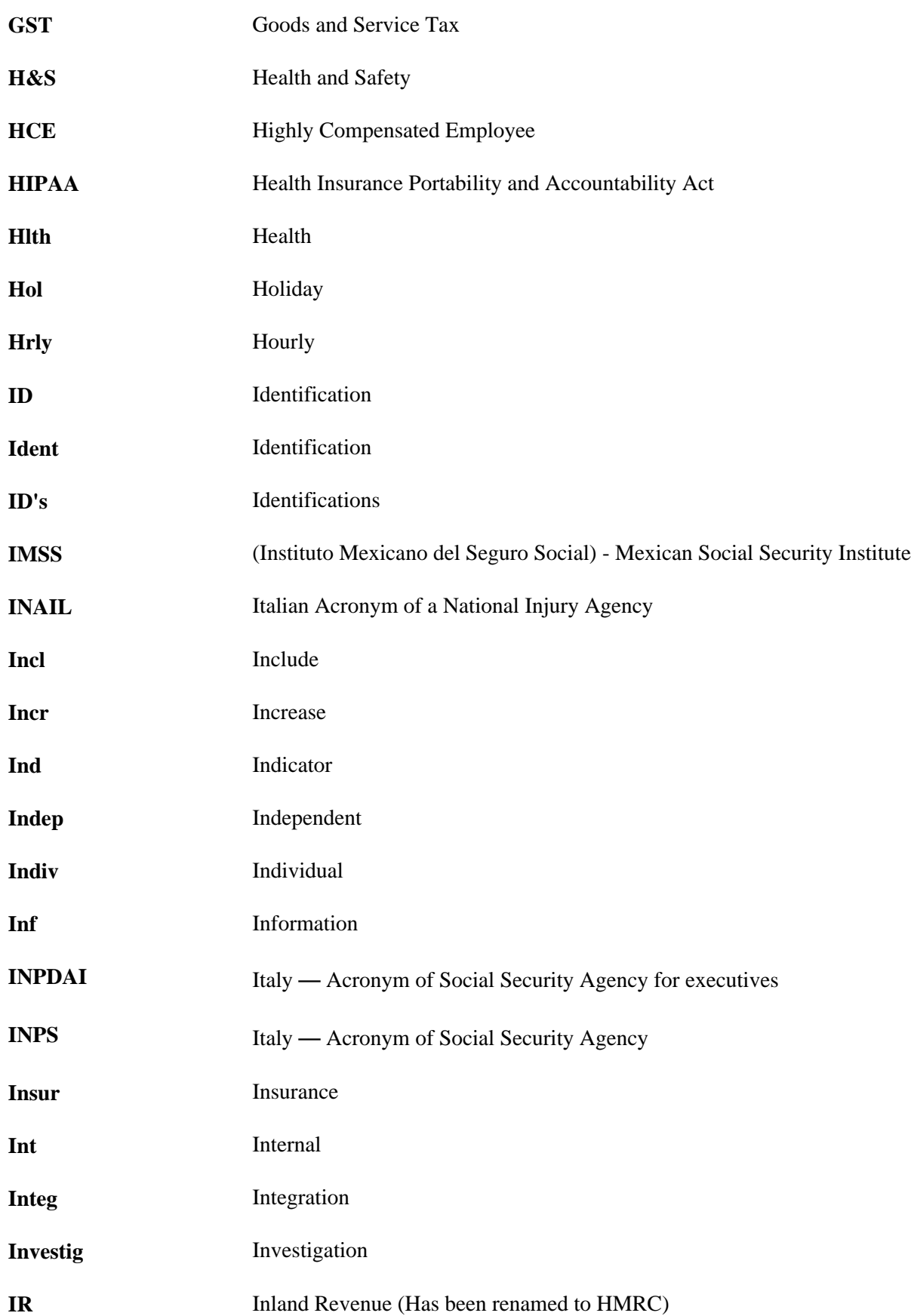

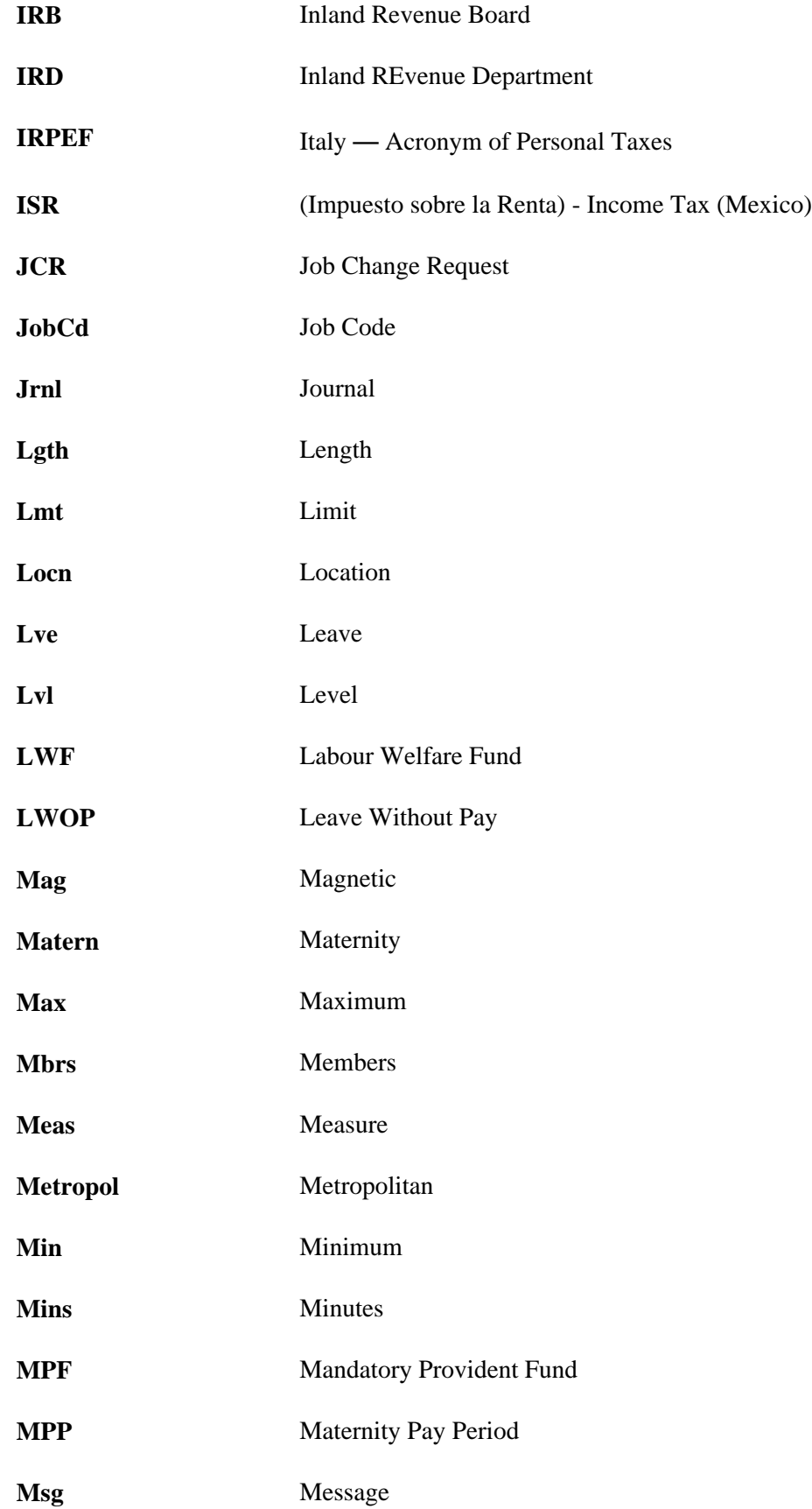

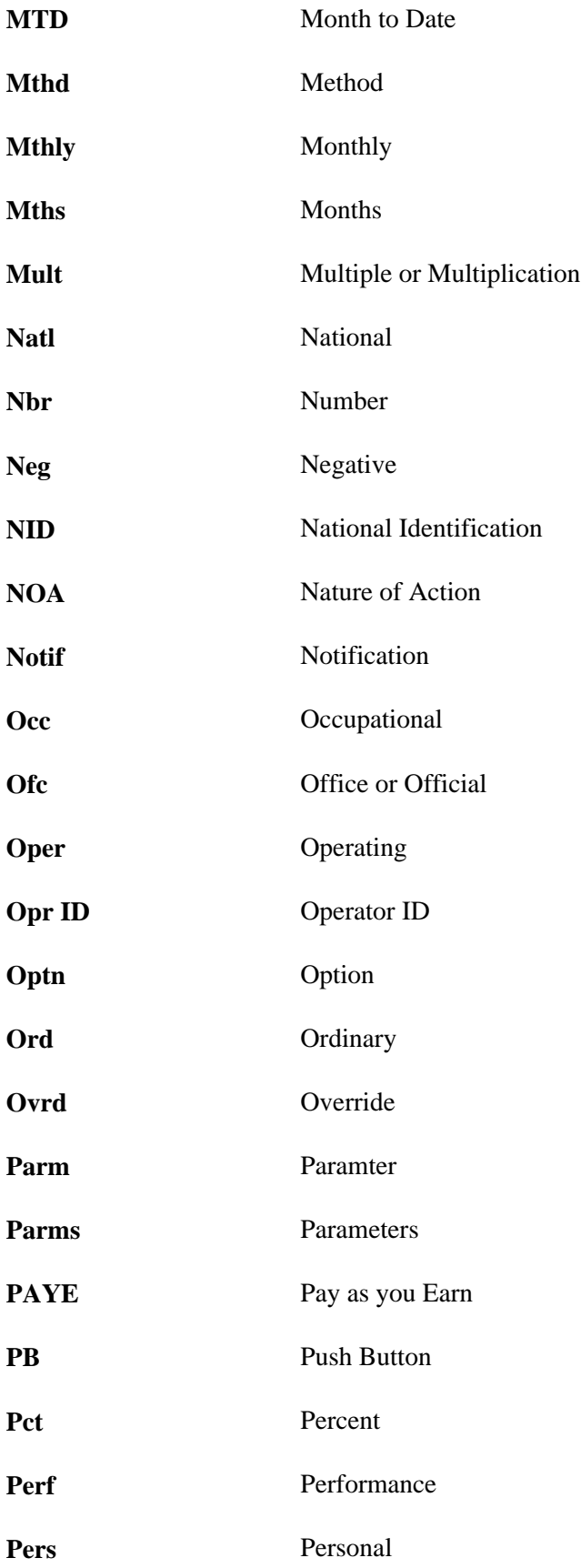

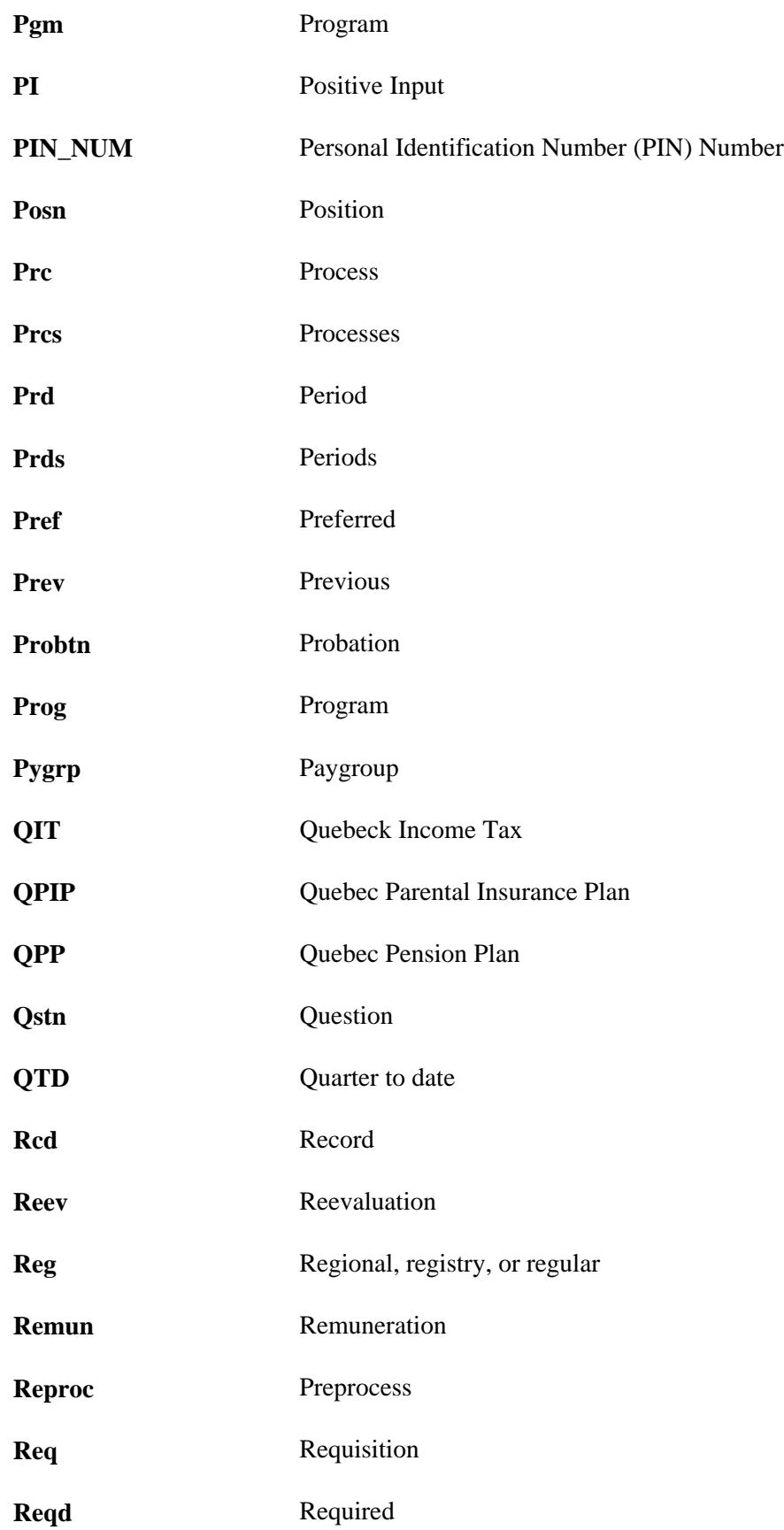

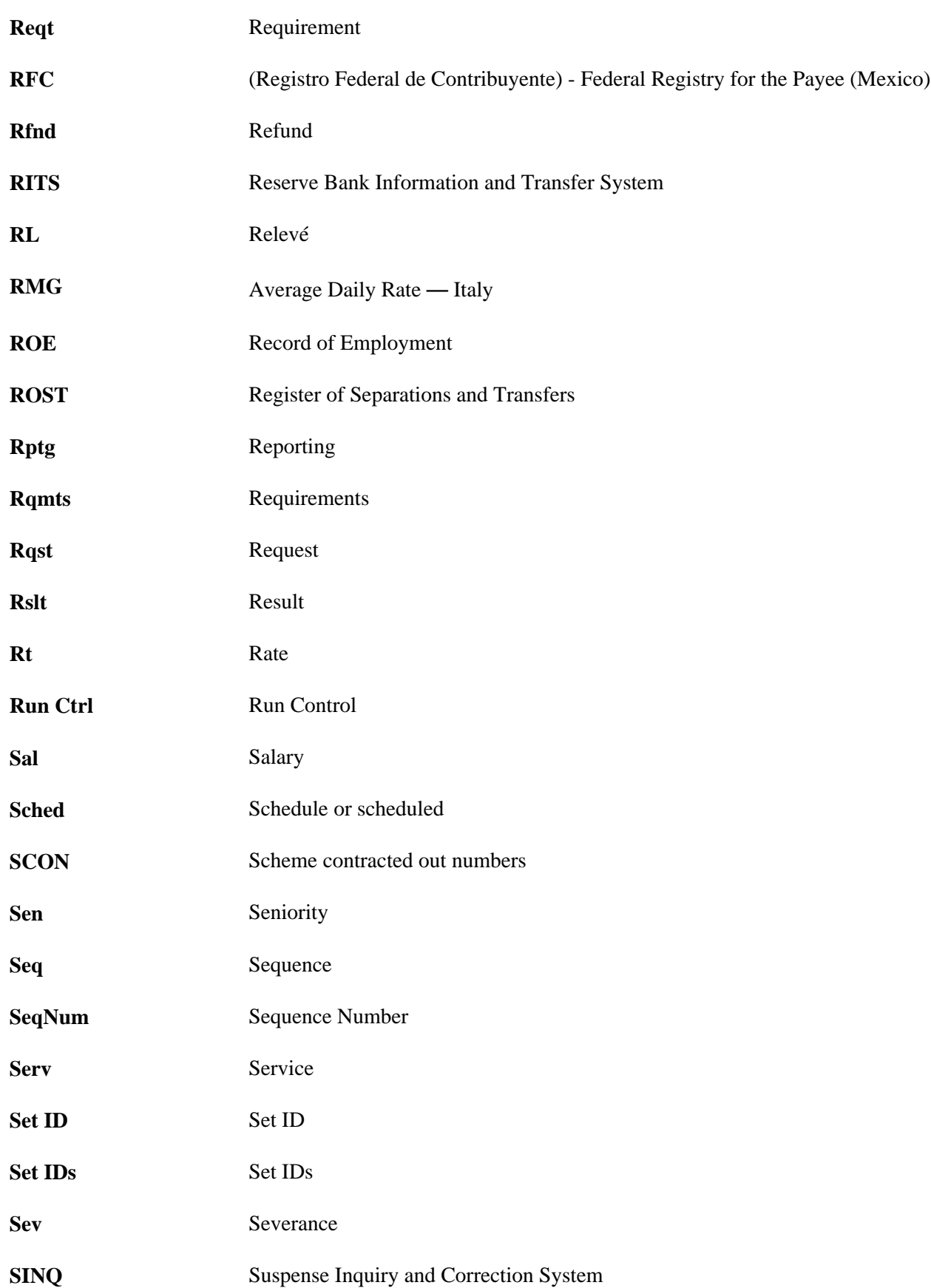
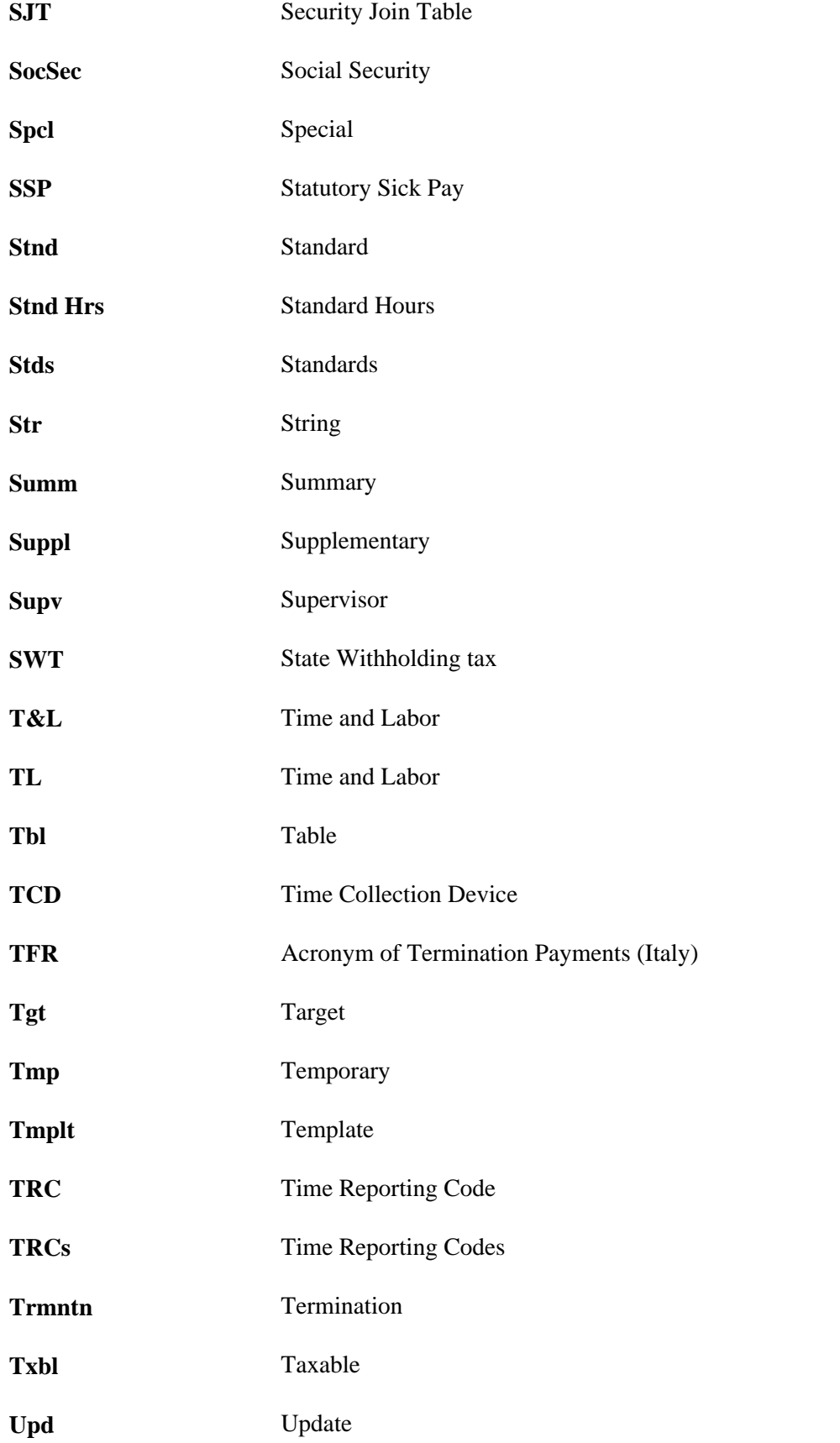

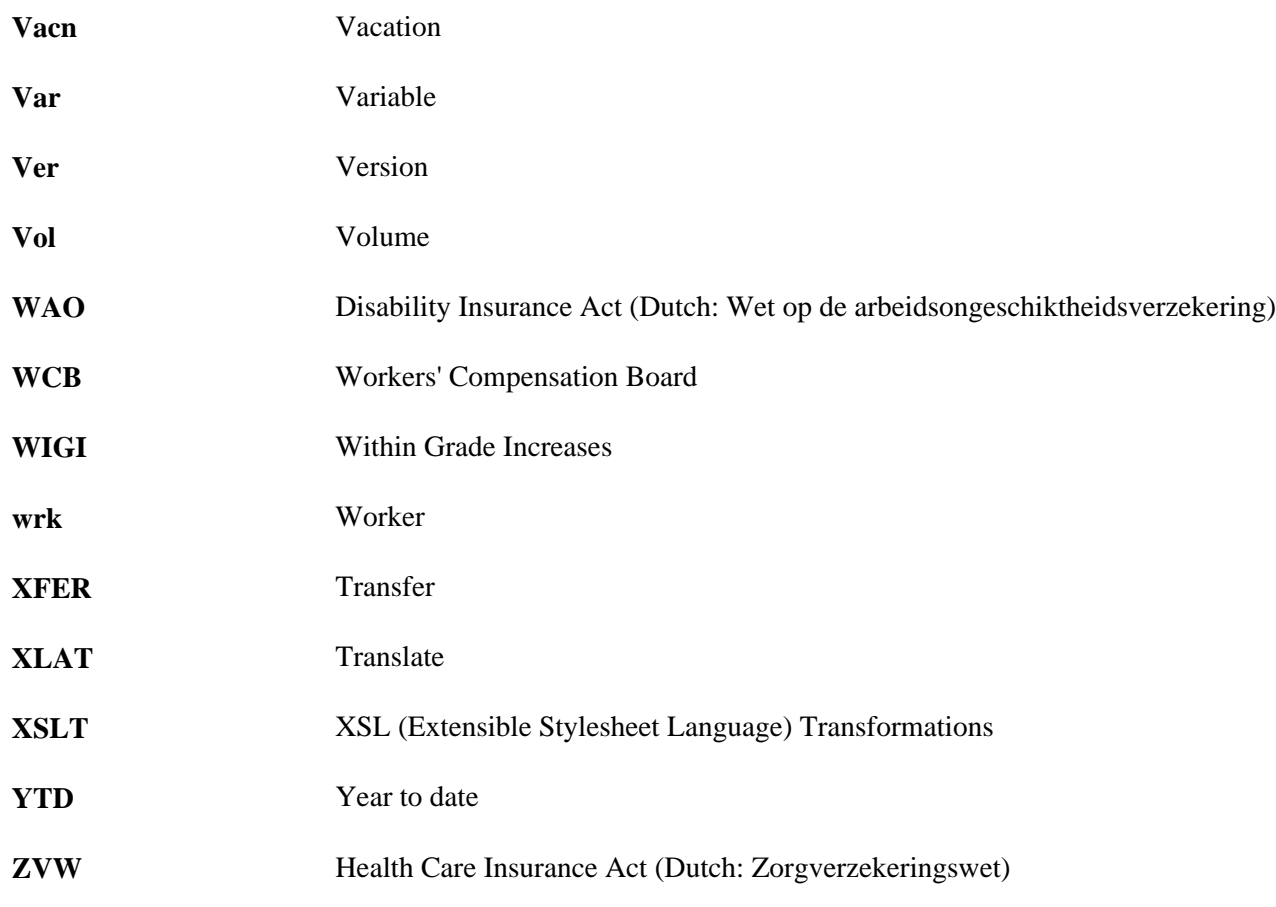

# <span id="page-74-0"></span>**Glossary of PeopleSoft Enterprise Terms**

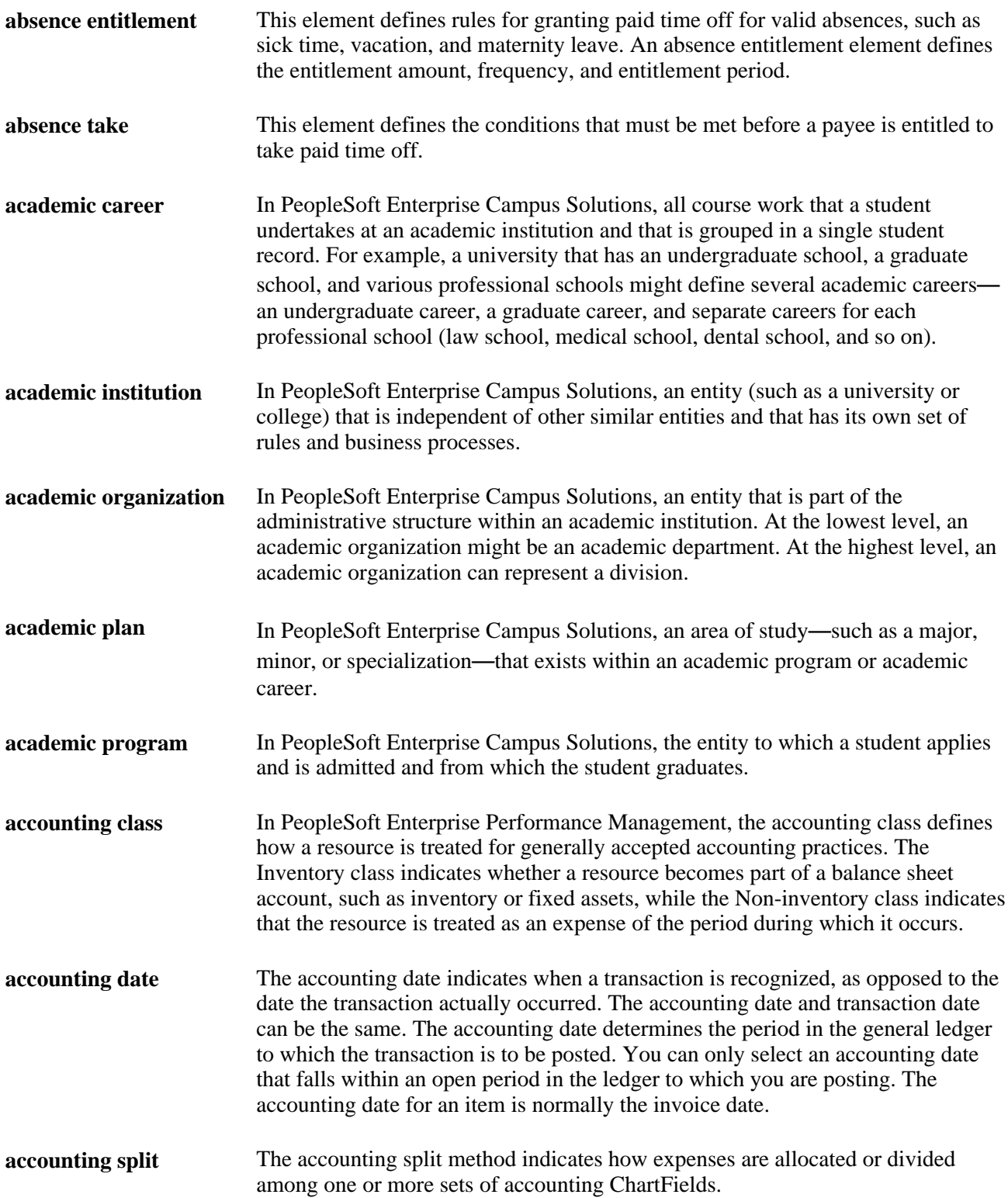

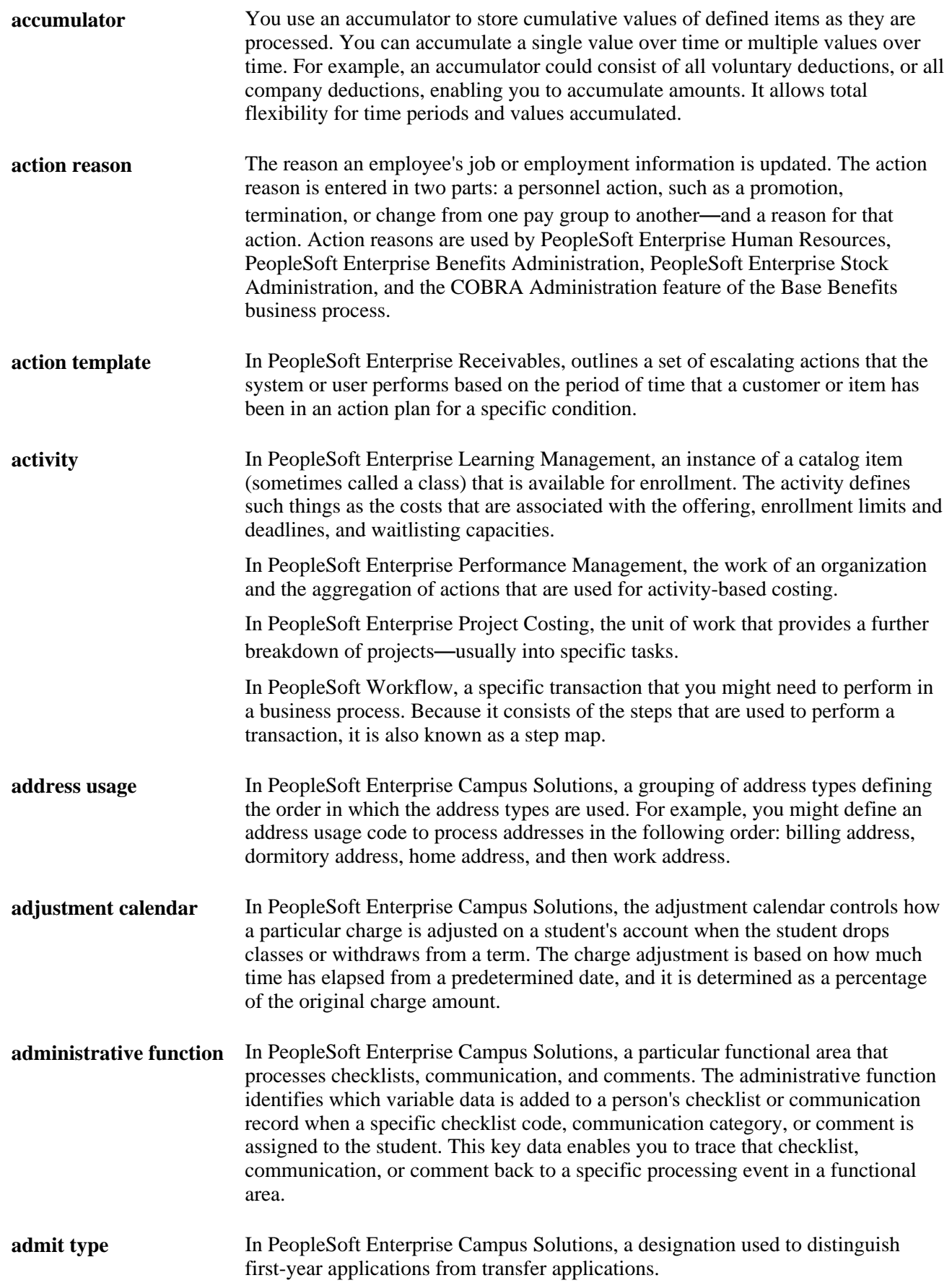

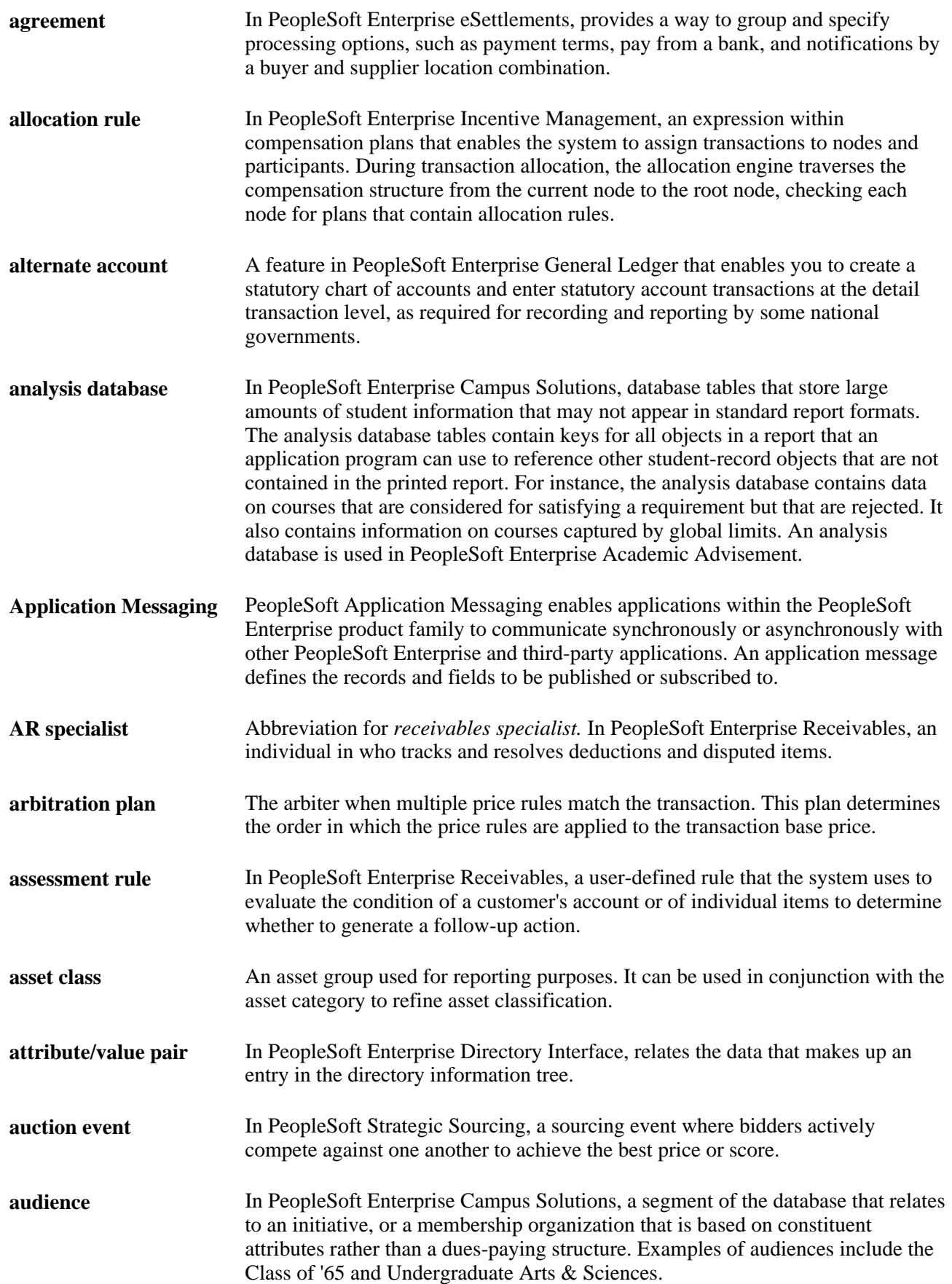

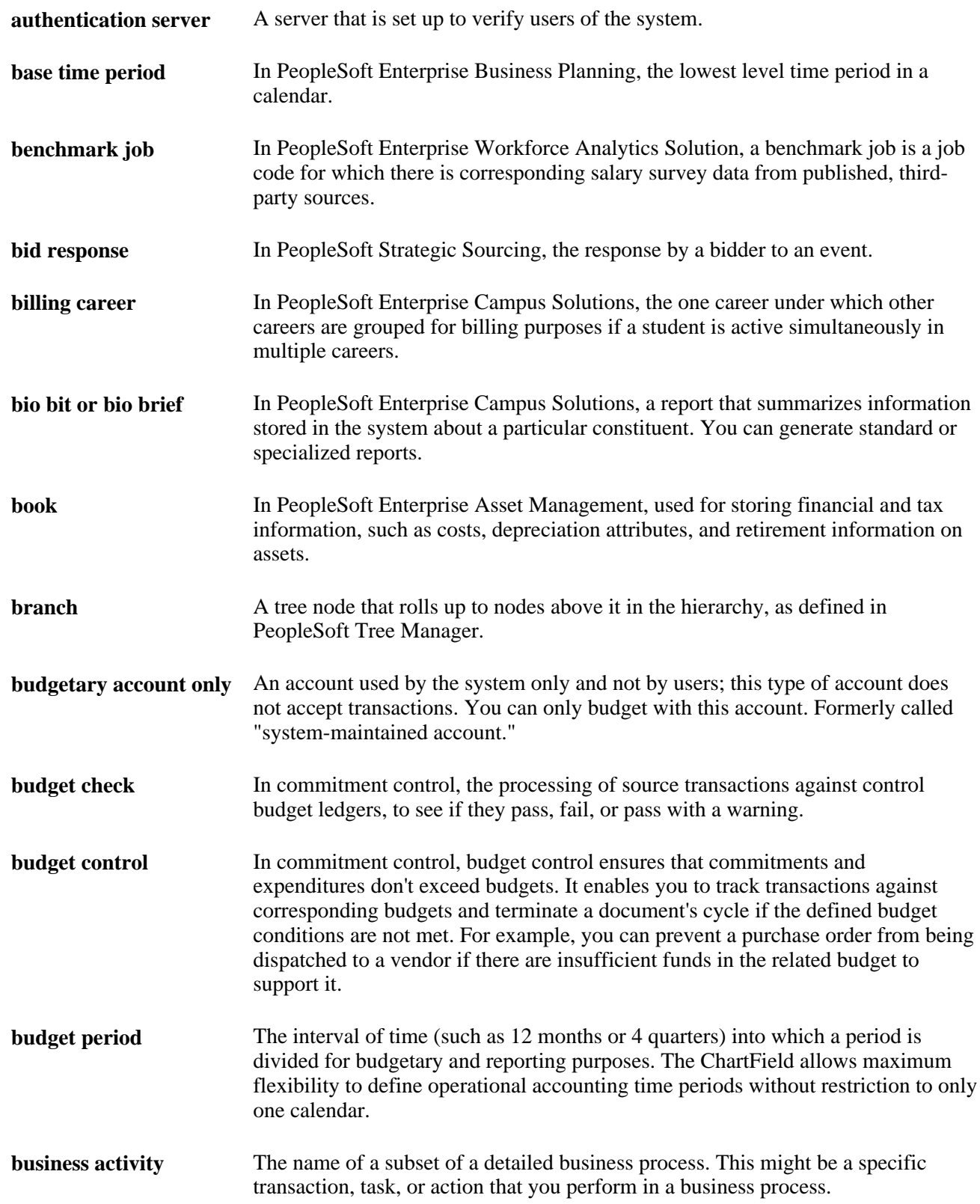

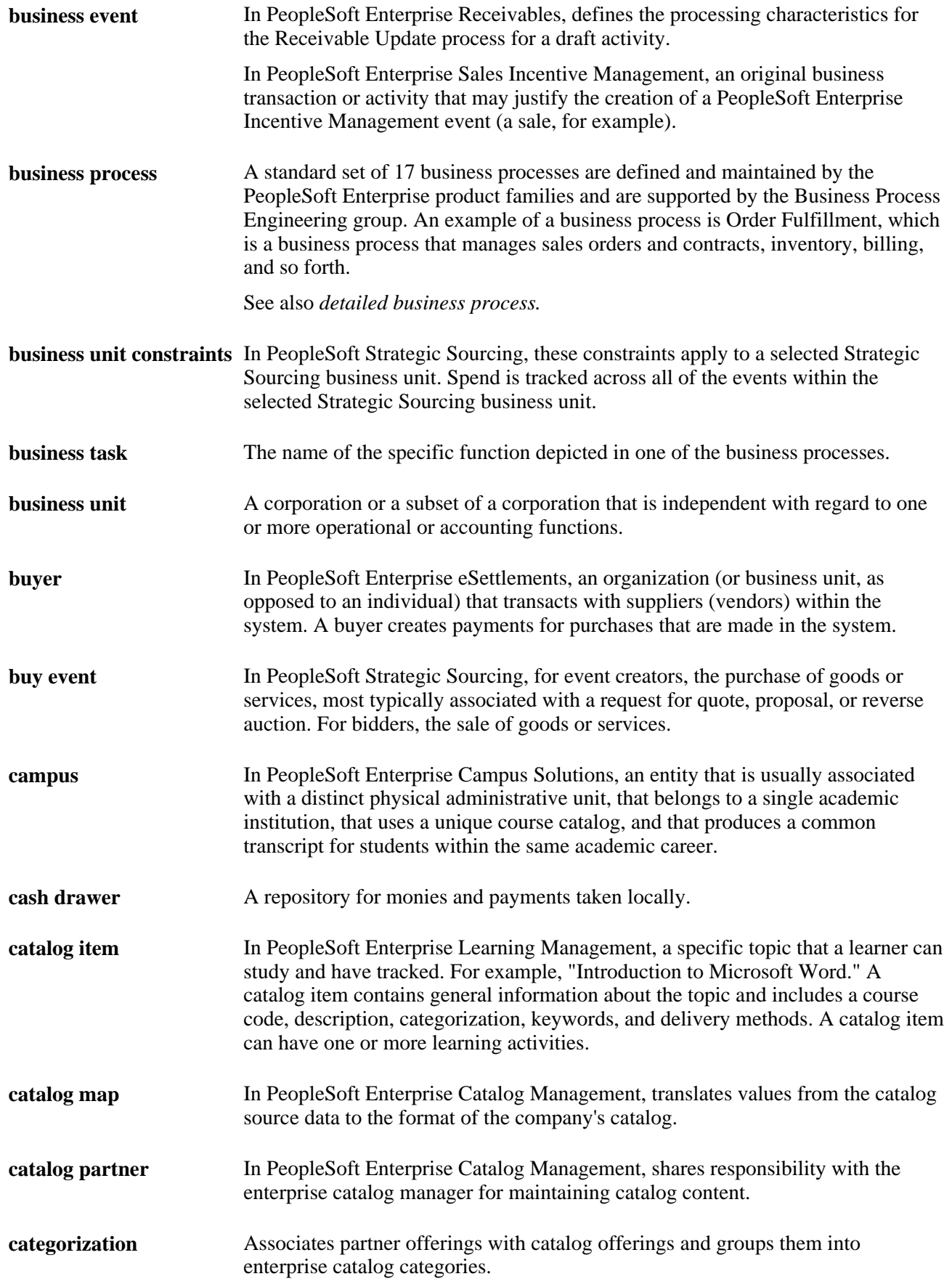

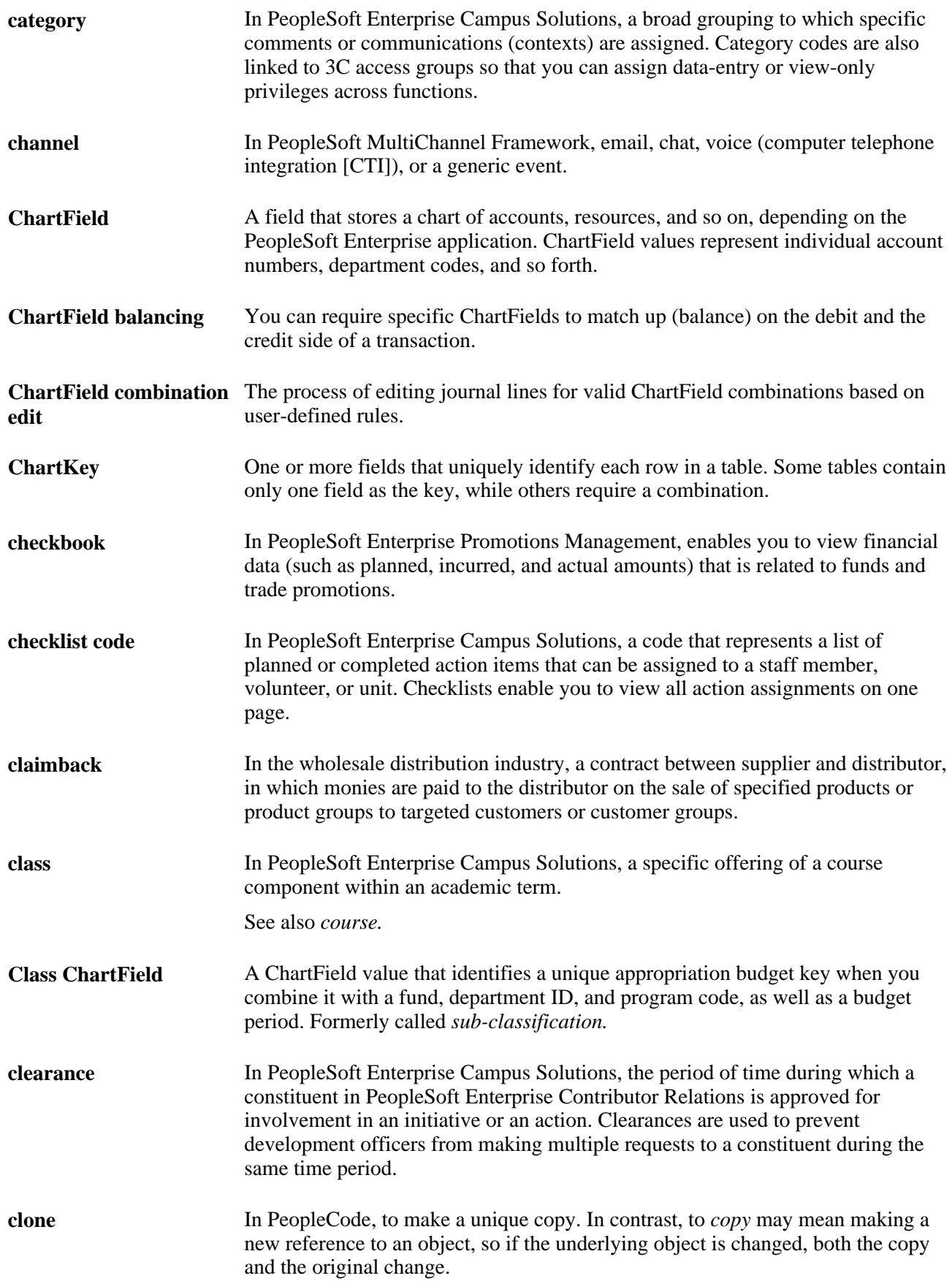

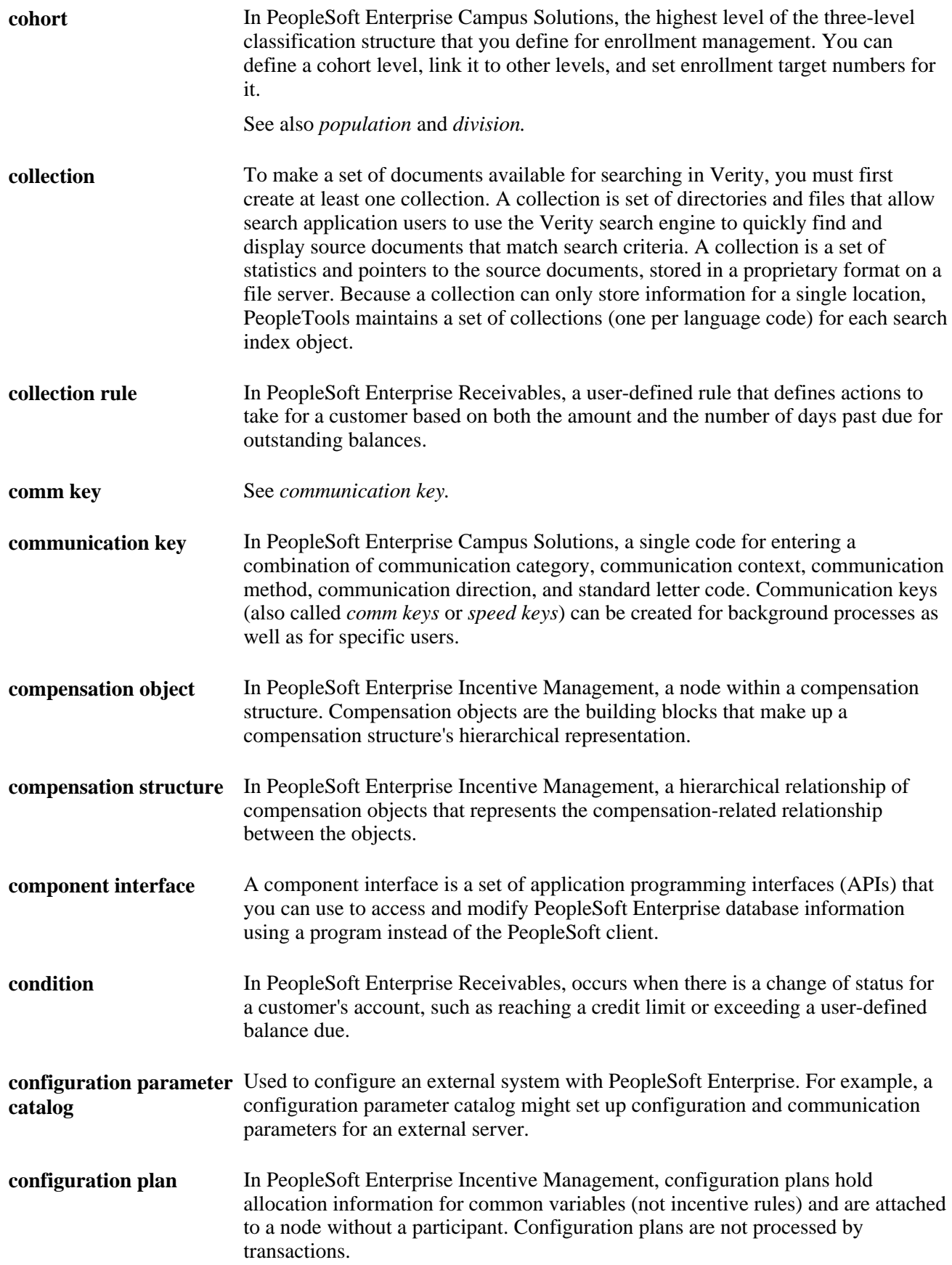

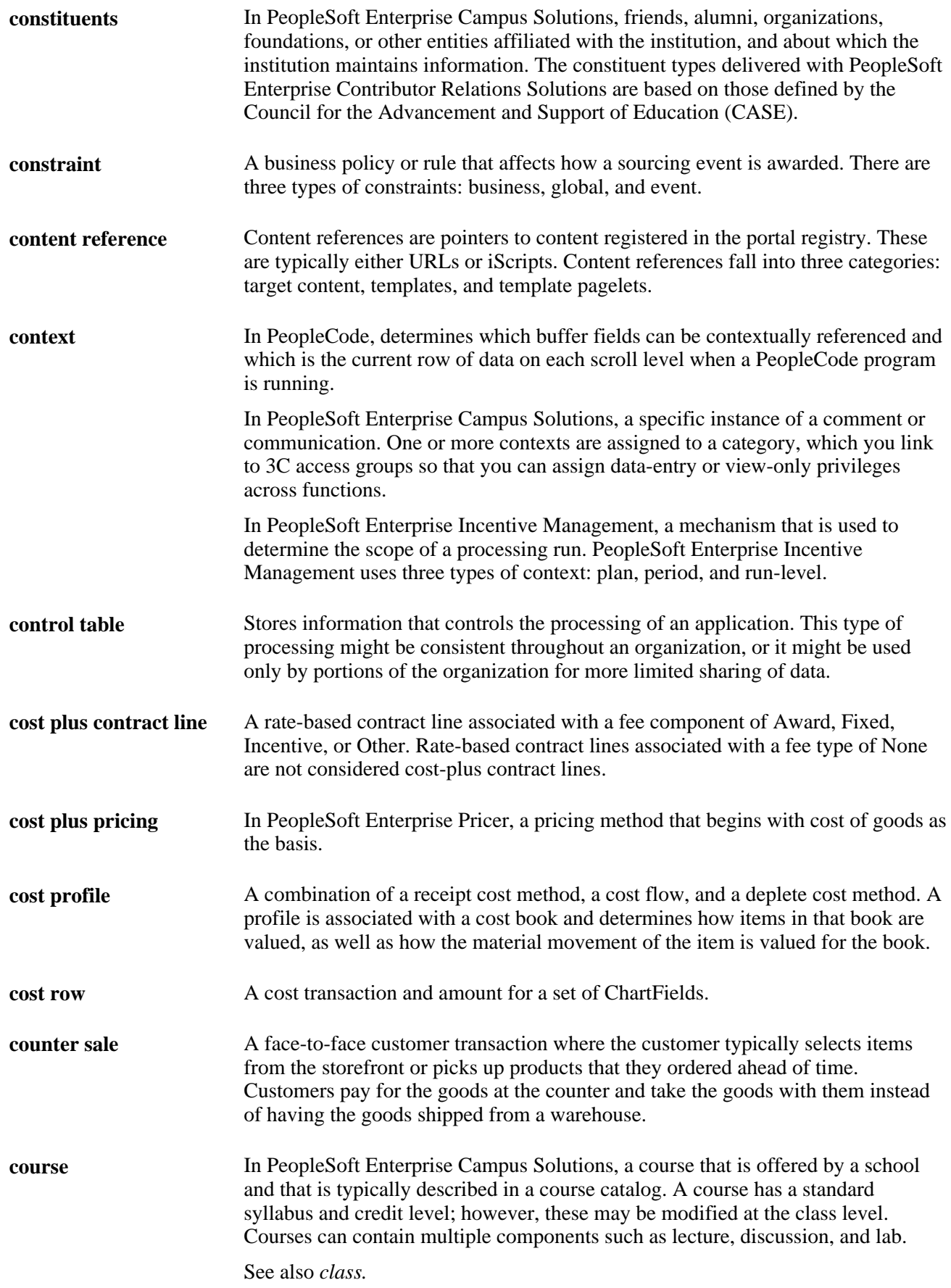

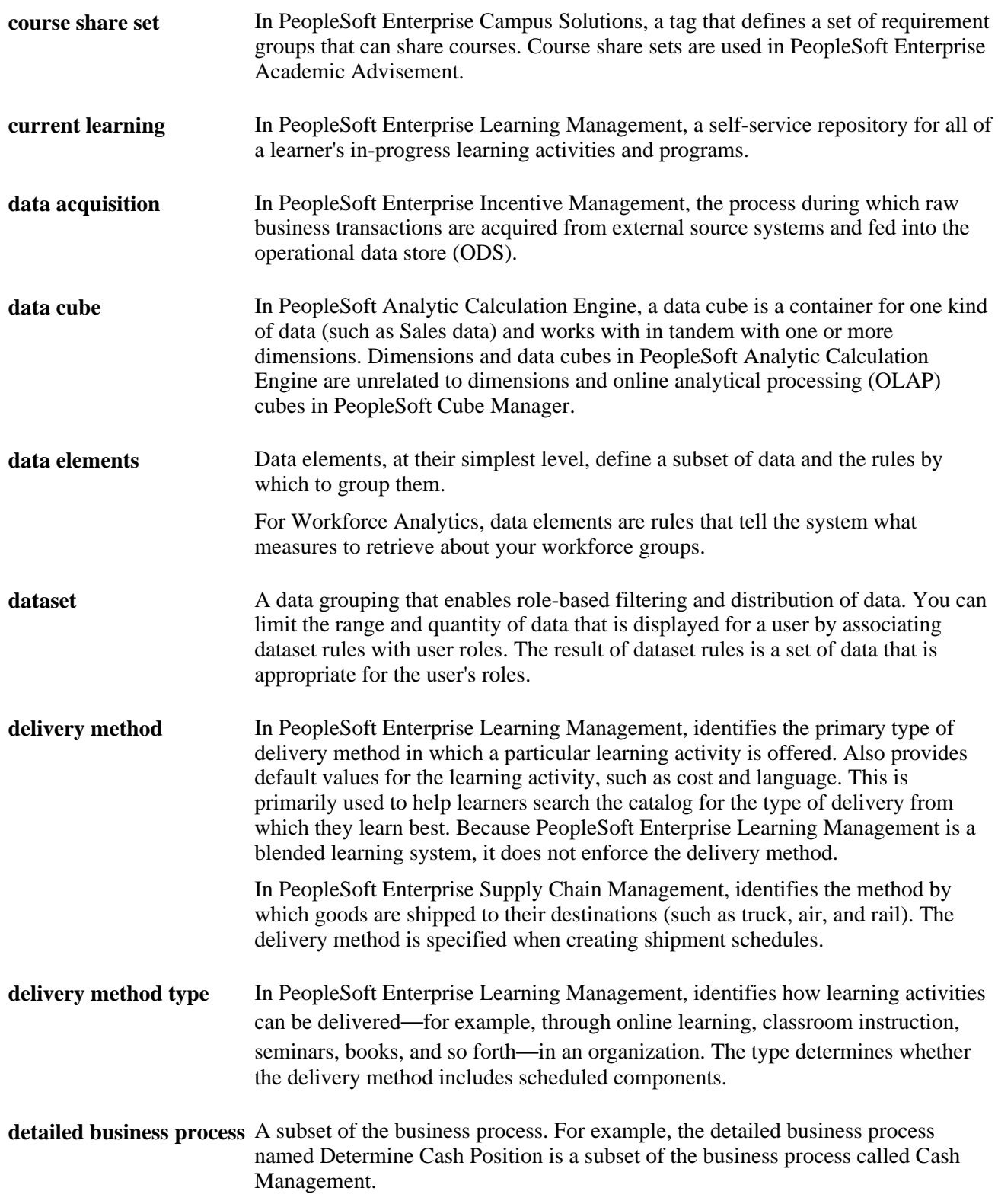

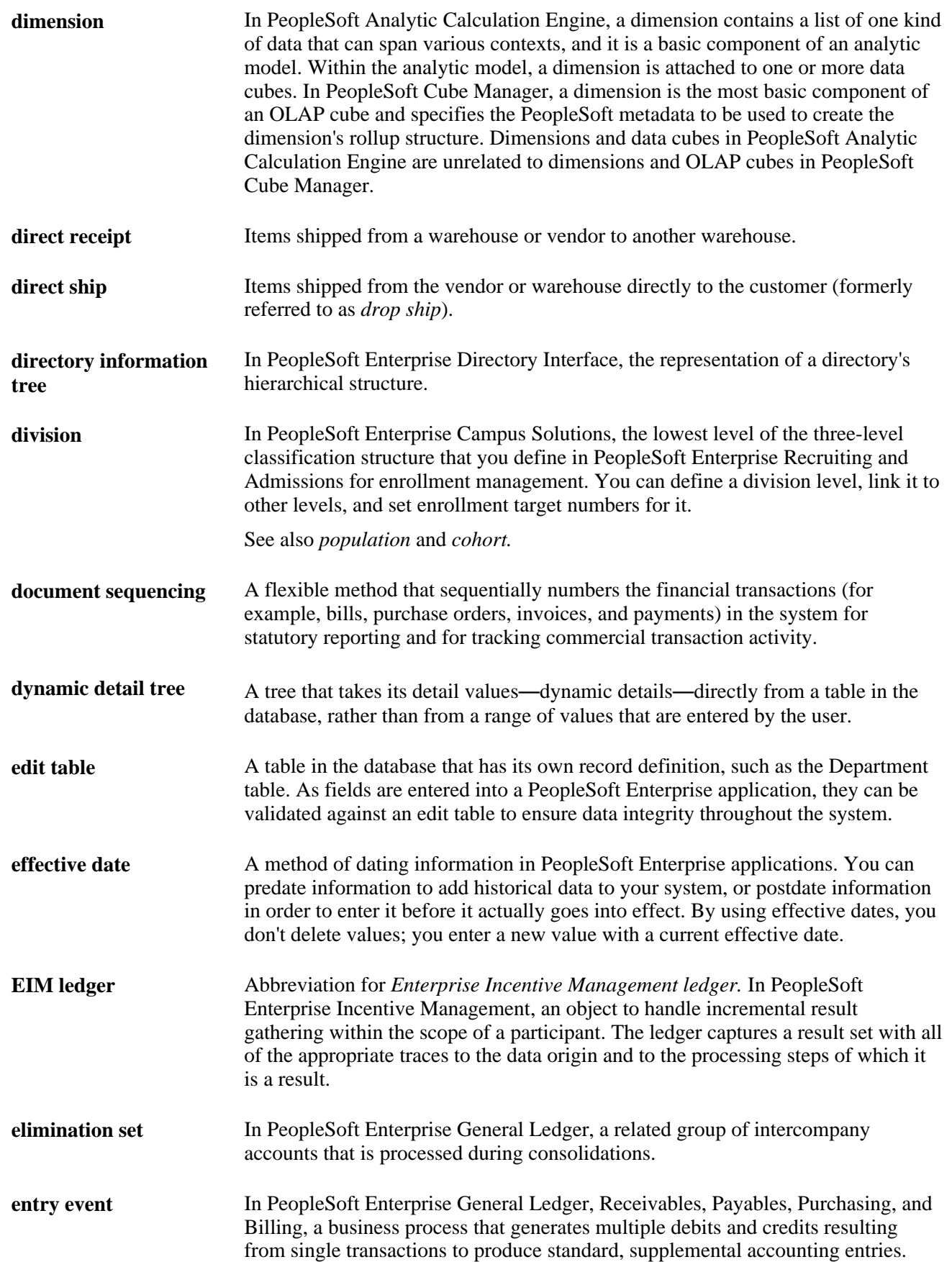

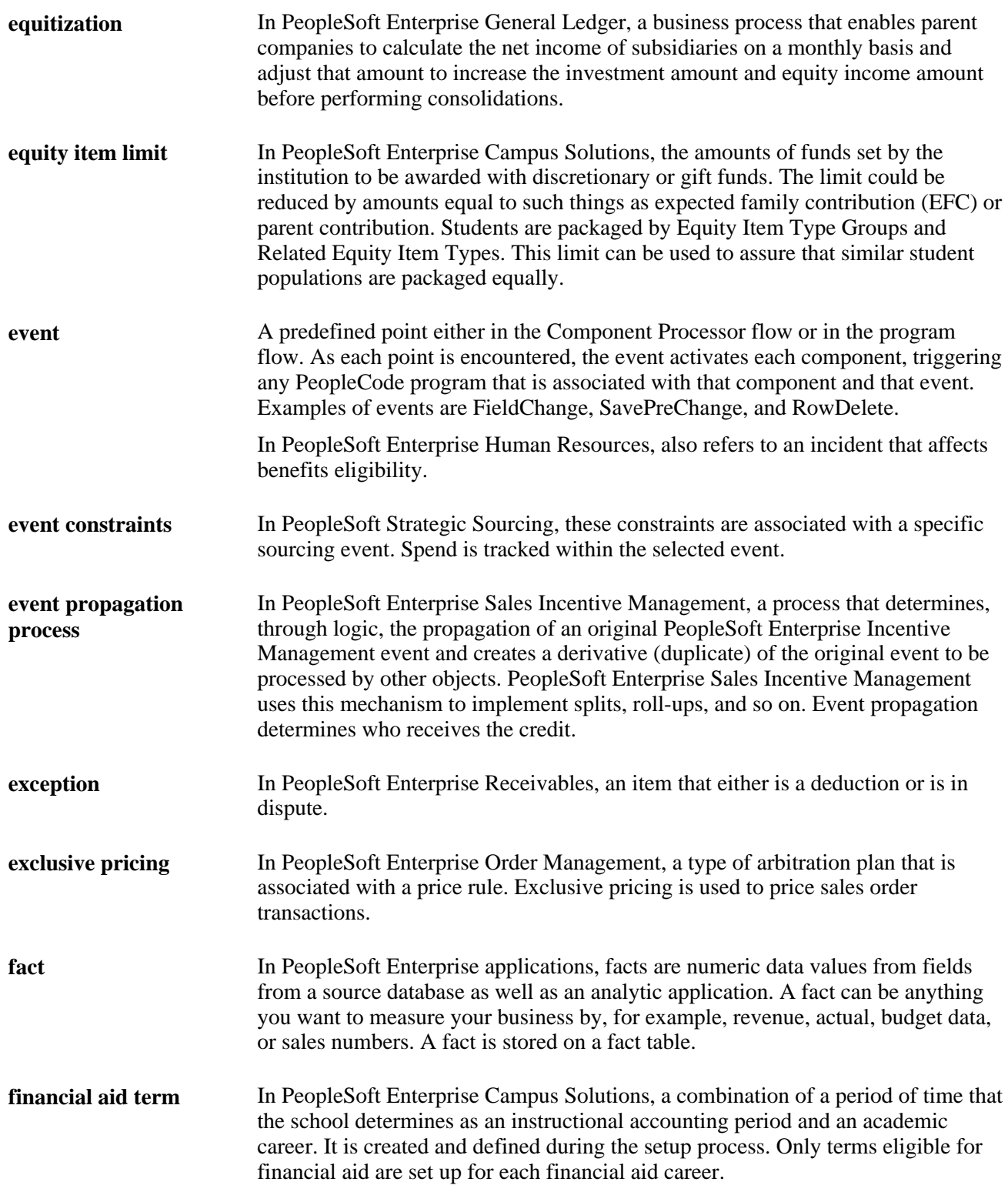

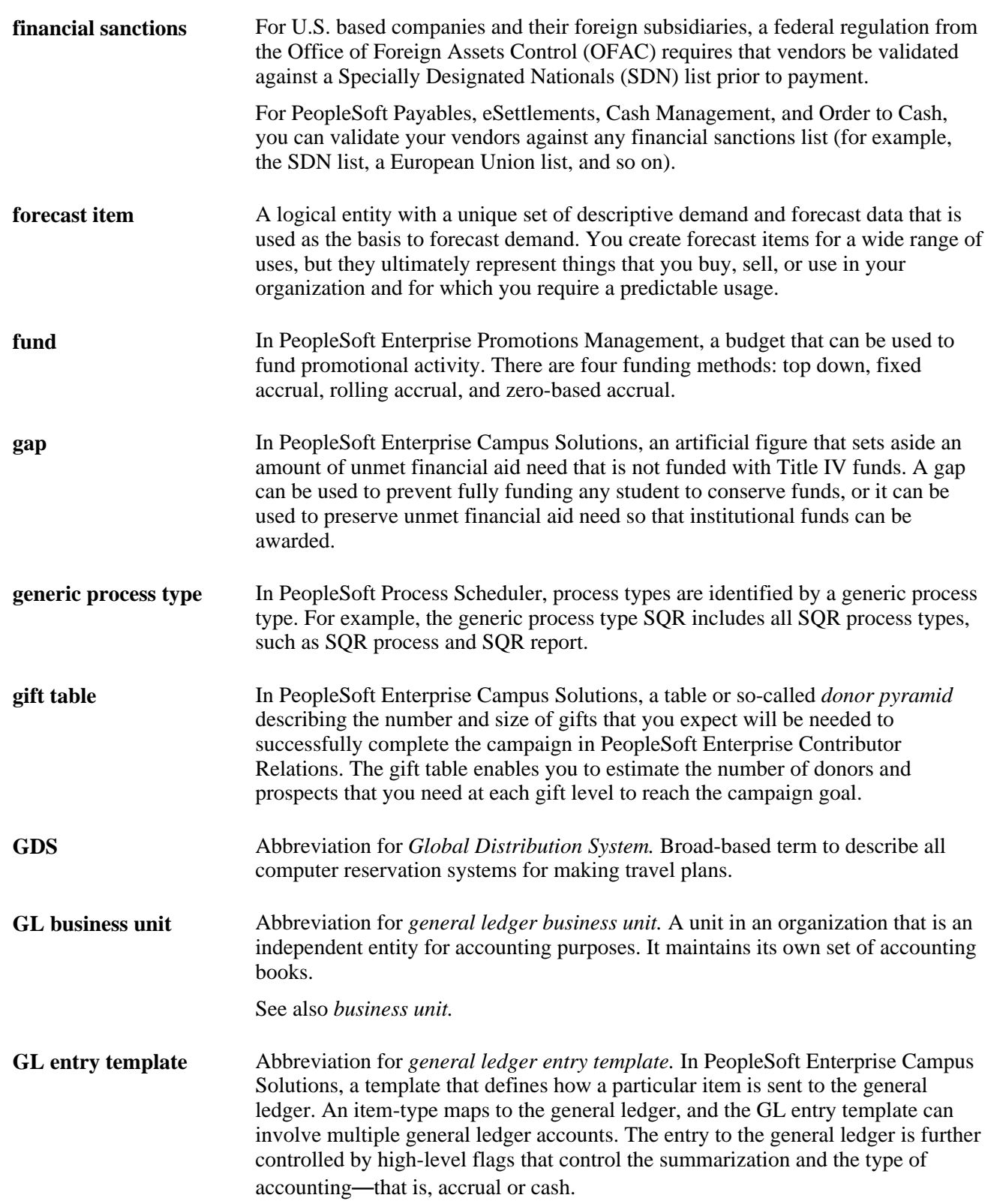

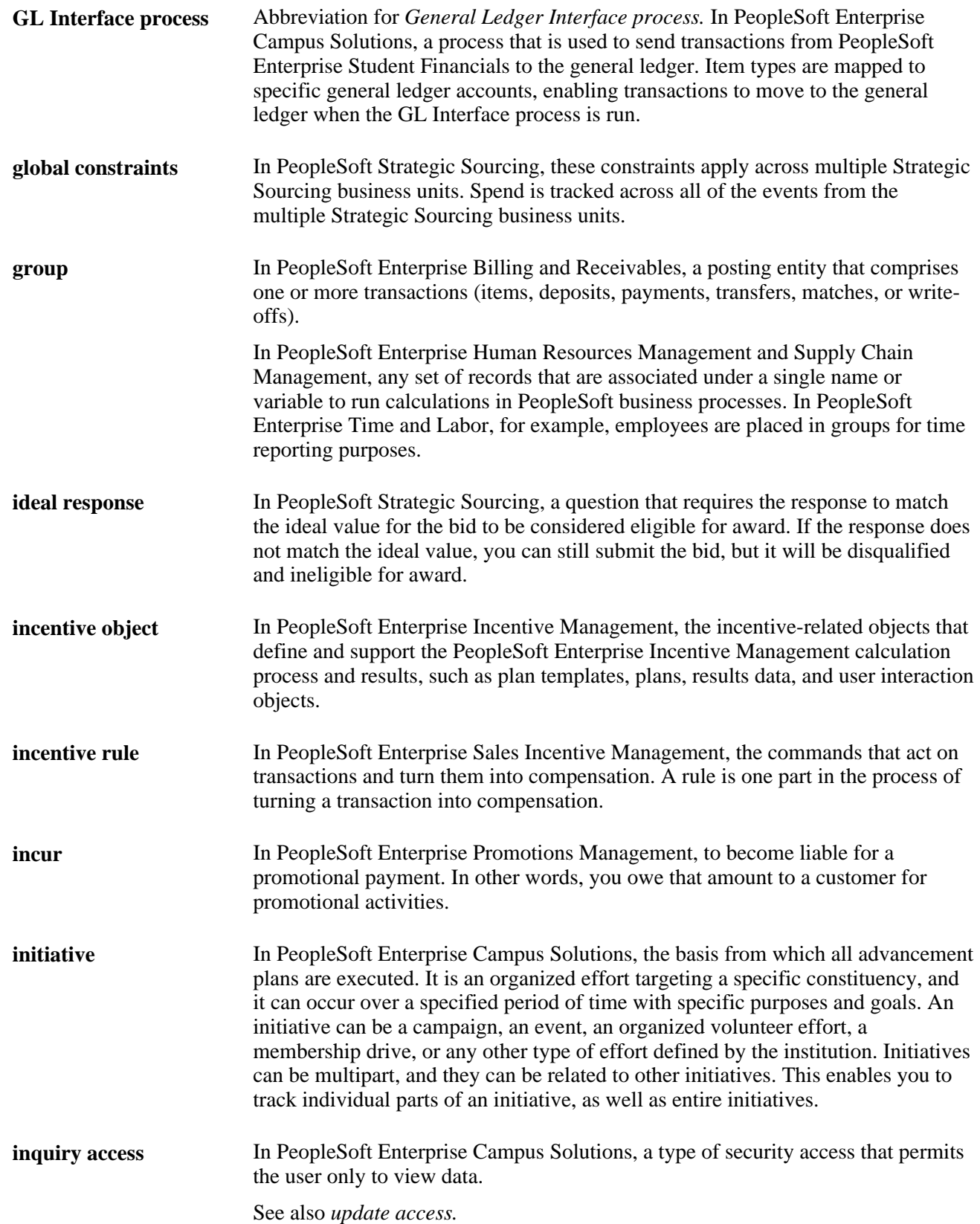

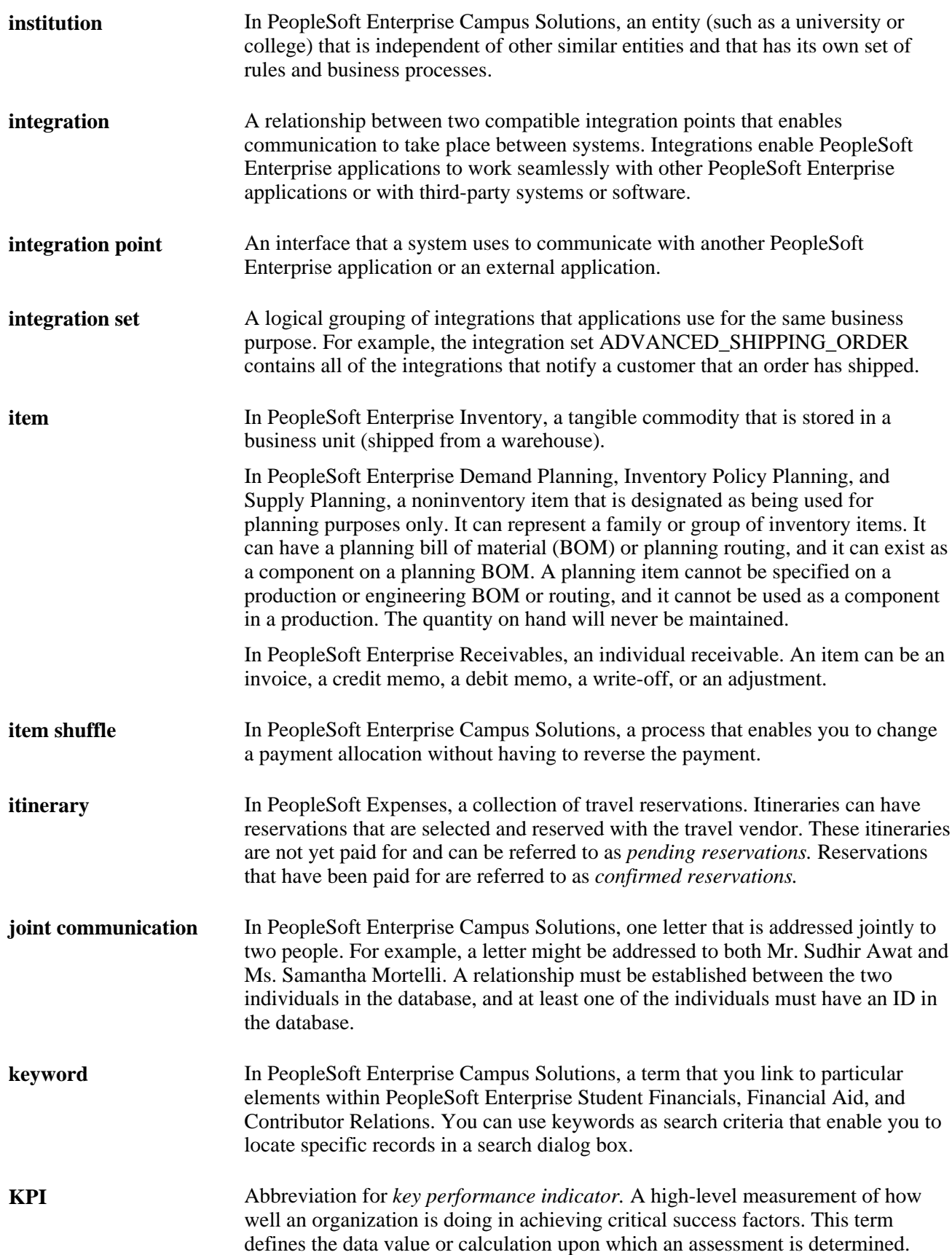

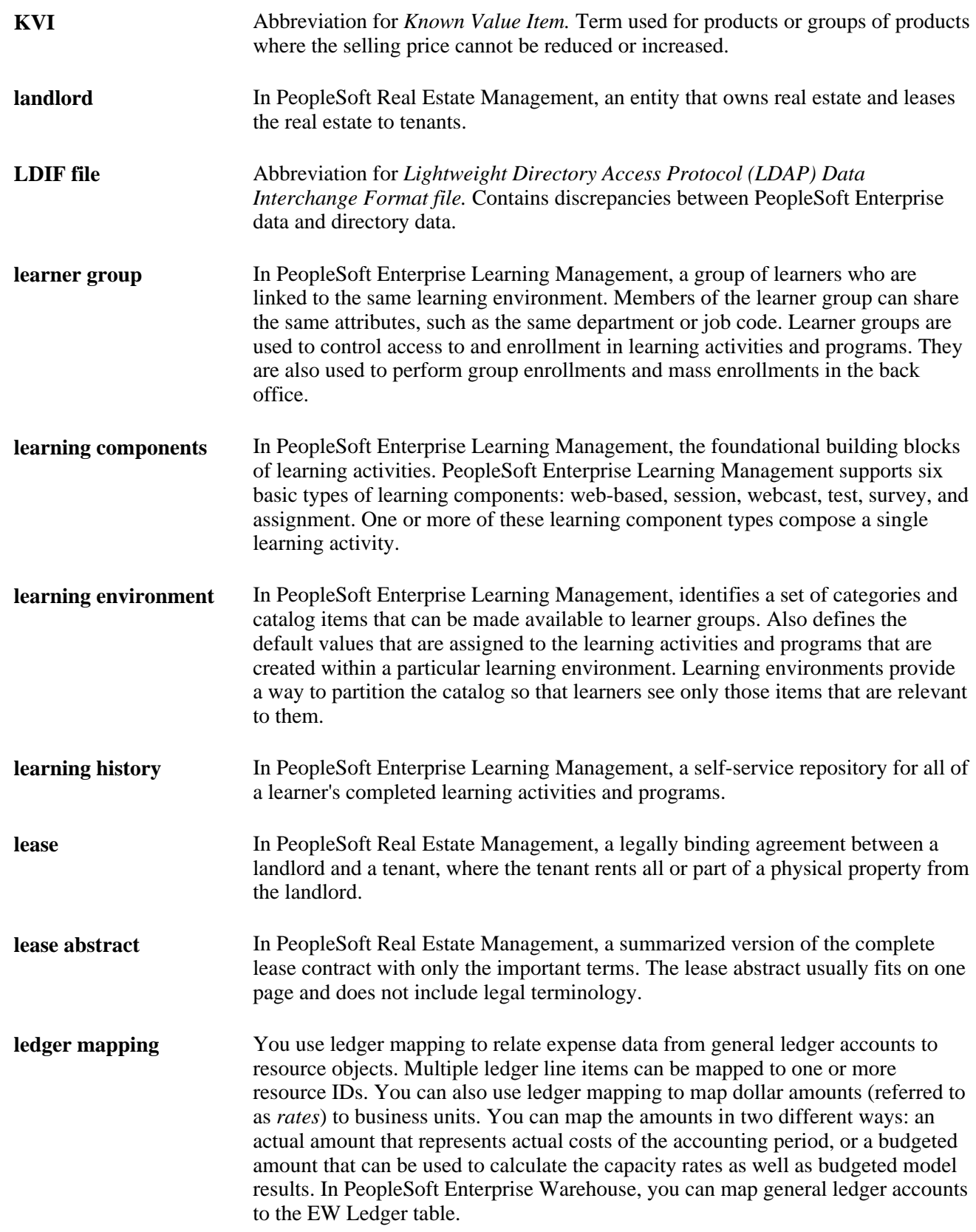

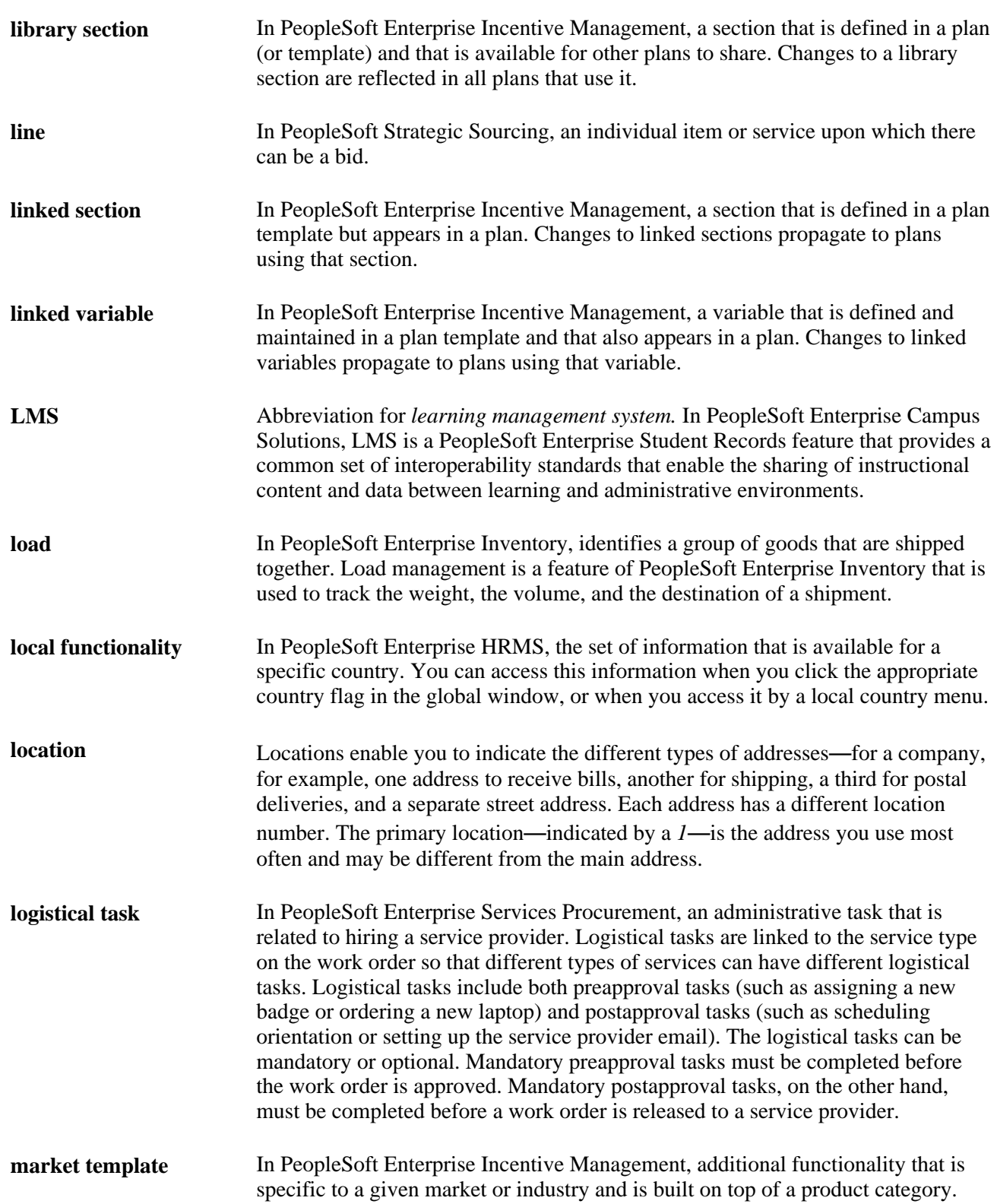

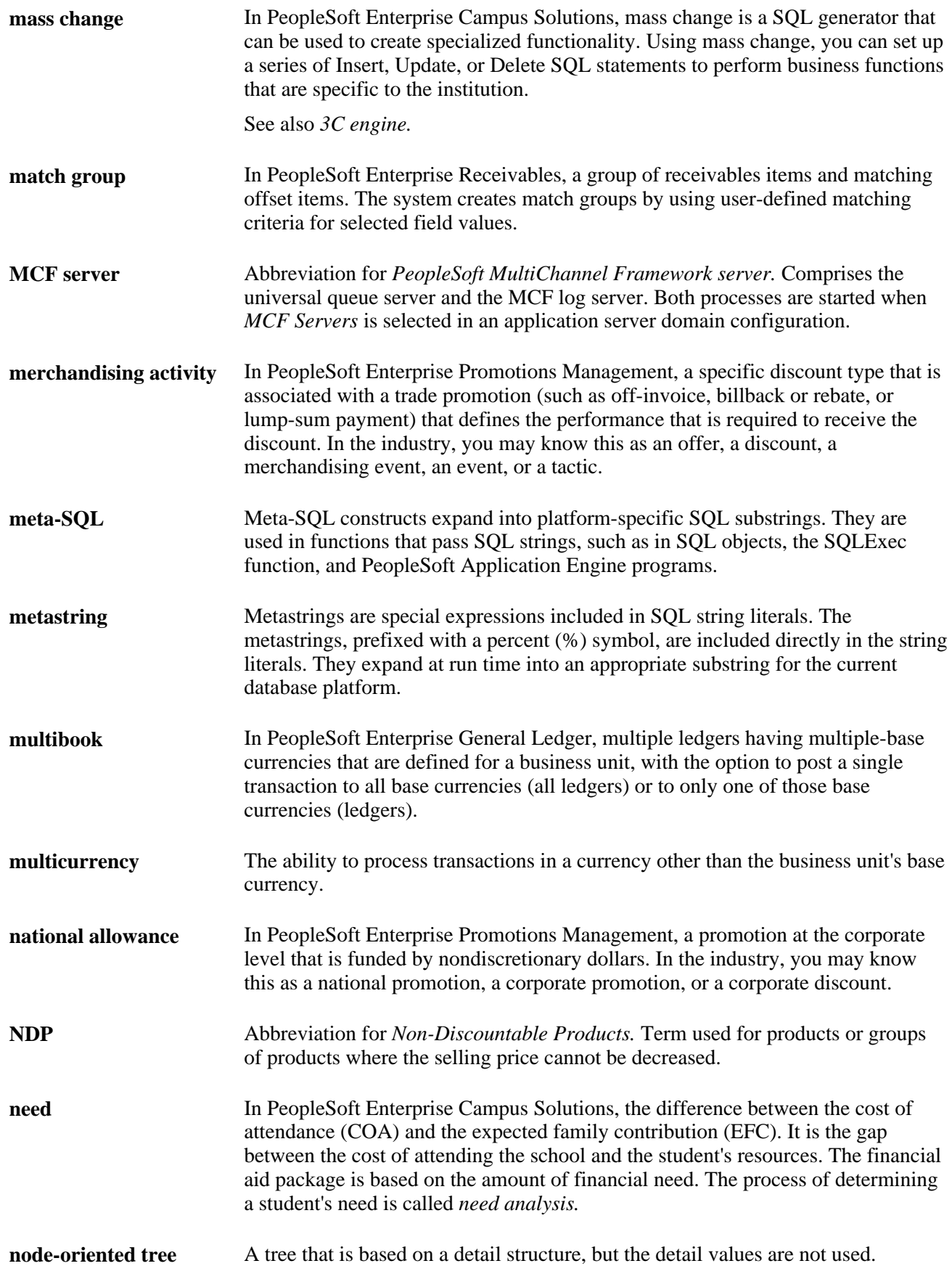

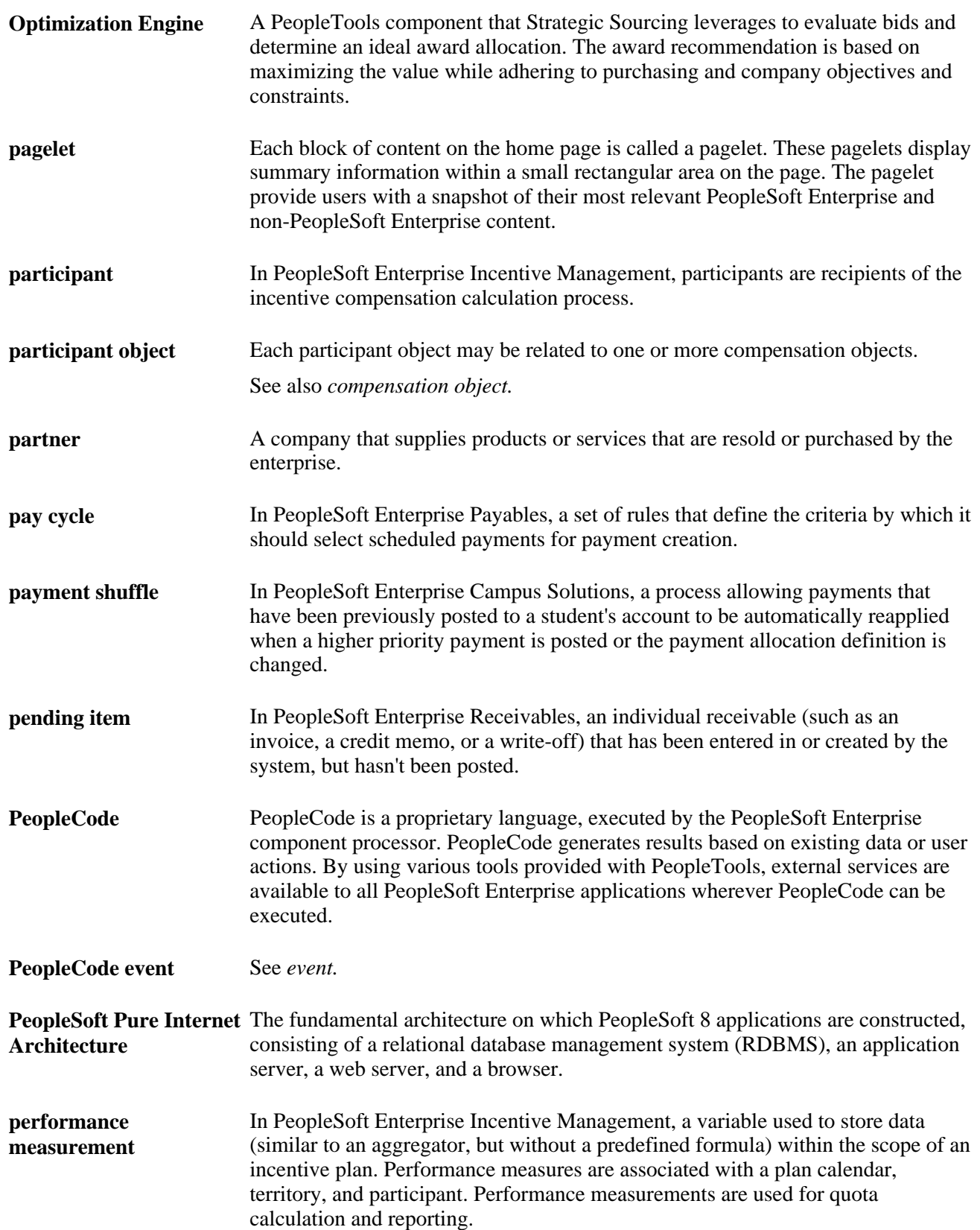

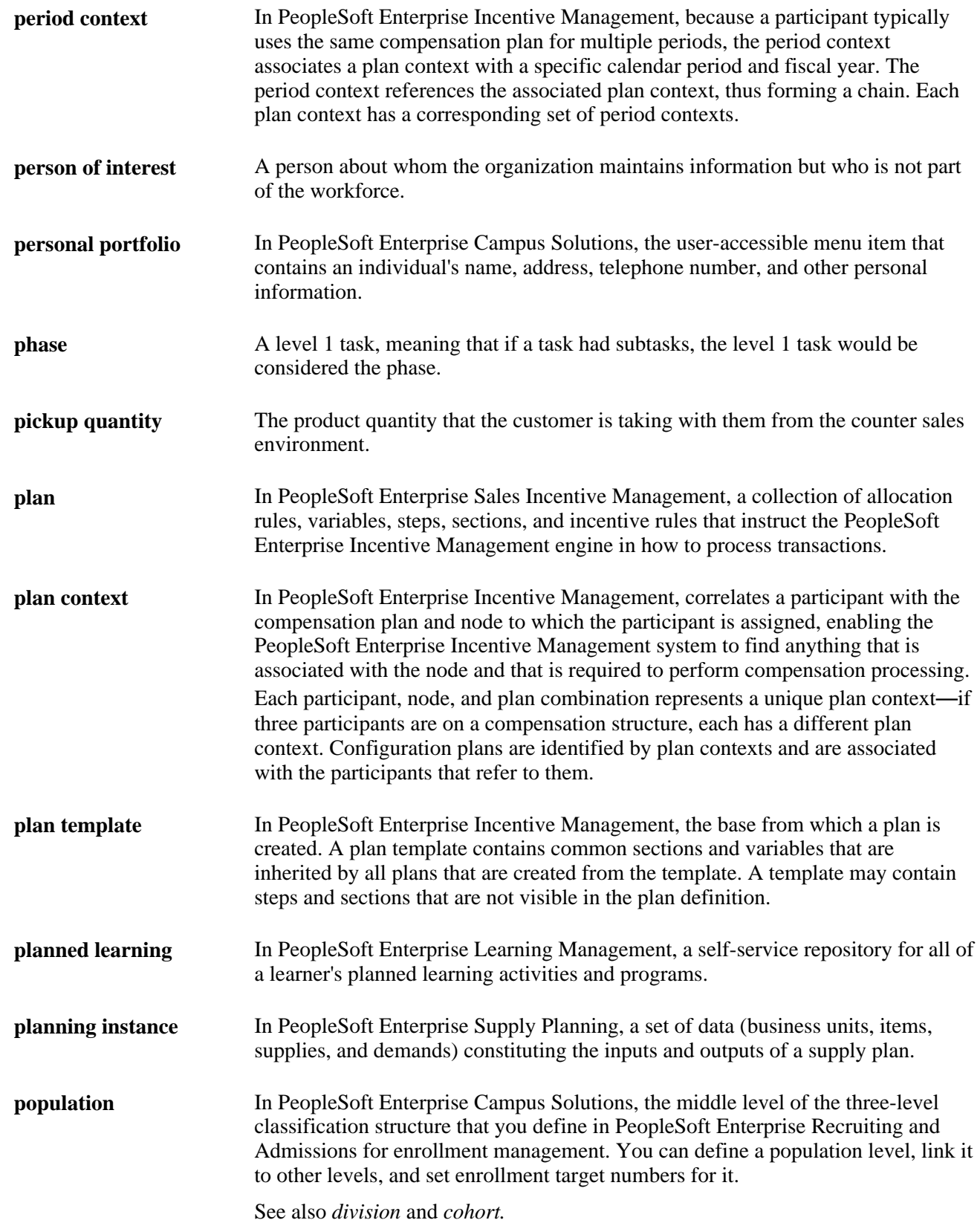

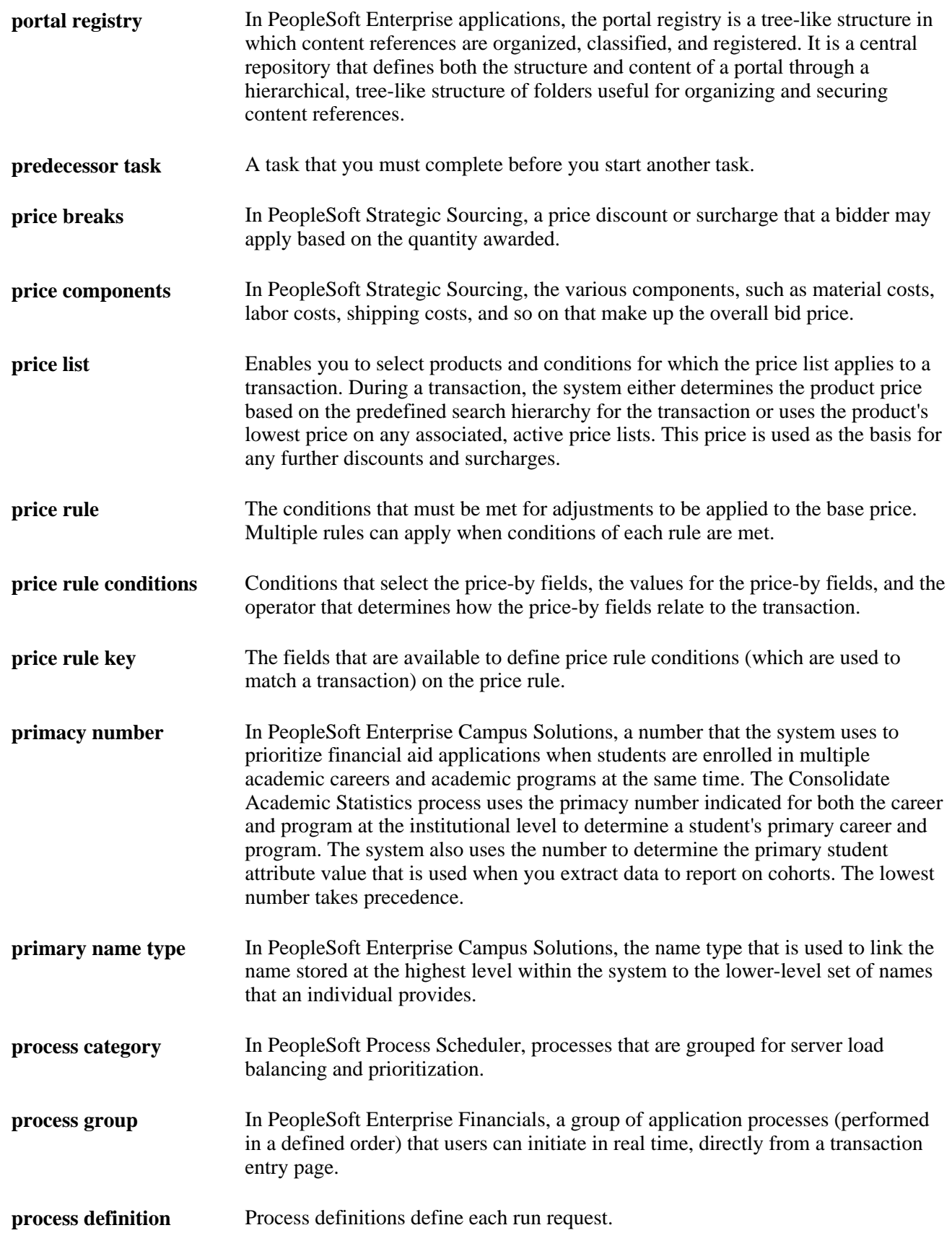

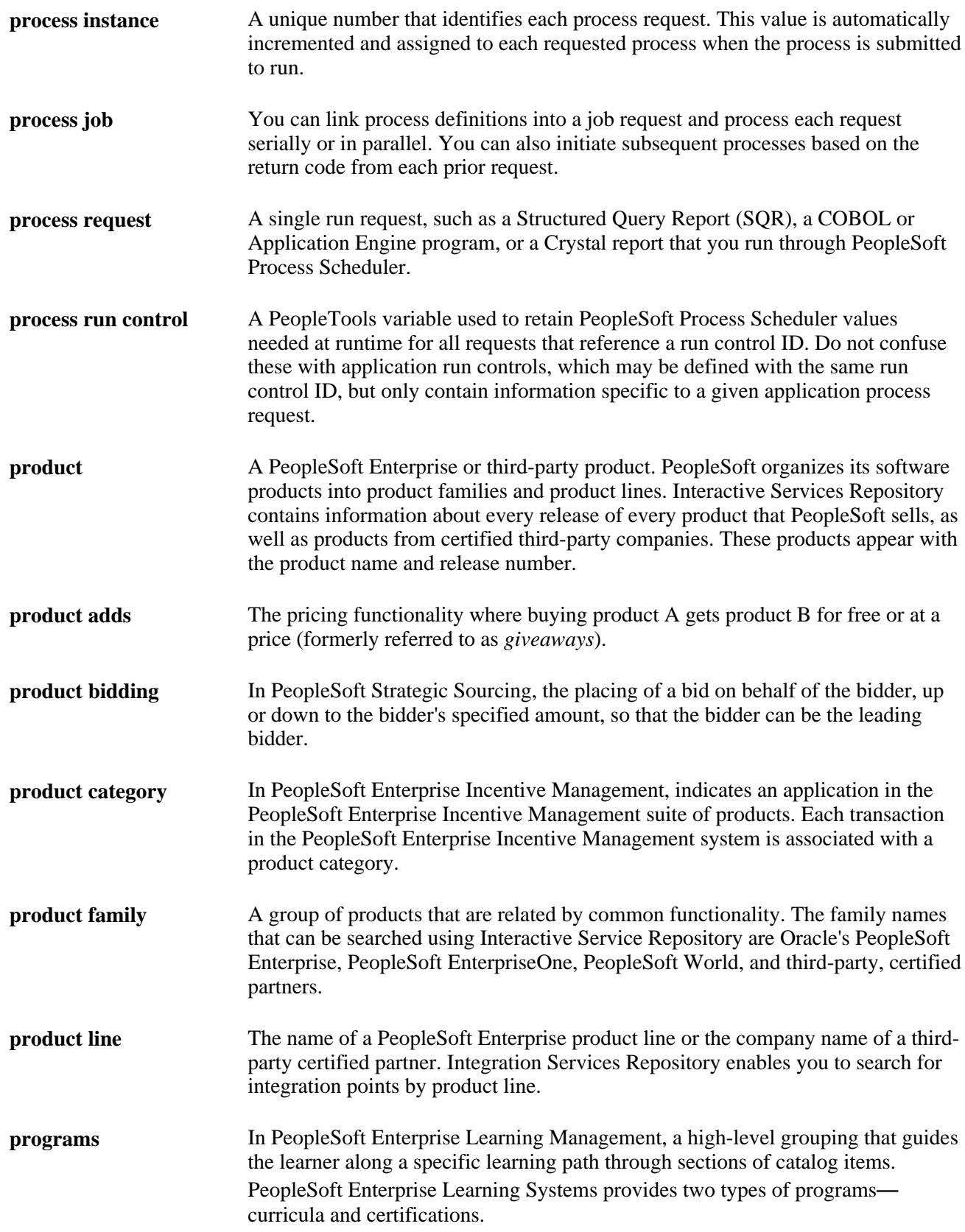

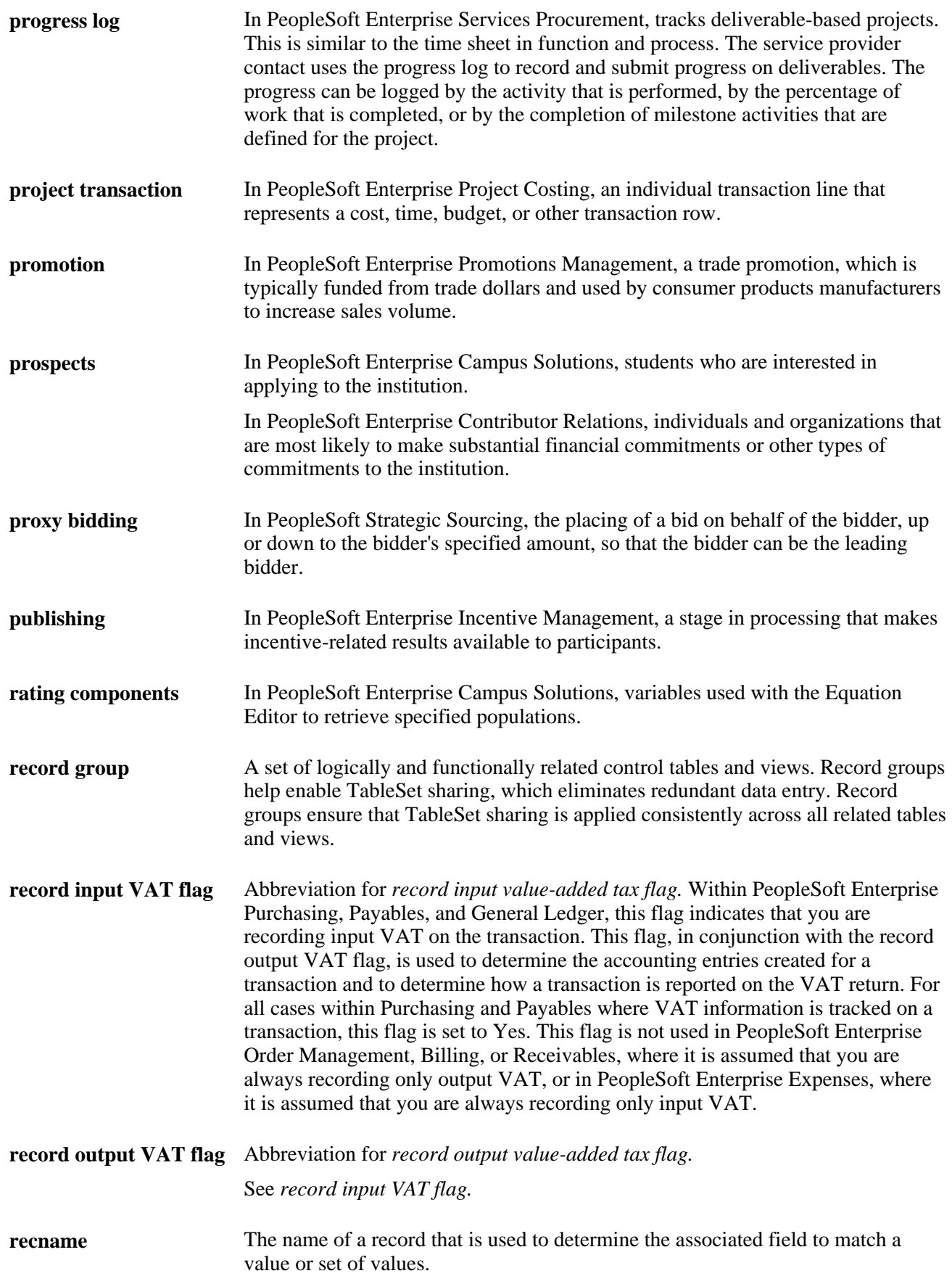

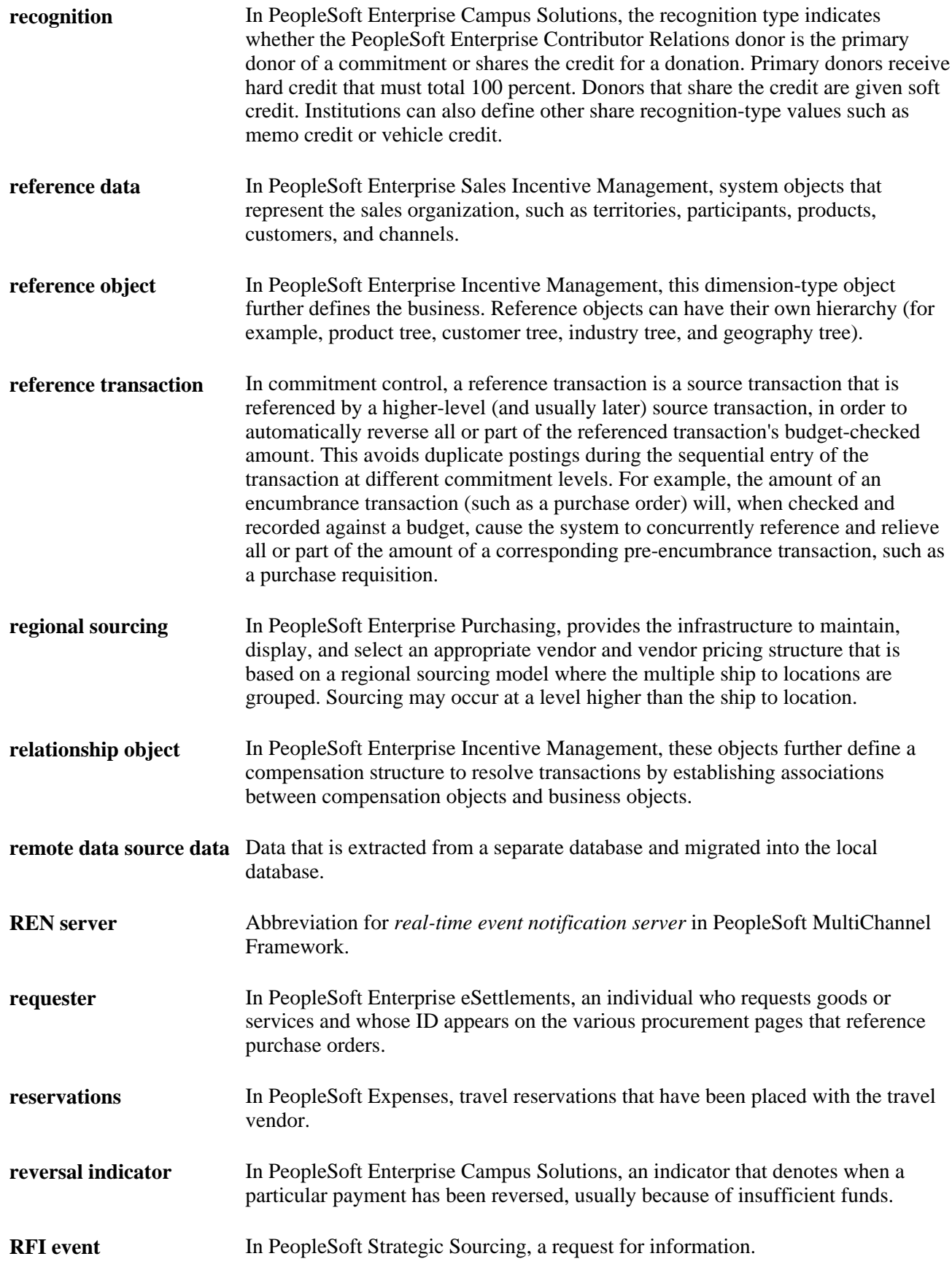

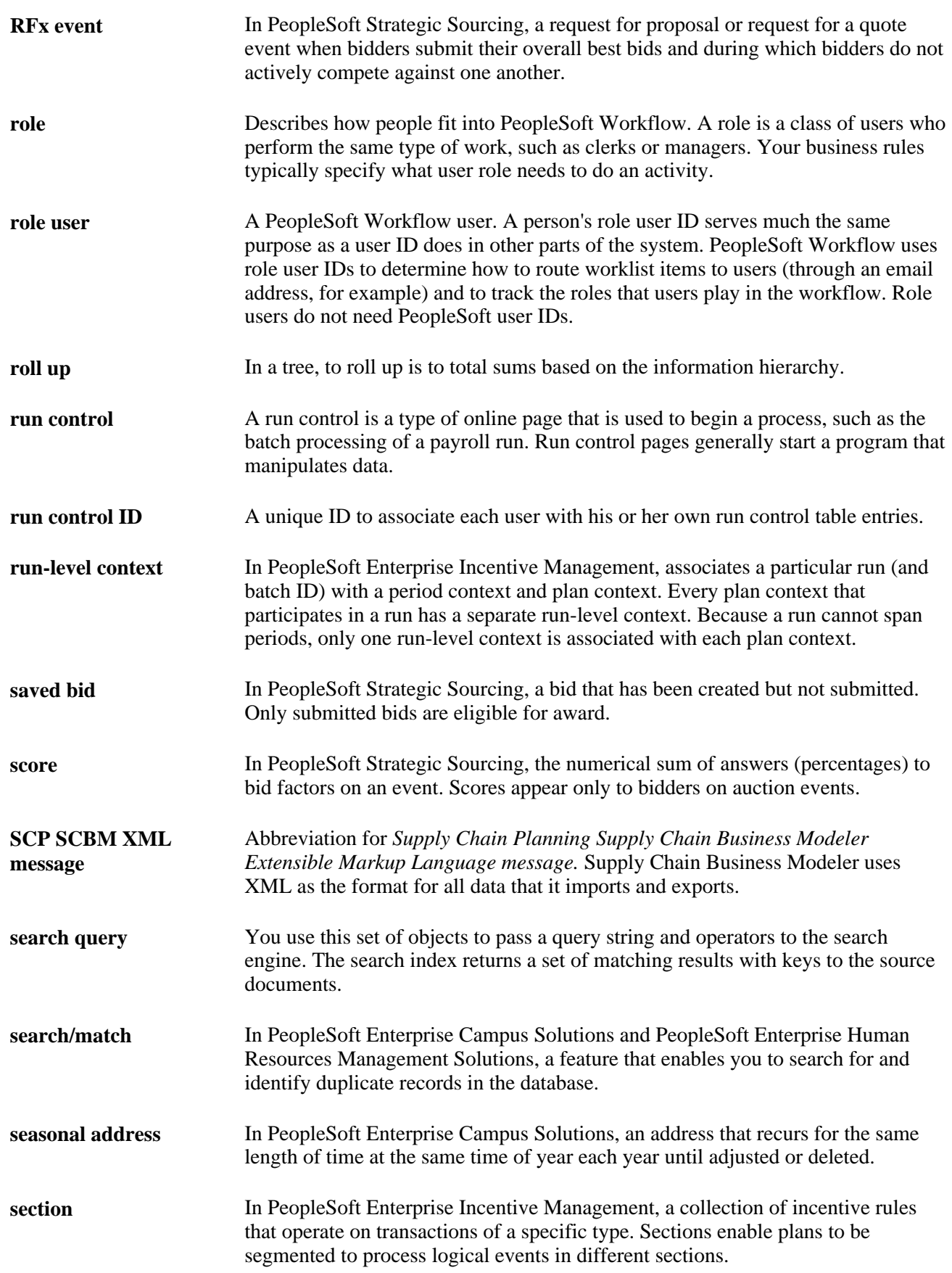

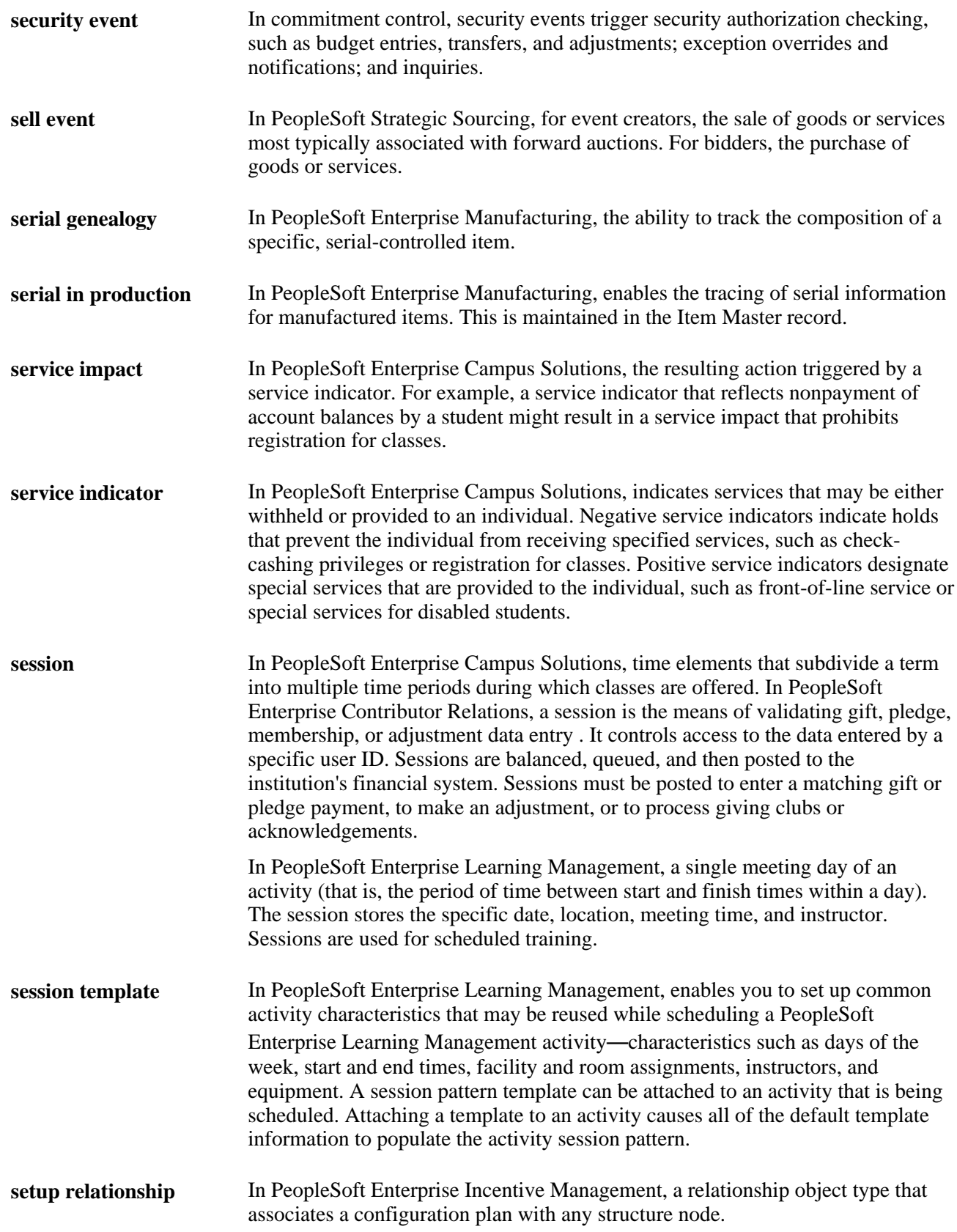

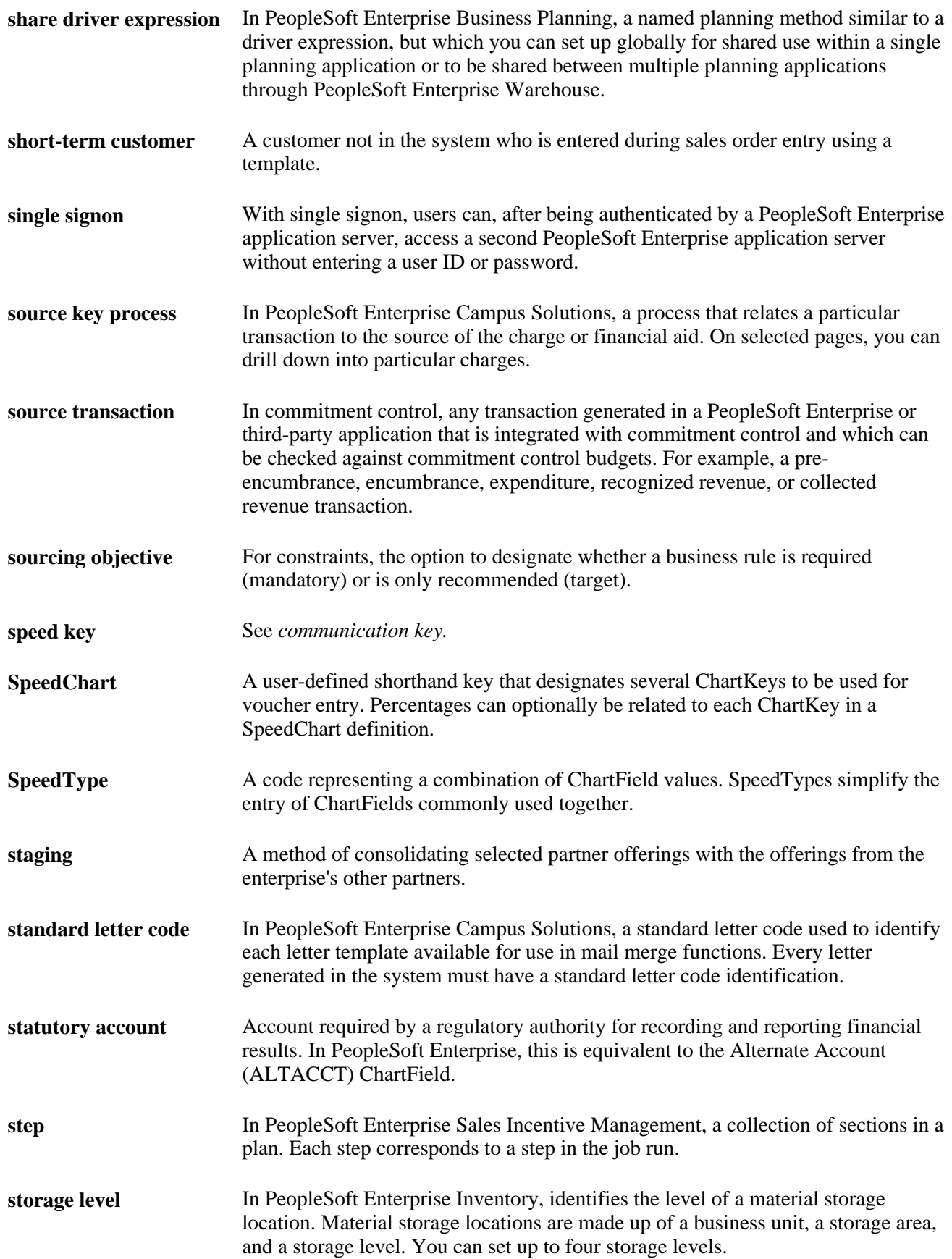

**subcustomer qualifier** A value that groups customers into a division for which you can generate detailed history, aging, events, and profiles. **Summary ChartField** You use summary ChartFields to create summary ledgers that roll up detail amounts based on specific detail values or on selected tree nodes. When detail values are summarized using tree nodes, summary ChartFields must be used in the summary ledger data record to accommodate the maximum length of a node name (20 characters). **summary ledger** An accounting feature used primarily in allocations, inquiries, and PS/nVision reporting to store combined account balances from detail ledgers. Summary ledgers increase speed and efficiency of reporting by eliminating the need to summarize detail ledger balances each time a report is requested. Instead, detail balances are summarized in a background process according to user-specified criteria and stored on summary ledgers. The summary ledgers are then accessed directly for reporting. **summary time period** In PeopleSoft Enterprise Business Planning, any time period (other than a base time period) that is an aggregate of other time periods, including other summary time periods and base time periods, such as quarter and year total. **summary tree** A tree used to roll up accounts for each type of report in summary ledgers. Summary trees enable you to define trees on trees. In a summary tree, the detail values are really nodes on a detail tree or another summary tree (known as the *basis* tree). A summary tree structure specifies the details on which the summary trees are to be built. **syndicate** To distribute a production version of the enterprise catalog to partners. **system function** In PeopleSoft Enterprise Receivables, an activity that defines how the system generates accounting entries for the general ledger. **system source** The system source identifies the source of a transaction row in the database. For example, a transaction that originates in PeopleSoft Enterprise Expenses contains a system source code of BEX (Expenses Batch). When PeopleSoft Enterprise Project Costing prices the source transaction row for billing, the system creates a new row with a system source code of PRP (Project Costing pricing), which represents the system source of the new row. System source codes can identify sources that are internal or external to the PeopleSoft Enterprise system. For example, processes that import data from Microsoft Project into PeopleSoft Enterprise applications create transaction rows with a source code of MSP (Microsoft Project). **TableSet** A means of sharing similar sets of values in control tables, where the actual data values are different but the structure of the tables is the same. **TableSet sharing** Shared data that is stored in many tables that are based on the same TableSets. Tables that use TableSet sharing contain the SETID field as an additional key or unique identifier. **target currency** The value of the entry currency or currencies converted to a single currency for budget viewing and inquiry purposes.

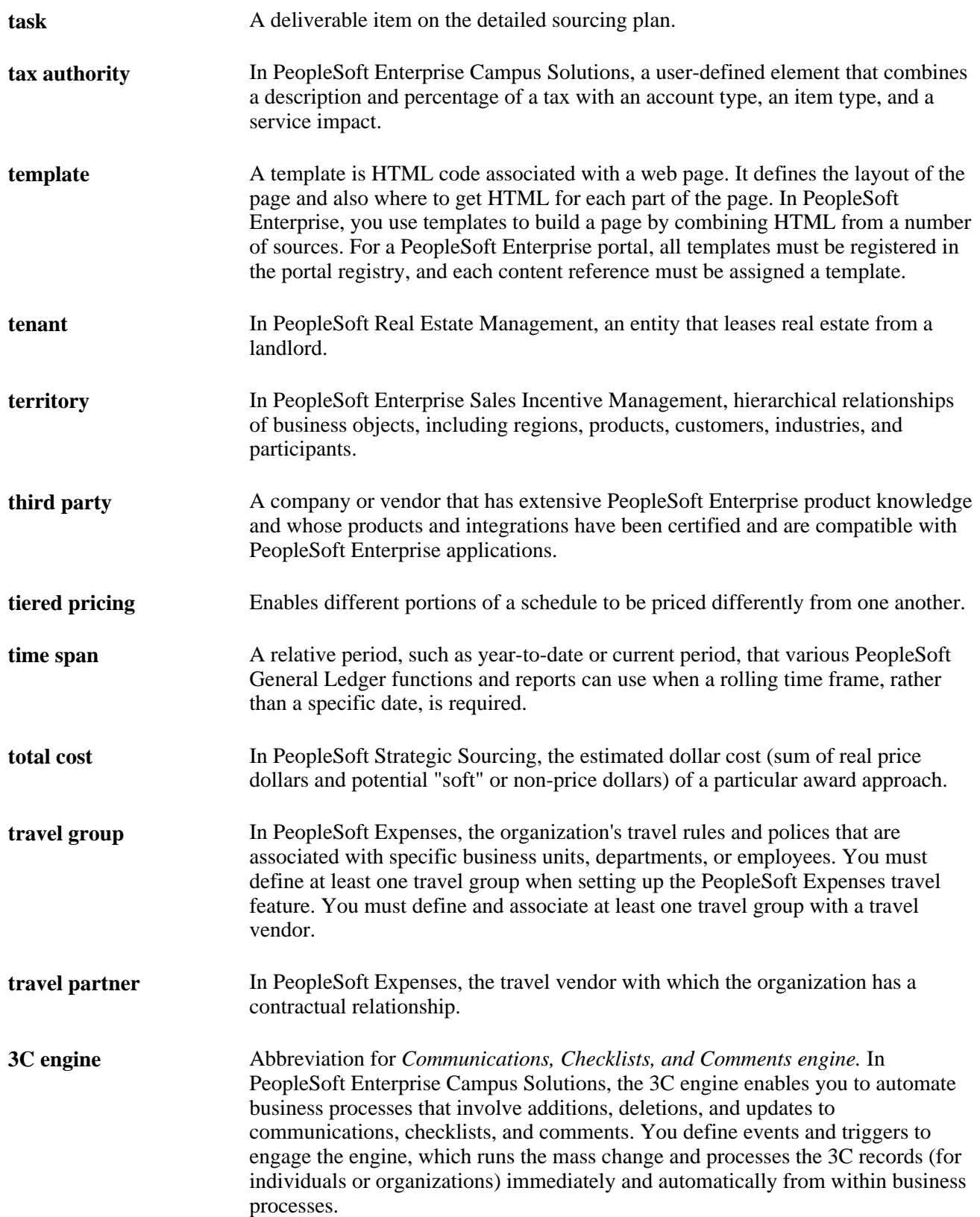

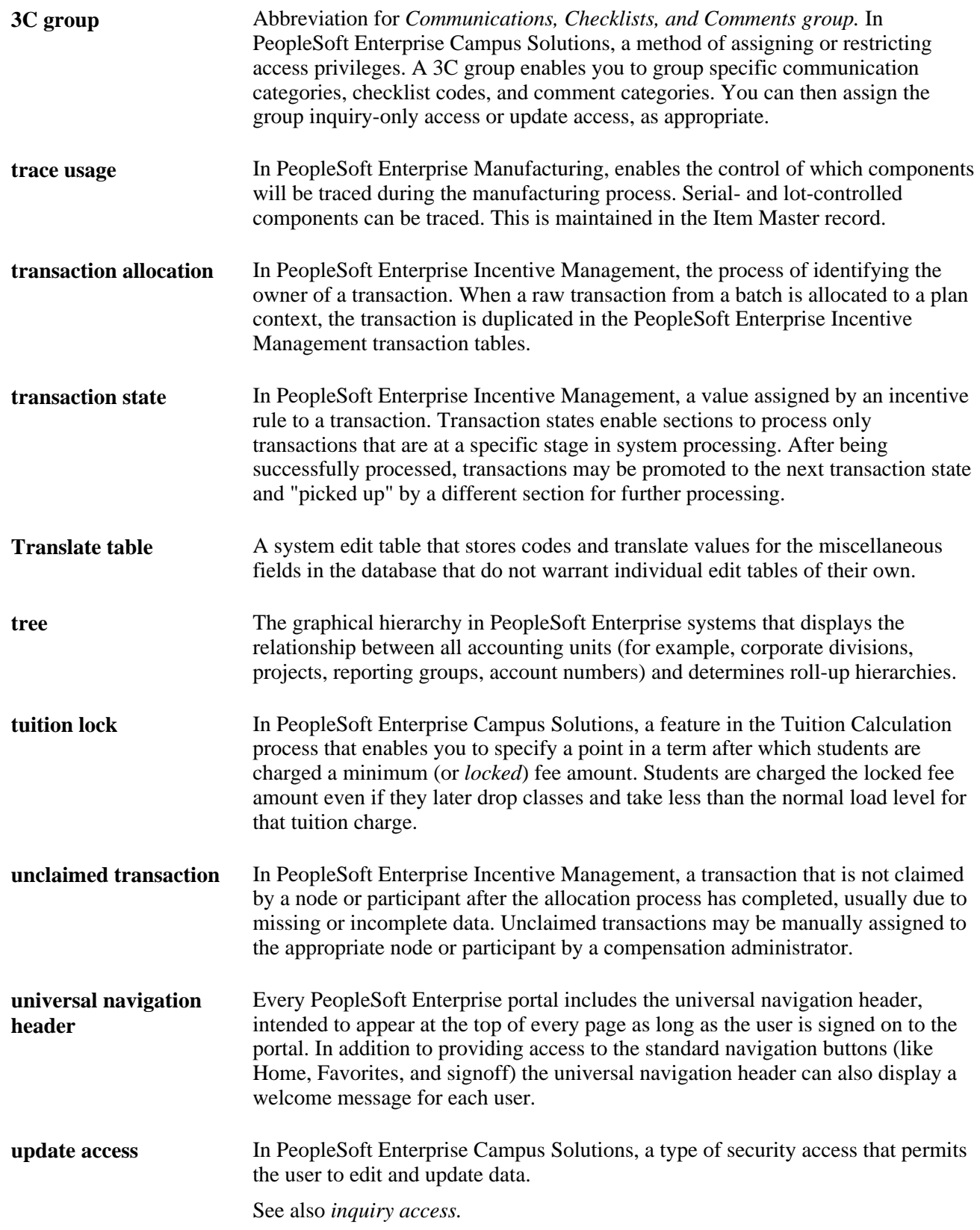

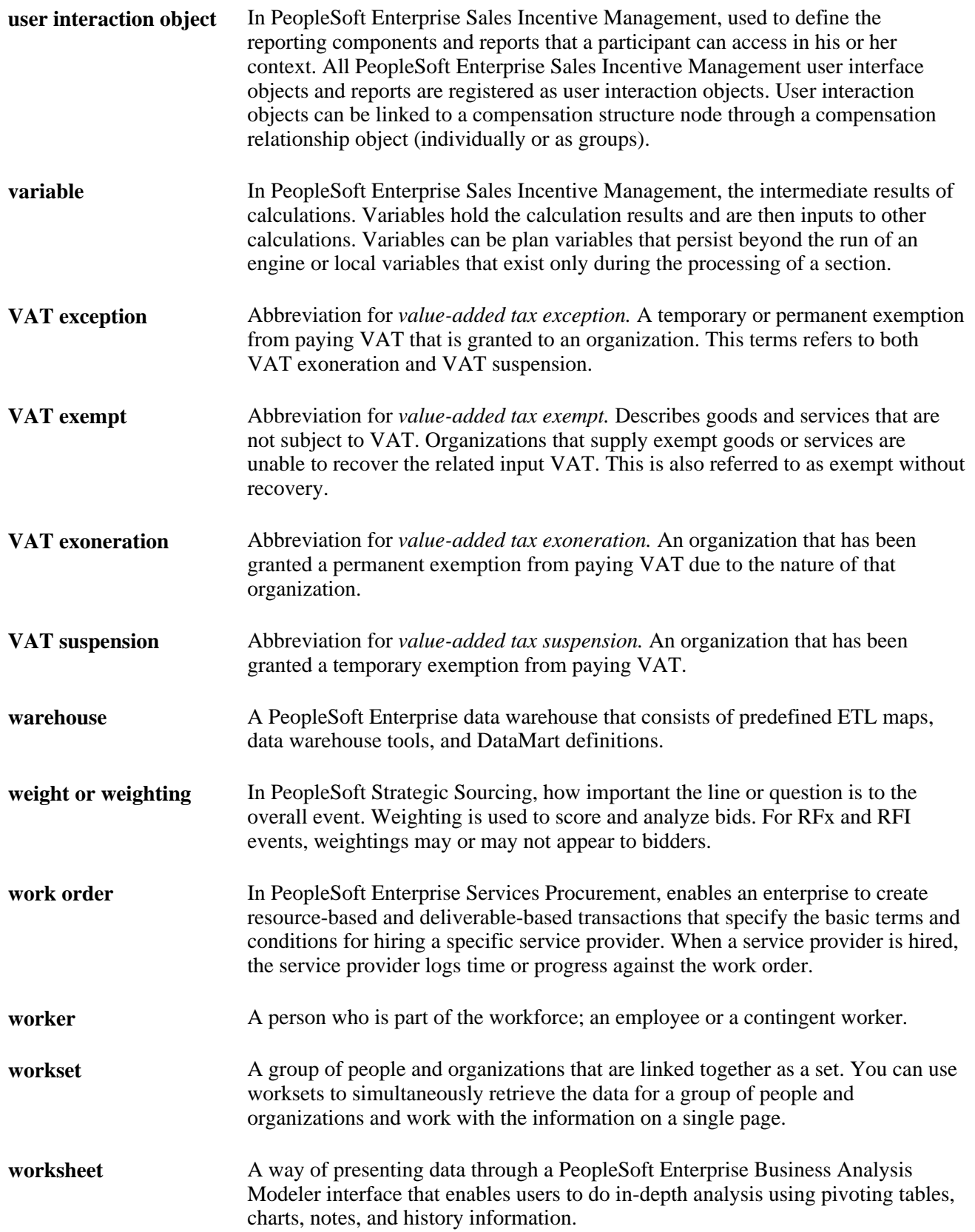

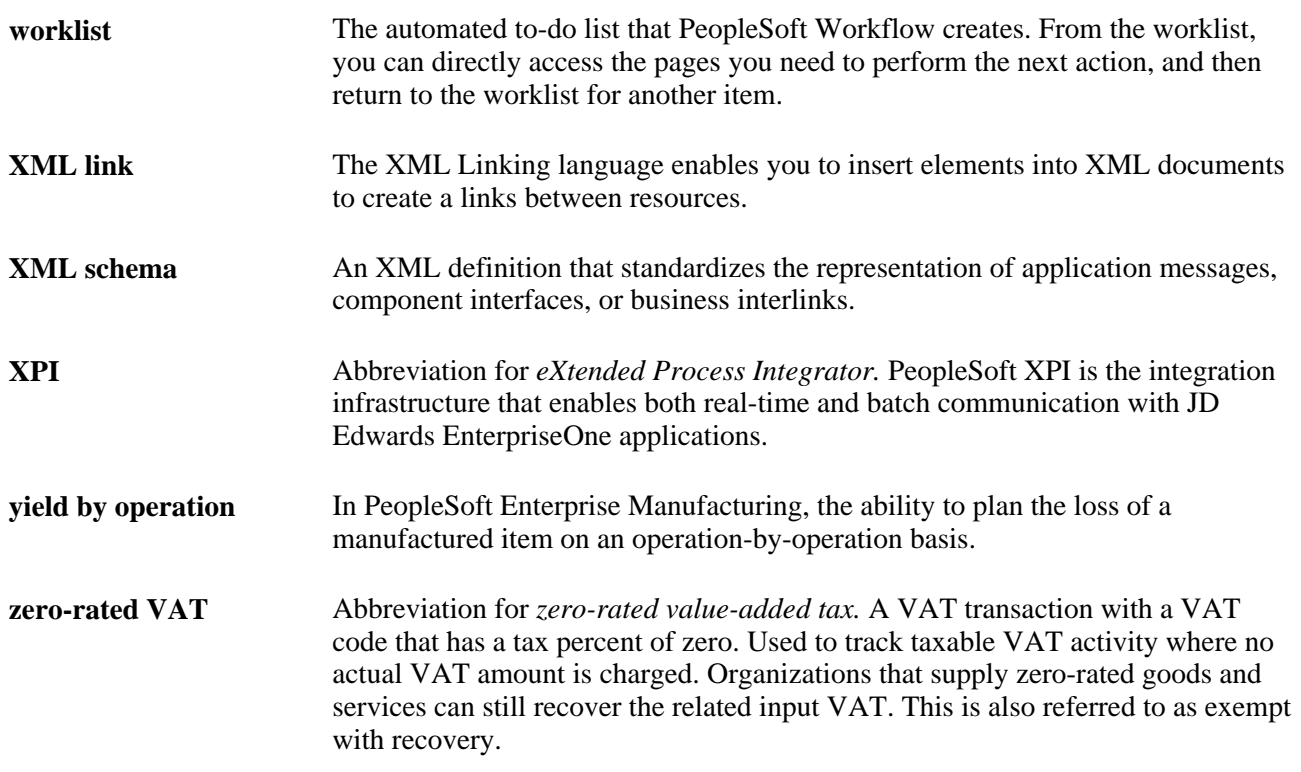

## **Index**

### **A**

advanced search hosted [17](#page-24-0) Advanced Search page, PeopleBooks Library [22](#page-29-0) application fundamentals [9](#page-16-0)

#### **B**

book directories, PeopleSoft Online Library [33](#page-40-0) browsing integration [44](#page-51-0) setup [37](#page-44-0)[, 38](#page-45-0)

## **C**

collections, creating [53](#page-60-0) comments, submitting [viii](#page-7-0) common elements [10](#page-17-0) contact information [viii](#page-7-0) content directories, PeopleSoft Online Library [34](#page-41-0) Contents tab, PeopleBook interface [14](#page-21-0) context sensitivity integration [44](#page-51-1) setup [37](#page-44-1)[, 40](#page-47-0) cross-references [14](#page-21-1)

## **D**

directories, PeopleSoft Online Library [27](#page-34-0) displaying graphics, PeopleBook interface [25](#page-32-0) documentation installing in PeopleSoft Online Library [35](#page-42-0) integrating in PeopleSoft Online Library [43](#page-50-0) documentation types, PeopleSoft Online Library [31](#page-38-0)[, 36](#page-43-0)

## **G**

glossary [67](#page-74-0)

## **I**

Index tab, PeopleBook interface [16](#page-23-0) integration, PeopleSoft Online Library browsing [44](#page-51-0) context sensitivity [44](#page-51-1) overview [43](#page-50-0) search feature [50](#page-57-0)

### **L**

language support, PeopleSoft Online Library [29](#page-36-0)[, 35](#page-42-1) lookup files [48](#page-55-0)

### **N**

navigation, PeopleBook interface [13](#page-20-0)[, 14](#page-21-2)

#### **P**

PeopleBook interface Contents tab [14](#page-21-0) displaying and printing screen shots and graphics [25](#page-32-0) Index tab [16](#page-23-0) navigating [13](#page-20-0)[, 14](#page-21-2) PeopleBooks management [38](#page-45-1) overview [vii](#page-6-0) using [11](#page-18-0) PeopleBooks interface accessing [11](#page-18-1) PeopleBooks Library: Advanced Search page [22](#page-29-0) PeopleCode, typographical conventions [7](#page-14-0) PeopleSoft Online Library [vii](#page-6-0) advanced search [22](#page-29-0) documentation installation [35](#page-42-0) documentation types [31](#page-38-0)[, 36](#page-43-0) integration overview [43](#page-50-0) language support [29](#page-36-0)[, 35](#page-42-1) overview [27](#page-34-0) search feature [41](#page-48-0)[, 50](#page-57-0) search results [24](#page-31-0) printing graphics, PeopleBook interface [25](#page-32-0)

#### **Q**

query syntax [24](#page-31-1)

#### **R**

reference pane, enabling [12](#page-19-0)

#### **S**

search feature integrating [50](#page-57-0) setting up [38](#page-45-2)[, 41](#page-48-0) using [21](#page-28-0)

Search Results page [24](#page-31-0) simple search hosted [16](#page-23-1) installed PSOL [21](#page-28-0) suggestions, submitting [viii](#page-7-0)

#### **T**

terms [67](#page-74-0) TopTOCStyle.xml [38](#page-45-1) typographical conventions [7](#page-14-0)

## **U**

utility directories, PeopleSoft Online Library [28](#page-35-0)[, 30](#page-37-0)[, 32](#page-39-0)[, 34](#page-41-1) utility files [47](#page-54-0)[, 52](#page-59-0)